Y

gt-support.de

Fernbedienung Tembediending<br>DVB-T Stabantenne Bedienungsanleitung

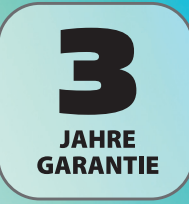

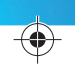

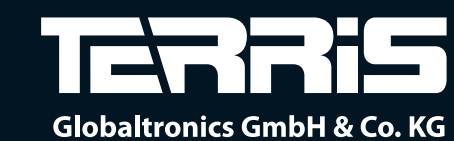

**Domstrasse 19** 20095 Hamburg **Germany** 

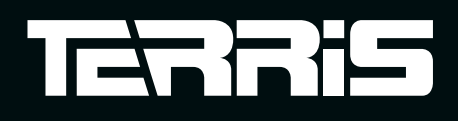

# Bedienungsanleitung LED TV mit DVD-Player<br>54,6cm/21,5"

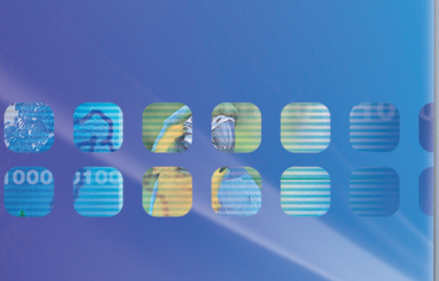

. . .

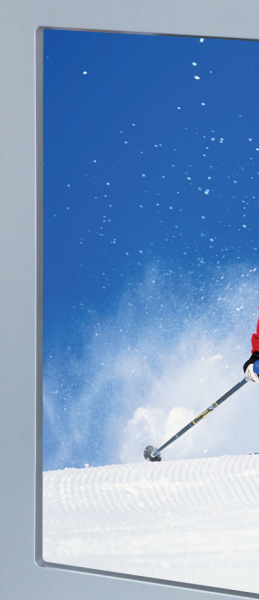

Mit dem Kauf dieses TERRIS-Produkts gelangen Sie nicht nur in den Genuss der Herstellergarantie, sondern werden zusätzlich von unseren engagierten Mitarbeitern über die Hotline und den Web-Support unterstützt.

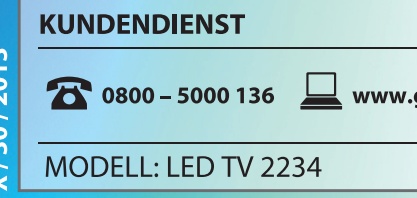

### **Produktdatenblatt**

gemäß Verordnung 1062/2010-2011

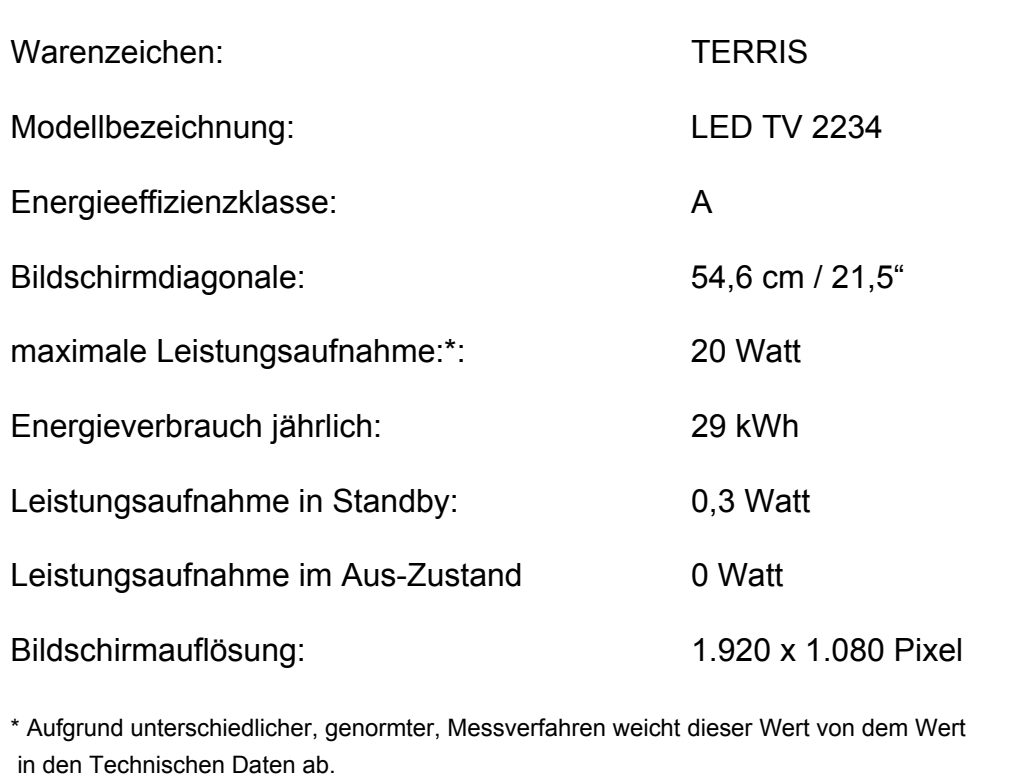

### **Energiesparen: ganz automatisch!**

### **HINWEIS: Neue Ausschaltautomatik!**

Aufgrund gesetzlicher Vorgaben zum Einsparen von Energie verfügt dieses Gerät über eine Ausschaltautomatik. Das Gerät wird automatisch in den Standby-Betrieb geschaltet, wenn Sie es 4 Stunden nicht bedienen. 60 Sekunden vor dem Ausschalten erscheint ein Hinweis auf dem Bildschirm. Drücken Sie eine beliebige Taste und der Fernseher bleibt eingeschaltet.

*Bitte aufklappen*

### **Bedienelemente TV/DVD** Fernbedienung

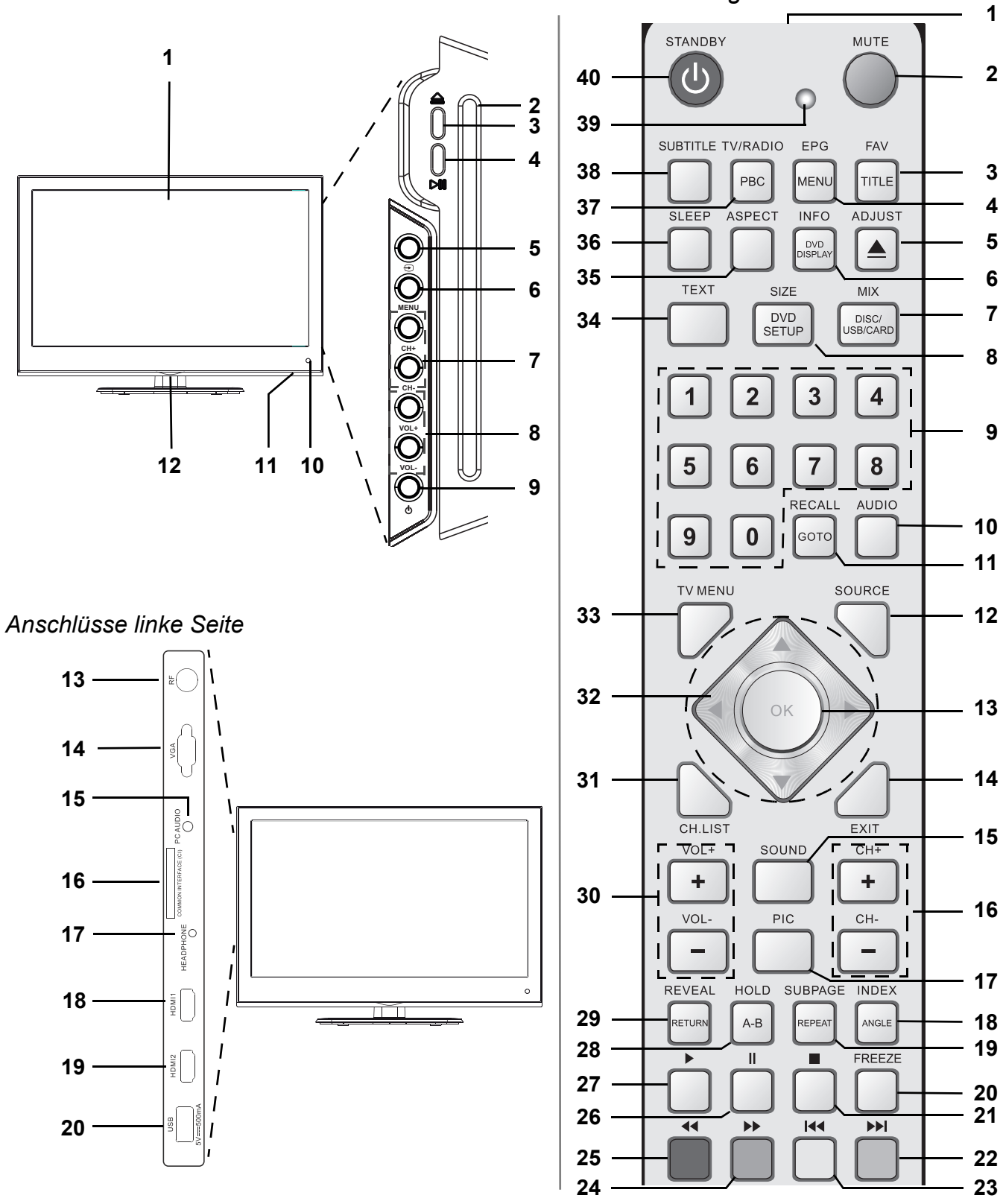

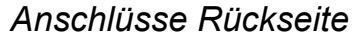

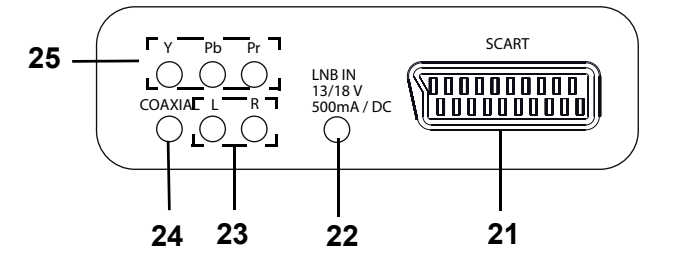

### *1. GERÄTEÜBERSICHT*

### *Bedienelemente TV/DVD*

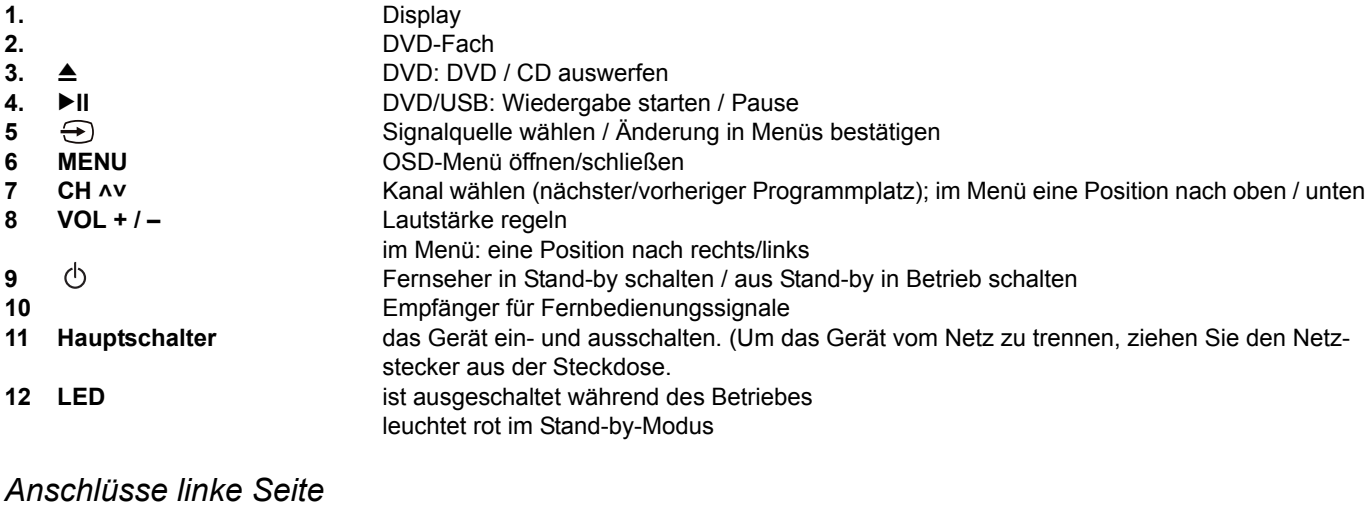

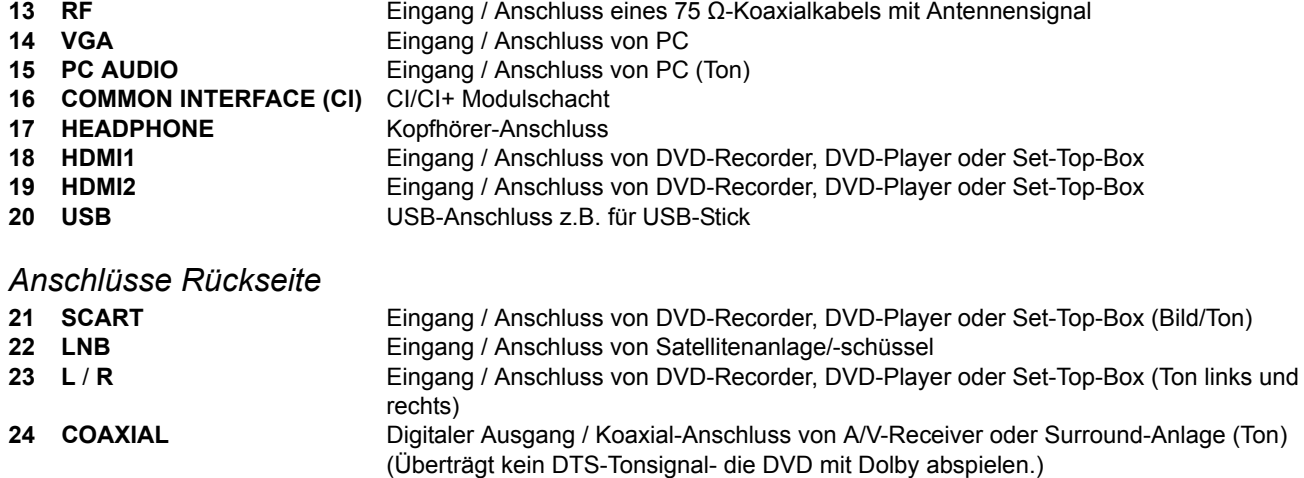

**25 YPbPr** Eingang / Anschluss von DVD-Recorder, DVD-Player oder Set-Top-Box (Bild)

ohne Abbildung> **AC-INPUT 230V~ 50Hz** Netzanschluss 230 V ~ 50 Hz

### *Fernbedienung*

**Cardinal** 

 $\hat{\mathbf{\Phi}}$ 

 $\bigoplus$ 

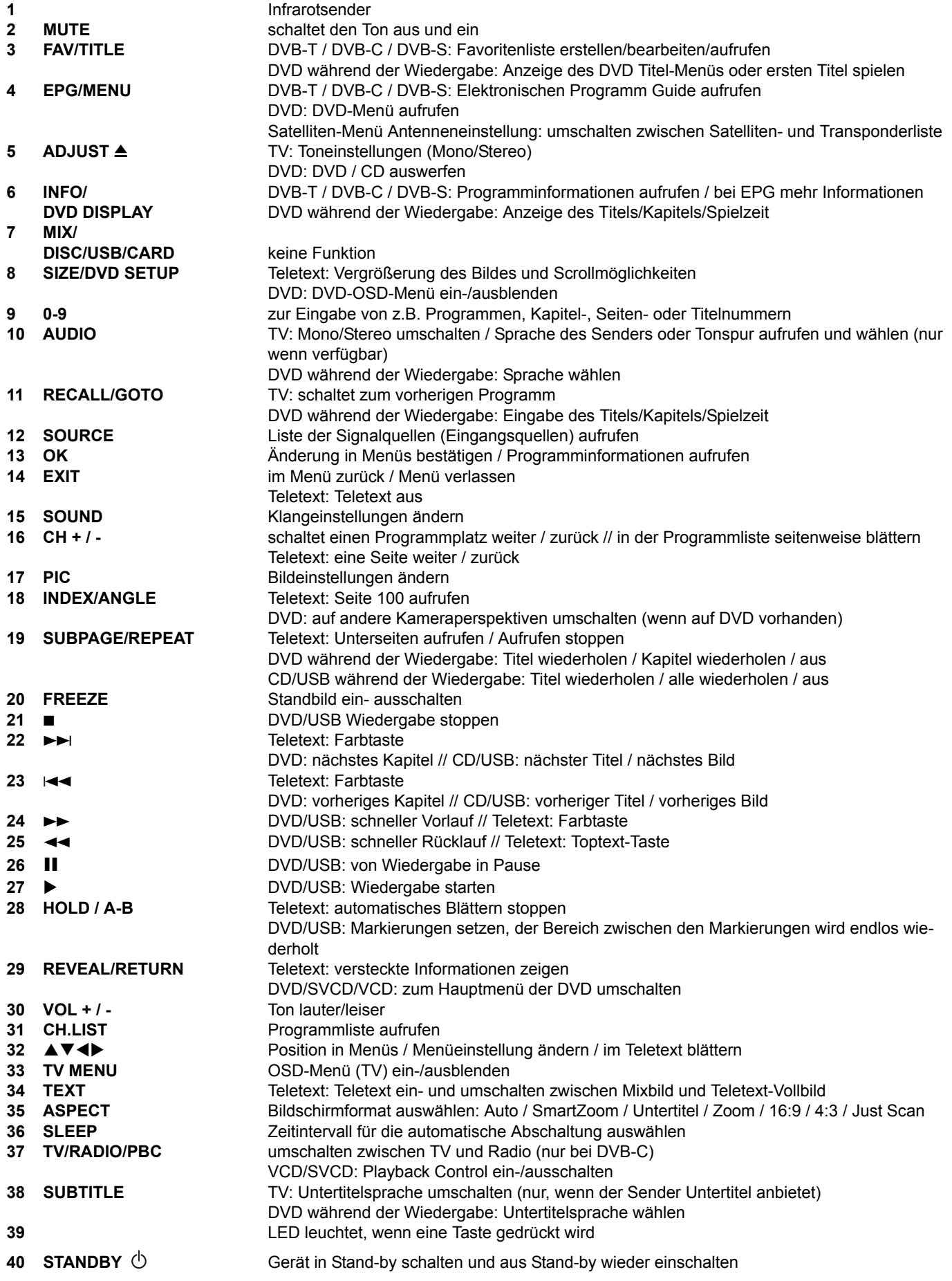

 $\frac{1}{\frac{1}{\sqrt{1-\frac{1}{2}}}}\sum_{i=1}^{n}$ 

### Inhalt

**SAN** 

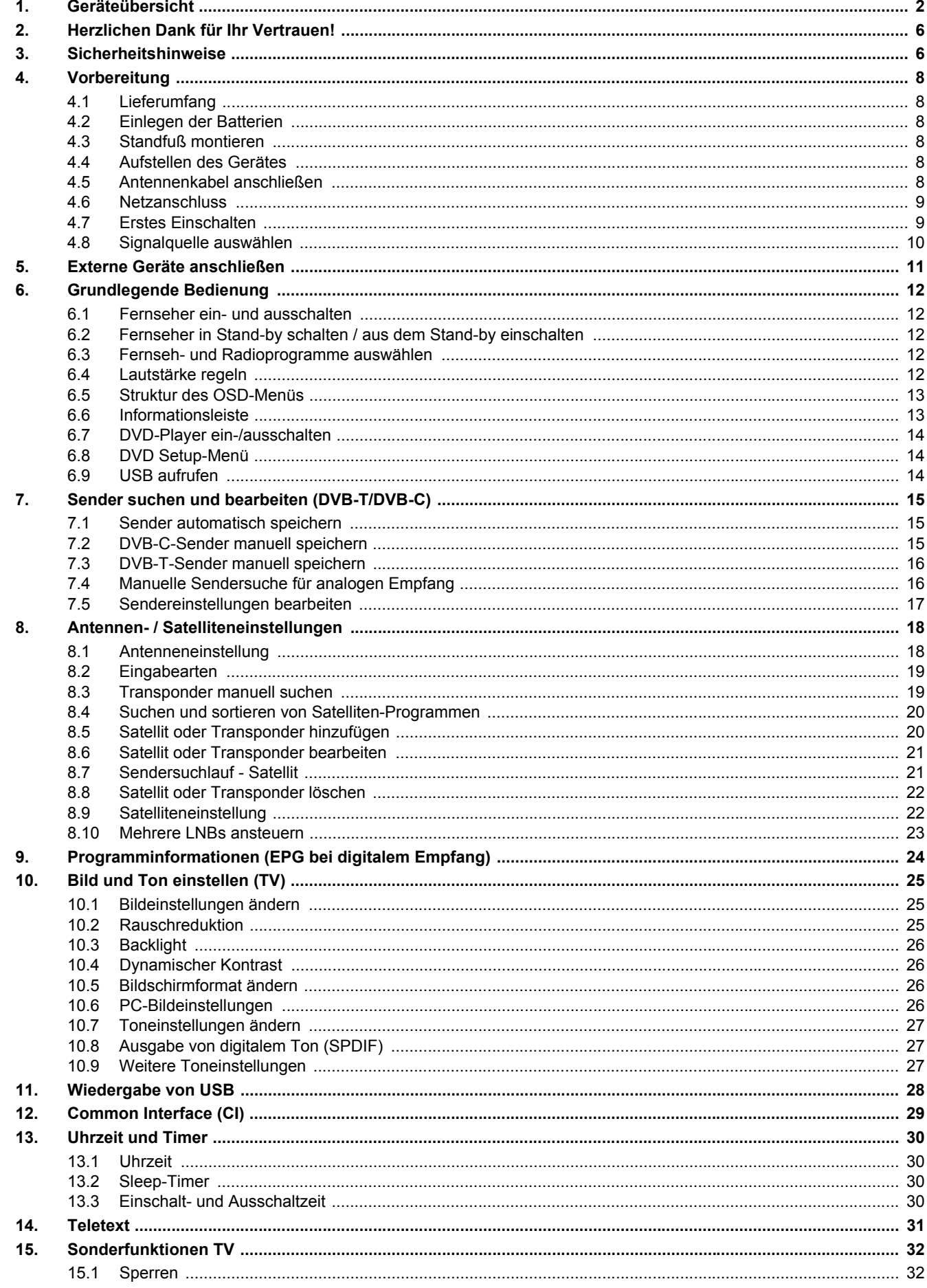

 $\begin{tabular}{c} \multicolumn{1}{c|}{\textbf{0}} & \multicolumn{1}{c|}{\textbf{0}} \\ \multicolumn{1}{c|}{\textbf{0}} & \multicolumn{1}{c|}{\textbf{0}} \\ \multicolumn{1}{c|}{\textbf{0}} & \multicolumn{1}{c|}{\textbf{0}} \\ \multicolumn{1}{c|}{\textbf{0}} & \multicolumn{1}{c|}{\textbf{0}} \\ \multicolumn{1}{c|}{\textbf{0}} & \multicolumn{1}{c|}{\textbf{0}} \\ \multicolumn{1}{c|}{\textbf{0}} & \multicolumn{1}{c|}{\textbf{0}} \\ \multicolumn{1}{c$ 

 $\downarrow$ 

**DES** 

 $\overrightarrow{\textbf{C}}$ 

OS I

 $\overline{\rightarrow}$ 

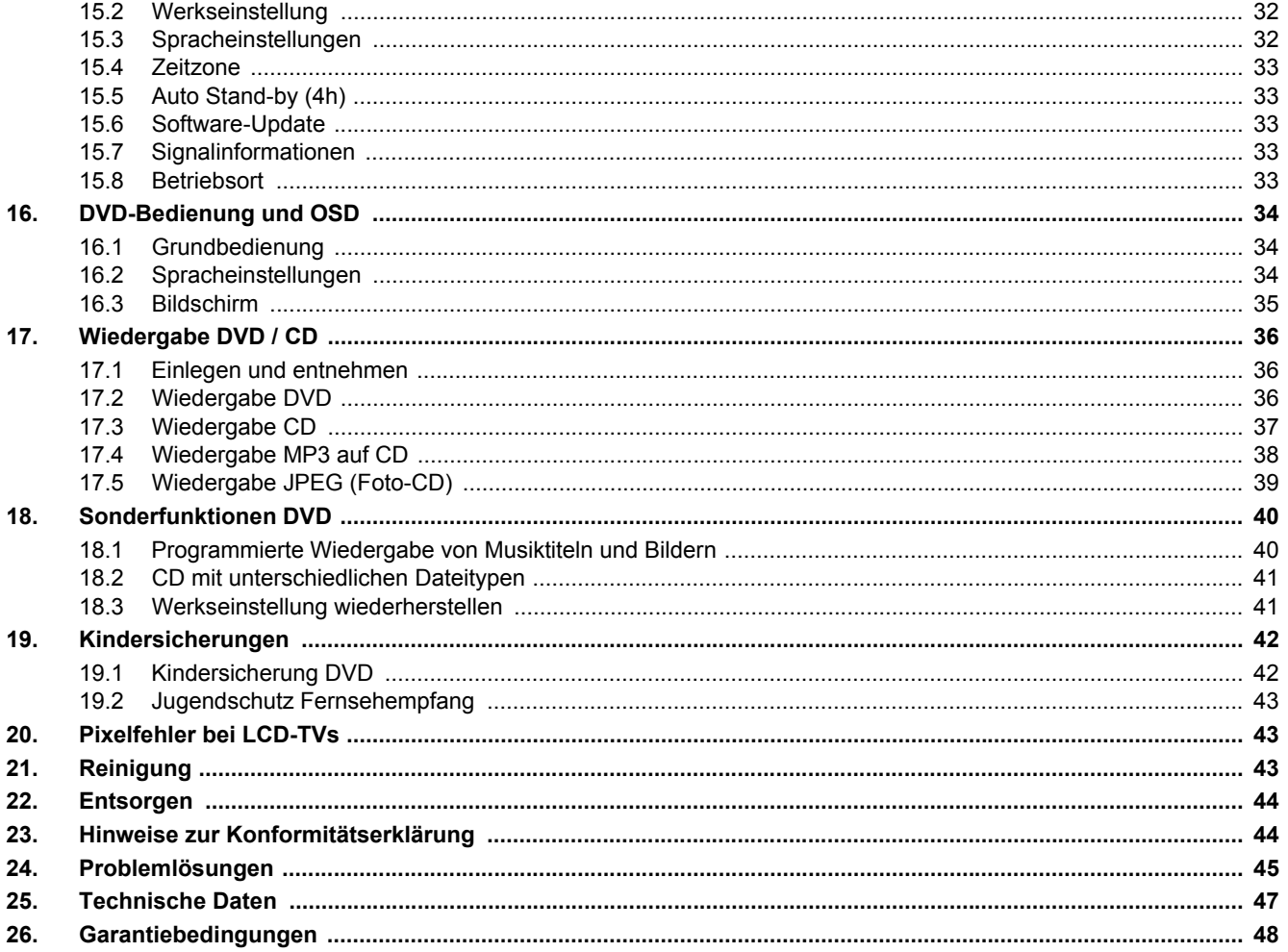

O

 $\bigoplus$ 

### *2. HERZLICHEN DANK FÜR IHR VERTRAUEN!*

Wir gratulieren Ihnen zu Ihrem neuen Terris LED TV mit DVD-Player und sind überzeugt, dass Sie mit diesem Gerät zufrieden sein werden.

Um eine stets optimale Funktion und Leistungsbereitschaft Ihres LED TV mit DVD-Player zu garantieren und um Ihre persönliche Sicherheit zu gewährleisten:

#### **Lesen Sie vor der ersten Inbetriebnahme diese Bedienungsanleitung gründlich durch und befolgen Sie vor allen Dingen die Sicherheitshinweise!**

Alle Tätigkeiten an und mit diesem Gerät dürfen nur so ausgeführt werden, wie sie in dieser Bedienungsanleitung beschrieben sind.

Bewahren Sie diese Anleitung auf.

Falls Sie das LED TV mit DVD-Player einmal weitergeben, legen Sie bitte diese Bedienungsanleitung dazu.

Wir wünschen Ihnen viel Freude mit Ihrem neuen LED TV mit DVD-Player.

### *3. SICHERHEITSHINWEISE*

### *Bestimmungsgemäße Verwendung*

Das Gerät ist für die Wiedergabe von Fernsehprogrammen, DVDs und CDs vorgesehen. Es können USB-Geräte angeschlossen und deren Bild-/Toninhalte wiedergegeben werden. Desweiteren können AV-Signale von externen Geräten wiedergegeben werden. Das Gerät ist für den privaten Gebrauch konzipiert und nicht für die gewerbliche Nutzung geeignet.

#### *Warnhinweise*

Falls erforderlich, finden Sie folgende Warnhinweise in dieser Bedienungsanleitung:

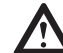

**6** 

**GEFAHR!** Hohes Risiko: Missachtung der Warnung kann Schaden für Leib und Leben verursachen. **WARNUNG!** Mittleres Risiko: Missachtung der Warnung kann Verletzungen oder schwere Sachschäden verursachen. **VORSICHT:** Geringes Risiko: Missachtung der Warnung kann leichte Verletzungen oder Sachschäden verursachen. **HINWEIS:** Sachverhalte und Besonderheiten, die im Umgang mit dem Gerät beachtet werden sollten.

#### *Allgemeine Hinweise*

- Das Typenschild mit den technischen Angaben befindet sich auf der Rückseite des Gerätes.
- Bevor Sie das Gerät anschließen, lesen Sie bitte die Sicherheitshinweise und die Bedienungsanleitung aufmerksam durch. Nur so nutzen Sie alle Funktionen sicher und zuverlässig.
- Verpackungsmaterial ist kein Kinderspielzeug. Kinder dürfen nicht mit den Kunststoffbeuteln spielen. Es besteht Erstickungsgefahr.
- Dieses Gerät ist nicht dafür bestimmt, durch Personen (einschließlich Kinder) mit eingeschränkten physischen, sensorischen oder geistigen Fähigkeiten oder mangels Erfahrung und/oder mangels Wissen benutzt zu werden, es sei denn, sie werden durch eine für ihre Sicherheit zuständige Person beaufsichtigt oder erhielten von ihr Anweisungen, wie das Gerät zu benutzen ist.
- Kinder müssen beaufsichtigt werden, um sicherzustellen, dass sie nicht mit dem Gerät spielen.
- Achten Sie darauf, dass Kinder niemals Fremdkörper in die Lüftungsschlitze oder Löcher in der Rückwand stecken. Es besteht die Gefahr eines elektrischen Schlages.
- Es ist nicht gestattet, Umbauten an dem Gerät vorzunehmen.
- **Laserstrahlung:** Das Gerät arbeitet mit einem schwachen, aber scharf gebündelten Laserstrahl. Bei unsachgemäßem Gebrauch kann dieser Strahl eine Gefahr für das Auge sein. Gerät keinesfalls öffnen.

#### *Umgebungsbedingungen*

- Schützen Sie das Gerät und den Netzstecker vor Feuchtigkeit, Tropf- oder Spritzwasser: Es besteht die Gefahr eines elektrischen Schlages. Stellen Sie zum Beispiel keine mit Flüssigkeiten gefüllte Vasen oder Ähnliches auf oder in die Nähe des Gerätes.
- Das Gerät ist nicht für den Betrieb in Räumen mit hoher Luftfeuchtigkeit (z.B. Badezimmer) ausgelegt. Beachten Sie die in den technischen Daten angegebenen Umgebungsbedingungen.
- Vermeiden Sie das Eindringen von Fremdkörpern und Flüssigkeiten in das Gerät.
- Wird das Gerät von einem kalten an einen warmen Ort gebracht, kann Kondensfeuchtigkeit im Gerät entstehen. Das Gerät einige Stunden ausgeschaltet lassen.
- Stellen Sie Ihr Fernsehgerät auf eine stabile, ebene Oberfläche. Achten Sie darauf, dass der Untergrund das Gewicht des Fernsehers tragen kann.
- Schwere Gegenstände dürfen nicht auf das Gerät gestellt werden.
- Schützen Sie das Gerät vor Hitze: Es besteht Brandgefahr. Bedecken Sie nicht die Lüftungsschlitze. Wenn Sie das Gerät in einem Regal aufstellen, halten Sie oben einen Abstand von mindestens 20 cm und an den Seiten von mindestens 10 cm ein.
- Stellen Sie kein offenes Feuer, zum Beispiel brennende Kerzen, auf oder direkt neben das Gerät.
- Kerzen und andere offene Flammen müssen zu jeder Zeit von diesem Produkt ferngehalten werden, um das Ausbreiten von Feuer zu verhindern.
- Stellen Sie das Gerät nicht neben Geräten auf, die durch Magnetquellen gestört werden, z.B. Kassettendecks.
- Stellen Sie das Gerät so auf, dass kein direktes Sonnenlicht darauf fällt.
- Berühren Sie das Display nicht unnötig, üben Sie keinen Druck auf dessen Oberfläche aus und berühren Sie es nicht mit spitzen oder scharfen Gegenständen.

#### *Netzanschluss*

- Schließen Sie den Netzstecker nur an eine ordnungsgemäß installierte, gut zugängliche Steckdose (230 V ~ 50 Hz) an. Die Steckdose muss nach dem Anschließen weiterhin gut zugänglich sein.
- Um den Netzstecker aus der Steckdose zu ziehen, immer am Stecker, nie am Kabel ziehen.
- Achten Sie beim Aufstellen des Gerätes darauf, dass Strom- oder andere Kabel nicht eingeklemmt oder gequetscht werden.
- Verlegen Sie das Netzkabel so, dass es nicht zur Stolperfalle wird.
- Ziehen Sie bei Gewitter den Netzstecker aus der Steckdose.
- Öffnen Sie niemals das Gehäuse des Gerätes, es beinhaltet keine zu wartenden Teile! Bei geöffnetem Gehäuse besteht Lebensgefahr durch elektrischen Schlag.

#### *Antennenanschluss*

- Bitte benutzen Sie nur ein spezielles, doppelt abgeschirmtes Antennenkabel, um den Antennenanschluss herzustellen. Sonst kann es zu Beeinträchtigungen bzw. Störungen der Bildqualität kommen.
- Ziehen Sie bei Gewitter und längerem Nichtgebrauch das Antennenkabel vom Gerät ab, um Überspannungsschäden zu vermeiden.

#### *Störungen*

- Ziehen Sie bei Beschädigungen des Netzsteckers oder des Gerätes sofort den Netzstecker aus der Steckdose.
- Benutzen Sie das Gerät nicht, wenn es sichtbare Beschädigungen am Gehäuse, dem Netzkabel oder dem Netzstecker aufweist. Reparaturen am Gehäuse und am Netzstecker/Netzkabel dürfen ausschließlich vom Service Center vorgenommen werden, um Gefährdungen zu vermeiden.
- Sollten Flüssigkeiten oder Fremdkörper in das Gerät gelangen, sofort den Netzstecker ziehen. Vor einer erneuten Inbetriebnahme das Gerät prüfen lassen.

#### *USB-Geräte*

- Eine direkte Verbindung zu einem PC oder Notebook über die USB-Buchse ist nicht möglich. Sowohl der Fernseher als auch PC oder Notebook könnten beschädigt werden.
- Schließen Sie Ihr USB-Gerät direkt oder mittels einer abgeschirmten USB-Verlängerung von max. 20 cm an die USB-Buchse des Fernsehers an.
- Beim Entfernen des USB-Gerätes muss das Gerät aus- bzw. der USB-Anschluss abgeschaltet sein, andernfalls kann es zu Datenverlusten und Beschädigungen am USB-Gerät oder dem Fernseher kommen.

#### *Kopfhörer*

• Das zu laute Hören von Musik über einen Ohr- oder Kopfhörer erzeugt übermäßigen Schalldruck und kann zum Verlust des Hörvermögens führen. Beugen Sie Gesundheitsschäden vor und vermeiden Sie dauerhaftes Hören mit hoher Lautstärke über Kopf- und Ohrhörer.

#### *CI-Karten/Module*

- Falsches Einlegen der Karten oder Module kann zu Schäden an den Karten oder dem Gerät führen. Beachten Sie deshalb unbedingt die Anweisung für das richtige Einlegen.
- Entfernen Sie die Karte oder das Modul nicht während das Gerät eingeschaltet ist. Es kann zu Beschädigungen an der CI-Karte oder dem Gerät kommen.

#### *Reinigung und Pflege*

• Für die Reinigung des Gerätes verwenden Sie nur ein trockenes, weiches Tuch.

#### *Batterien*

- Batterien können beim Verschlucken lebensgefährlich sein. Bewahren Sie deshalb Batterien und Fernbedienung für Kleinkinder unerreichbar auf. Wurde eine Batterie verschluckt, muss sofort medizinische Hilfe in Anspruch genommen werden.
- Benutzen Sie keine verschiedenen Batterie-Typen, -Marken, keine neuen und gebrauchten Batterien miteinander oder solche mit unterschiedlicher Kapazität. Beachten Sie die Polarität (+/-) beim Einlegen.
- Die beiliegenden Batterien dürfen nicht geladen oder mit anderen Mitteln reaktiviert, nicht auseinander genommen, ins Feuer geworfen oder kurzgeschlossen werden.
- Nehmen Sie verbrauchte Batterien immer sofort aus der Fernbedienung heraus, da diese auslaufen und somit Schäden verursachen können.
- Ersetzen Sie immer jeweils beide Batterien und entsorgen Sie die alten Batterien vorschriftsmäßig.
- Reinigen Sie Batterie- und Gerätekontakte vor dem Einlegen von Batterien.
- Entfernen Sie bei längerem Nichtgebrauch die Batterien aus der Fernbedienung.
- Setzen Sie Batterien keinen extremen Bedingungen aus, legen Sie z.B. die Fernbedienung nicht auf Heizkörpern oder unter direkter Sonneneinstrahlung ab. Es besteht ansonsten erhöhte Auslaufgefahr.
- Wenn Batteriesäure ausgelaufen ist, vermeiden Sie den Kontakt mit Haut, Augen und Schleimhäuten. Spülen Sie bei Kontakt mit der Säure die betroffenen Stellen sofort mit reichlich klarem Wasser und suchen Sie umgehend einen Arzt auf.

### *4. VORBEREITUNG*

### *4.1 LIEFERUMFANG*

Vergewissern Sie sich beim Auspacken, dass folgende Teile mitgeliefert wurden:

- Fernsehgerät
- DVB-T-Antenne
- Antennenkabel
- Fuß und Schraube
- Fernbedienung (inkl. 2 Batterien Typ LR03 / AAA, 1,5 V)
- Bedienungsanleitung und Garantie

### *4.2 EINLEGEN DER BATTERIEN*

Sie benötigen zwei Batterien Typ LR03 / AAA, 1,5 V.

- 1. Öffnen Sie den Batteriefachdeckel auf der Unterseite der Fernbedienung.
- 2. Legen Sie die mitgelieferten Batterien ein.
- **WARNUNG!** Beachten Sie die Polarität (+ und –).
- 3. Setzen Sie den Batteriefachdeckel wieder auf.

### *4.3 STANDFUß MONTIEREN*

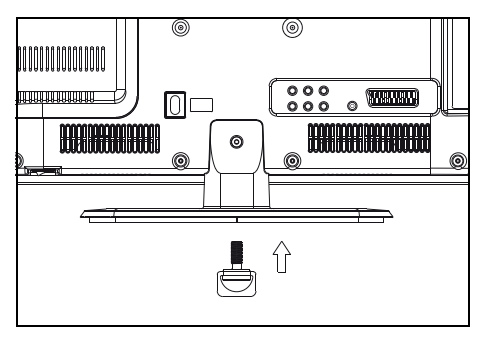

- **WARNUNG!** Achten Sie darauf, dass das Display nicht beschädigt wird. Der Netzstecker ist gezogen und das Gerät ist nicht mit anderen Geräten verbunden. 1. Legen Sie ein weiches, ausreichend großes Tuch auf einen Tisch.
- 2. Legen Sie den Fernseher mit dem Display nach unten so auf das Tuch, dass das Display komplett aufliegt. Die Halterung am Ende des Fernsehers ragt dabei ein kleines Stück über die Tischkante raus.
- 3. Zum Befestigen des Fußes setzen Sie ihn so an das Ende der Halterung, dass die beiden Stifte am Ende in die beiden Löcher am Fuß passen. Schrauben Sie den Fuß mit der Schraube fest. Klappen Sie den Flügel der Schraube um.
- 4. Stellen Sie den Fernseher hin und prüfen vorsichtig, ob er richtig auf dem Fuß steht. Der Fernseher muss gerade auf dem Fuß stehen und darf nicht wackeln.
- 5. Schließen Sie alle Geräte an. Zum Schluss stellen Sie die Stromversorgung her.

### *4.4 AUFSTELLEN DES GERÄTES*

- Stellen Sie Ihr Fernsehgerät auf eine stabile, ebene Oberfläche. Achten Sie darauf, dass der Untergrund das Gewicht des Fernsehers tragen kann.
- Entfernen Sie alle Folien von dem Gerät.
- Setzen Sie das Gerät keiner extremen Hitze oder Feuchtigkeit aus.
- Achten Sie auf eine ausreichende Belüftung des Gerätes von allen Seiten. Bei Aufstellung in einer Schrankwand müssen oben mindestens 20 cm und an den Seiten mindestens 10 cm Platz zur Belüftung frei bleiben.

### *4.5 ANTENNENKABEL ANSCHLIEßEN*

Der Fernseher verfügt über zwei Tunereingänge (Koaxial und F-Anschluss), mit denen analoge, digitale und HDTV Fernseh- und Radiosignale (DVB-T/DVB-C/DVB-S2) empfangen werden können.

**VORSICHT:** Schließen Sie das Antennenkabel an, bevor Sie den Netzstecker in die Steckdose stecken.

### *DVB-T-Empfang*

**VORSICHT:** Das Gerät ist für den Empfang mit passiven DVB-T-Antennen oder Aktivantennen mit separater Stromversorgung ausgelegt.

- 1. Stecken Sie den Stecker der DVB-T-Antenne in die Antennenbuchse **RF** an der linken Seite des Gerätes.
- 2. Wählen Sie den Eingang *Digital TV* im Menü *Signalquelle* (**SOURCE**)*.*

### *Kabel analog oder digital (DVB-C)*

Für optimale, störungsfreie Bildqualität verwenden Sie ein doppelt abgeschirmtes 75 Ω Antennenkabel.

- 1. Schließen Sie ein 75 Ω Antennenkabel an Ihrem Antennenanschluss an.
- 2. Stecken Sie das andere Ende in die Antennenbuchse **RF.** Diese befindet sich auf der linken Seite des Fernsehers.
- 3. Im Menü *Signalquelle* (**SOURCE**) wählen Sie den Eingang
	- *Analog TV* für analogen Kabelempfang.
	- *Digital TV* für digitalen Kabelempfang (DVB-C).

**HINWEIS:** Zum Empfang von Programmen über die Antennenbuchse **RF** muss zunächst eine Sendersuche durchgeführt werden (siehe "Erstes Einschalten" auf Seite 9).

#### *Satellitenantenne*

Der Netzstecker ist **nicht** eingesteckt.

- 1. Schließen Sie die Antenne an das Gerät an. Stecken Sie den Stecker des Koaxialkabels vorsichtig auf die Buchse **LNB** und verschrauben Sie die Überwurfmutter des Steckers mit der Buchse.
- 2. Wählen Sie den Eingang *Satellit* im Menü *Signalquelle* (**SOURCE**)*.*

### *4.6 NETZANSCHLUSS*

**WARNUNG!** Schließen Sie erst alle anderen Geräte an, bevor Sie das Fernsehgerät ans Netz anschließen. Die Steckdose muss auch nach dem Anschließen weiterhin gut zugänglich sein.

**HINWEIS:** Um das Gerät vom Netz zu trennen, ziehen Sie den Netzstecker aus der Steckdose.

Das Fernsehgerät ist für Wechselstrom 230 V ~ 50 Hz ausgelegt.

• Verbinden Sie den Netzstecker mit einer Steckdose.

### *4.7 ERSTES EINSCHALTEN*

Nach dem ersten Einschalten erscheint ein Fenster, in dem Sie die Menüsprache wählen und den automatischen Sendersuchlauf starten.

**HINWEIS:** Beachten Sie, dass nach der Wahl der Anschlussart unterschiedliche Arbeitsschritte notwendig sind. **HINWEIS:** *Wohnung* und *Geschäft* sind verschiedene Grundeinstellungen bezogen auf den Betriebsort. Für den Einsatz zuhause, stellen Sie das Gerät auf den Modus *Wohnung* ein. Der Modus *Geschäft* ist für Vorführzwecke vorgesehen, bei dem die eingestellten Werte automatisch zurückgesetzt werden.

- 1. Betätigen Sie den Hauptschalter auf der rechten Unterseite des Gerätes.
- 2. Drücken Sie die Taste  $\Diamond$  auf der Fernbedienung, um das Gerät einzuschalten. Das Fenster *Bitte OSD Sprache wählen* erscheint auf dem Bildschirm.
- 3. Drücken Sie **OK**, um *Deutsch* als Menüsprache zu bestätigen.
- Eine andere Menüsprache wählen Sie mit den Tasten  $\blacktriangle$  /  $\blacktriangledown$  /  $\blacktriangle$  /  $\blacktriangleright$  auf der Fernbedienung und drücken dann OK. 4. Es erscheint das Fenster *Modus,* in dem Sie zwischen *Wohnung* und *Geschäft* wählen können. *Wohnung* ist voreingestellt, bestätigen Sie den Modus mit OK und drücken Sie <, um die Auswahl zu bestätigen. Das Fenster *Anschlussart* erscheint auf dem Bildschirm.
- 5. Wählen Sie mit ▲ / ▼ zwischen:
	- *DVB-T* / Terrestrisch: Wenn Sie den digitalen Empfang über eine Antenne vornehmen möchten.
	- *DVB-C* / Kabel: Wenn Sie über Ihren Kabelanschluss das Fernsehprogamm analog/digital empfangen wollen.
	- *DVB-S* / Satellit: Wenn Sie über Ihre Satellitenanlage das Fernsehprogamm digital empfangen wollen.
- 6. Drücken Sie **OK.**

### *Wenn Sie DVB-T / Terrestrisch gewählt haben* Das Fenster *Suchtyp* erscheint auf dem Bildschirm.

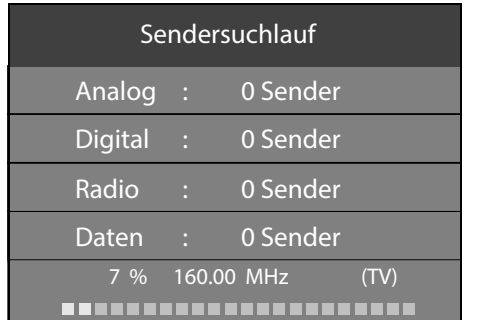

- 1. Mit den Tasten ◀ / ▶ wählen Sie zwischen: • *Digital + Analog:* digitale und analoge Sender suchen
	- *Digital:* nur digitale Sender suchen
	- *Analog:* nur analoge Sender suchen
- 2. Drücken Sie ▼ und dann OK, um *Deutschland* zu bestätigen.

Ein anderes Land wählen Sie mit den Tasten  $\triangle$  /  $\nabla$  /  $\blacktriangle$  /  $\blacktriangleright$  auf der Fernbedienung und drücken dann **OK**.

Das Fenster *Sendersuchlauf* erscheint auf dem Bildschirm und die automatische Sendersuche startet. Dieser Vorgang dauert einige Minuten. Die Fort-

- schritte werden im Fenster auf dem Bildschirm angezeigt.
- 3. Nach dem Sendersuchlauf wird automatisch der Programmplatz 1 angezeigt.

**HINWEIS:** Sollte der automatische Sendersuchlauf beim ersten Einschalten nicht funktionieren, siehe "Sender automatisch speichern" auf Seite 15.

#### *Wenn Sie DVB-C / Kabel gewählt haben*

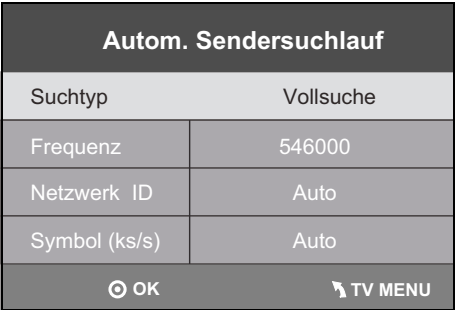

- 1. Das Fenster *Autom. Sendersuchlauf* erscheint auf dem Bildschirm. Drücken Sie **OK,** um die Auswahl *Vollsuche* zu bestätigen (siehe Abbildung links).
- 2. Mit den Tasten ◀ / ▶ wählen Sie zwischen:
	- *Digital + Analog:* digitale und analoge Sender suchen
	- *Digital:* nur digitale Sender suchen • *Analog:* nur analoge Sender suchen
- 3. Drücken Sie und dann **OK**, um *Deutschland* zu bestätigen.

Ein anderes Land wählen Sie mit den Tasten  $\blacktriangle / \blacktriangledown / \blacktriangle / \blacktriangleright$  auf der Fernbedienung und drücken dann **OK**. Das Fenster *Sendersuchlauf* erscheint auf dem Bildschirm und die automatische Sendersuche startet. Dieser Vorgang dauert einige Minuten. Die Fort-

- schritte werden im Fenster auf dem Bildschirm angezeigt.
- 4. Nach dem Sendersuchlauf wird automatisch der Programmplatz 1 im Modus *Digital TV* angezeigt.

#### *Wenn Sie DVB-S / Satellit gewählt haben*

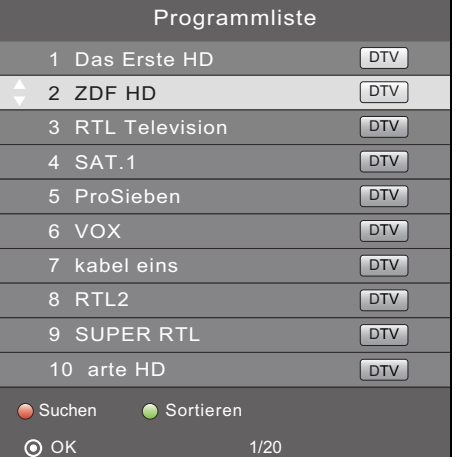

Nach der Auswahl wird der erste Programmplatz angezeigt. Die vorgespeicherte Liste beinhaltet die gängigsten Sender. Mit der Taste **CH.LIST** können Sie die Programmliste aufrufen.

#### **HINWEISE:**

- Wenn der Satellit, auf den Ihre Satellitenantenne ausgerichtet ist, einen voreingestellten Sender nicht anbietet, ist dieser Sender auch nicht zu sehen.
- Wenn Sie keinen oder einen schlechten Empfang haben:
	- prüfen Sie die Ausrichtung Ihrer Antenne,
- ändern Sie die Einstellungen im Menü *Antenneneinstellung.*

Beachten Sie auch das Kapitel "Sendersuchlauf - Satellit" auf Seite 21.

### *4.8 SIGNALQUELLE AUSWÄHLEN*

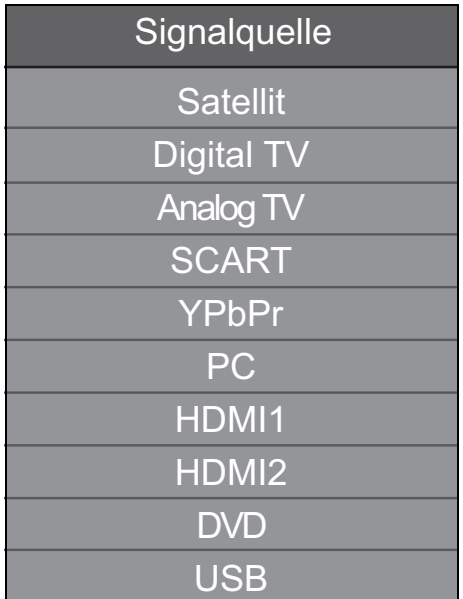

- 1. Drücken Sie bei eingeschaltetem Gerät die Taste **SOURCE.** Das Fenster *Signalquelle* mit der Liste der Quellen (Geräte an den entsprechenden Anschlüssen) wird gezeigt.
- 2. Wählen Sie die gewünschte Signalquelle mit den Tasten ▲ / ▼ auf der Fernbedienung oder CH ^V am Gerät.
- 3. Bestätigen Sie die Einstellung mit **OK** oder **VOL +/-** am Gerät oder warten Sie einige Sekunden. Die Einstellung wird dann automatisch übernommen.

**HINWEIS:** Wenn Sie keine Änderung vornehmen, verlassen Sie das Menü mit **EXIT.** Wird für einige Sekunden keine Einstellung vorgenommen, wird das Menü ausgeblendet.

### *5. EXTERNE GERÄTE ANSCHLIEßEN*

Das Fernsehgerät ist mit einer Reihe von Anschlüssen ausgestattet, an denen zahlreiche Geräte (z.B. DVD-Recorder, PCs, Kameras und Set-Top-Boxen) angeschlossen werden können.

**WARNUNG!** Achten Sie darauf, dass der Fernseher und die anzuschließenden Geräte ausgeschaltet sind, bevor Sie sie anschließen.

Beachten Sie die Anleitungen der Geräte, die Sie anschließen möchten.

#### *HDMI-Anschluss*

Über die HDMI-Anschlüsse werden digitale Bild- und Tonsignale externer Geräte in ausgezeichneter Qualität übertragen.

(**SOURCE**)*.* 

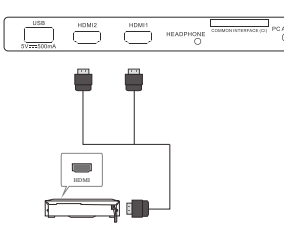

1. Verbinden Sie mit einem im Fachhandel erhältlichen HDMI-Kabel die HDMI-Buchse des externen Gerätes mit der Buchse **HDMI1** oder **HDMI2** am Fernseher. Es können 2 Geräte gleichzeitig angeschlossen werden. 2. Wählen Sie den Eingang *HDMI1* oder *HDMI2* im Menü *Signalquelle* 

### *SCART-Anschluss*

Über den SCART-Anschluss werden analoge Bild- und Tonsignale in guter Qualität übertragen. Sie können dort Geräte wie z.B. Videorecorder, Satellitenempfänger, Spielekonsolen oder PayTV-Decoder anschließen.

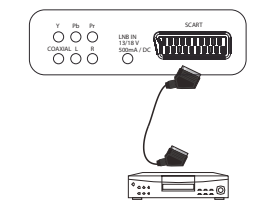

- 1. Schließen Sie das externe Gerät mit einem voll belegten SCART-Kabel (nicht im Lieferumfang enthalten) an der Buchse **SCART** an.
- 2. Wählen Sie den Eingang *SCART* im Menü *Signalquelle* (**SOURCE**).

#### *PC-Anschluss*

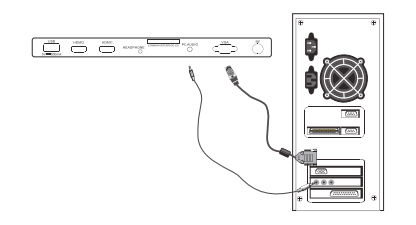

- 1. Verbinden Sie mit einem VGA-Kabel die Monitor-Buchse des PCs und die Buchse **VGA** am Fernseher.
- 2. Verbinden Sie mit einem Audiokabel die Audiobuchse des PCs und die Buchse **PC AUDIO** des Fernsehers.
- 3. Wählen Sie den Eingang *PC* im Menü *Signalquelle* (**SOURCE**)*.*

#### *Komponenten-Eingang*

Über den Komponenten-Anschluss **Y Pb Pr** werden analoge Bildsignale eines externen Gerätes, z.B. eines AV-Receivers oder DVD-Recorders in sehr guter Qualität übertragen. Folgende Formate werden unterstützt: 1080i / 720p / 576p / 480p.

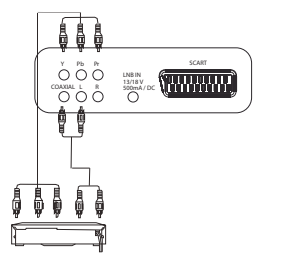

- 1. Verbinden Sie mit einem im Fachhandel erhältlichen Komponenten-Kabel (3x Cinch) den Komponentenausgang des externen Gerätes mit den Eingängen **Y Pb Pr** am Fernseher.
- 2. Verbinden Sie mit einem Audiokabel die Audiobuchsen des externen Gerätes und die Audiobuchsen **L** und **R** des Fernsehers.
- 3. Wählen Sie den Eingang *YPbPr* im Menü *Signalquelle* (**SOURCE**)*.*

#### *Digitaler Tonausgang*

Das Fernsehgerät verfügt über einen digitalen Tonausgang, der mit **COAXIAL** gekennzeichnet ist. An ihn schließen Sie Geräte an, die digitale Tonsignale verarbeiten können. Das kann z. B. Ihre Stereoanlage oder ein AV-Receiver sein.

**VORSICHT!** Die Geräte müssen über einen Dolby-Digital-Decoder verfügen. Andernfalls kann es unkontrolliert zu sehr lauten Tönen kommen, die Ihre Lautsprecher zerstören könnten.

Wählen Sie unter *Ton / SPDIF-Modus* die Einstellung *Auto* oder *PCM*. Mit der Taste **AUDIO** können Sie im Fernsehbetrieb zwischen den Tonspuren wählen.

**HINWEIS:** DTS-Tonsignale werden nicht übertragen. Wählen Sie im Menü der DVD die Dolby-Spur.

### *USB-Anschluss*

**VORSICHT:** Beim Entfernen des USB-Gerätes muss das Gerät aus- bzw. der USB-Anschluss abgeschaltet sein, andernfalls kann es zu Datenverlusten und Beschädigungen am USB-Gerät oder dem Fernseher kommen.

- Stecken Sie z.B. einen USB-Stick in die Buchse **USB**.
- Aktivieren Sie das USB-Menü mit: **SOURCE >** *USB* **> OK.**

#### *Kopfhörer anschließen*

**WARNUNG!** Das zu laute Hören von Musik über einen Ohr- oder Kopfhörer erzeugt übermäßigen Schalldruck und kann zum Verlust des Hörvermögens führen. Beugen Sie Gesundheitsschäden vor und vermeiden Sie dauerhaftes Hören mit hoher Lautstärke über Kopf- und Ohrhörer.

- 1. Stellen Sie mit **VOL-** die niedrigste Lautstärke ein.
- 2. Stecken Sie den Klinkenstecker des Ohrhörers in die Ohrhörerbuchse **HEADPHONE** am Gerät. Die Lautsprecher sind nun stummgeschaltet.
- 3. Stellen Sie die gewünschte Lautstärke ein.

### *6. GRUNDLEGENDE BEDIENUNG*

Dieses Kapitel stellt die Grundbedienung des Fernsehers, des DVD-Players und der USB-Buchse vor. Alle Einstellungen können Sie bequem mit der Fernbedienung und dem OSD-Menü auf dem Bildschirm vornehmen. Die Grundfunktionen können Sie auch mit den Tasten am Gerät ausführen. In der Anleitung wird in der Regel die Bedienung mit der Fernbedienung beschrieben.

### *6.1 FERNSEHER EIN- UND AUSSCHALTEN*

• Unten rechts befindet sich der Hauptschalter. Mit diesem schalten Sie das Gerät ein und aus. Beachten Sie die Markierung ON/OFF vorne am Gerät.

**HINWEIS:** Wurde das Gerät mit dem Hauptschalter ausgeschaltet, kann es nicht mit der Fernbedienung eingeschaltet werden. **HINWEIS:** Um das Gerät vom Netz zu trennen, ziehen Sie den Netzstecker aus der Steckdose.

### *6.2 FERNSEHER IN STAND-BY SCHALTEN / AUS DEM STAND-BY EINSCHALTEN*

- Wenn das Gerät sich im Stand-by-Modus befindet (Kontrollleuchte rot), drücken Sie die Taste **STANDBY**  $\circlearrowright$  auf der Fernbedienung oder rechts am Gerät. Das Gerät schaltet sich mit der letzten eingestellten Betriebsart / gewählten Signalquelle ein.
- Drücken Sie die Taste  $\circlearrowright$  auf der Fernbedienung oder rechts am Gerät, um das Gerät wieder in den Stand-by-Modus zu schalten. Die Kontrollleuchte leuchtet rot.
- **HINWEIS:** Um das Gerät vom Netz zu trennen, ziehen Sie den Netzstecker aus der Steckdose.

### *6.3 FERNSEH- UND RADIOPROGRAMME AUSWÄHLEN*

- Bei DVB-C und DVB-S-Empfang mit der Taste **TV/RADIO** zwischen Fernseh- und Radioempfang umschalten.
- Verwenden Sie die Tasten **CH +/-** oder die Zifferntasten **0-9**, um das gewünschte Fernseh-/Radioprogramm auszuwählen.
- Drücken Sie die Taste **RECALL** auf der Fernbedienung, um das vorherige Programm anzuschauen.
- Eine Übersicht über die Programmbelegung erhalten Sie durch Drücken der Taste **CH.LIST.** Markieren Sie einen Programmplatz mit den Tasten / und drücken **OK,** um das Programm aufzurufen. Nochmaliges Drücken der Taste **CH.LIST** schließt die Programmliste.
- Drücken Sie FAV, um die Favoritenliste zu öffnen. Markieren Sie einen Programmplatz mit den Tasten ▲ / ▼ und drücken **OK,** um das Programm aufzurufen. Nochmaliges Drücken der Taste **FAV** schließt die Favoritenliste (Favoritenliste erstellen/ ändern siehe "Favoritenliste erstellen" auf Seite 17).

### *6.4 LAUTSTÄRKE REGELN*

- Verwenden Sie die Tasten **VOL +/-**, um die Lautstärke einzustellen.
- Drücken Sie die Taste **MUTE**, um den Ton vorübergehend auszuschalten. Mit der Taste **MUTE** oder der Taste **VOL +** schalten Sie den Ton wieder ein.

**HINWEIS:** Wenn Sie den COAXIAL-Anschluss belegt haben, können Sie die Lautstärke nur am angeschlossenen Gerät regeln. Der Fernseher gibt eine konstante Lautstärke über den digitalen Ausgang aus.

### *6.5 STRUKTUR DES OSD-MENÜS*

Mit dem OSD (On Screen Display)-Menü können Sie verschiedene Funktionen wählen und Einstellungen vornehmen.

#### **HINWEIS:** Aktive Menü-Einträge sind mit einem farbigen Balken unterlegt.

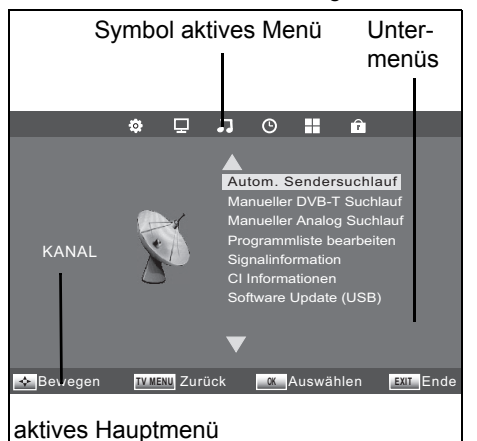

- 1. Drücken Sie die Taste **TV MENU,** um das OSD-Menü aufzurufen. Die Symbole des Hauptmenüs sehen Sie am oberen Rand des Fensters. Das Menü *KANAL* ist zu sehen.
- 2. Wählen Sie zuerst den gewünschten Hauptmenüpunkt mit den Tasten ◀ / ▶. Die Untermenüs werden rechts von der Bildmitte angezeigt.
- 3. Um ein Untermenü zu wählen, drücken Sie die Taste ▲ oder ▼.
- 4. Zum Aktivieren eines Untermenüs drücken Sie **OK**.
- 5. Mit der Taste **TV MENU** gelangen Sie zurück zum Hauptmenü.

#### **Untermenüs**

- Mit den Tasten / wählen Sie einen Untermenüpunkt und bestätigen mit **OK**. Dort können Sie …
- ... mit den Tasten  $\blacktriangleleft$  /  $\blacktriangleright$  Einstellungen vornehmen oder
- ... mit  $\blacktriangle$  /  $\blacktriangledown$  weitere Einstellungen ansteuern und dann mit den Tasten  $\blacktriangle$  /  $\blacktriangleright$  Einstellungen vornehmen.

#### **Zurück zum Hauptmenü**

Um einen anderen Punkt aus dem Hauptmenü zu wählen, müssen Sie das aktive Untermenü verlassen.

• Gehen Sie mit der Taste **TV MENU** zurück, bis die Leiste mit den Symbolen des Hauptmenüs zu sehen ist.

#### **Menü verlassen**

• Gehen Sie mit der Taste **TV MENU** schrittweise in den Menüs zurück oder verlassen Sie das Menü mit der Taste **EXIT.** Ihre Einstellungen werden gespeichert.

**HINWEIS:** Wird für ca. 30 Sekunden keine Einstellung vorgenommen, wird das Menü ausgeblendet.

### *6.6 INFORMATIONSLEISTE*

Nach dem Einschalten und dem Umschalten erscheint ein Info-Fenster, das Ihnen verschiedene Informationen zum Programm anzeigt. Sie können das Fenster auch mit der Taste **INFO** öffnen. Der Umfang der Anzeige hängt vom empfangenen Programm und der Empfangsart ab. Die Anzeige kann also unterschiedlich viele Informationen enthalten.

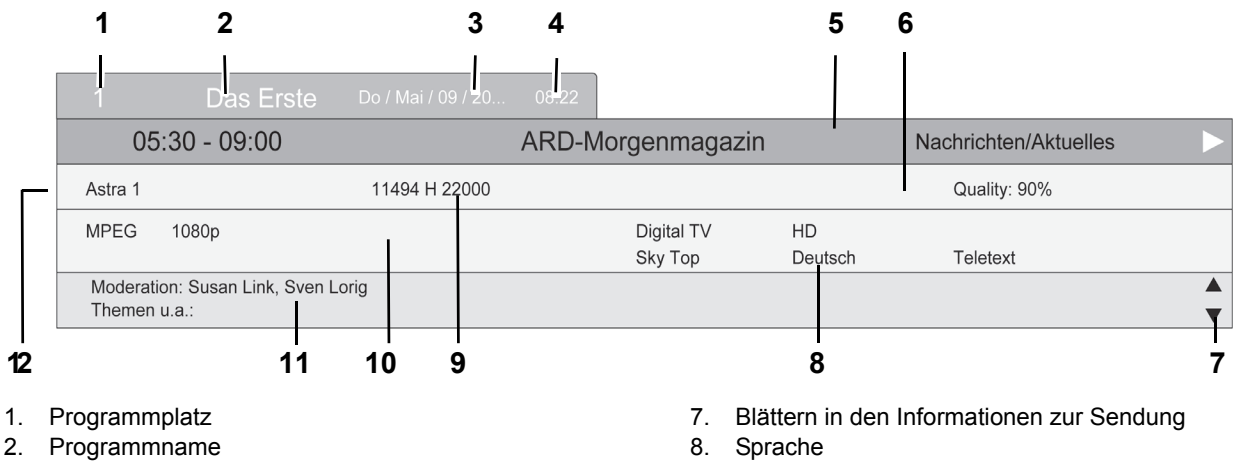

- 3. Datum
- 4. Uhrzeit
- 5. Sendezeit der laufenden Sendung und deren Titel
- 
- 
- 6. Qualität des Signals
- 9. Transponderdaten 10. Kodierungsverfahren und Auflösung
- 11. Informationen zur laufenden Sendung
- 12. Satellitenname

Solange das Info-Fenster geöffnet ist, können Sie mit den Tasten ▲ oder ▼ in der Infozeile blättern. In diesem Fenster können Sie zusätzliche Informationen, z. B. zum Inhalt der gewählten Sendung lesen. Der Umfang der angezeigten Informationen hängt vom Programmanbieter ab.

### *6.7 DVD-PLAYER EIN-/AUSSCHALTEN*

- Rufen Sie mit der Taste **SOURCE** das Fenster *Signalquelle* auf und wählen Sie *DVD* als Signalquelle. Es erscheint DVD VIDEO auf dem Bildschirm.
- Wenn eine DVD eingelegt ist, wird diese automatisch gestartet.

### *6.8 DVD SETUP-MENÜ*

**Video Untertitel MPEG4 Zentraleuropäisch**

**HINWEIS:** Um Fehlbedienungen zu vermeiden, öffnen Sie das DVD-Menü nicht zusammen mit dem TV-Menü.

- Das Hauptmenü des DVD-Players rufen Sie mit der Taste **DVD SETUP** auf.
- Mit den Pfeiltasten  $\blacktriangle / \blacktriangledown / \blacktriangle / \blacktriangleright$  bewegen Sie sich im Setup-Menü. Um eine Auswahl oder Eingabe zu bestätigen, drücken Sie **OK.**
	- Um einen anderen Hauptmenüpunkt zu wählen, drücken Sie <, bis ein Menüpunkt in der linken Spalte aktiv ist. Dann wählen Sie mit den Pfeiltasten  $\blacktriangle$  /  $\blacktriangledown$  einen anderen Menüpunkt und aktivieren das Menü mit  $\blacktriangleright$ .
	- Um das Setup-Menü zu verlassen, drücken Sie die Taste **DVD SETUP.**

### *6.9 USB AUFRUFEN*

**Einstufung Verschieden**

- 1. Drücken Sie bei eingeschaltetem Gerät die Taste **SOURCE.** Das Fenster *Signalquelle* mit der Liste der Quellen (Geräte an den entsprechenden Anschlüssen) wird gezeigt.
- 2. Wählen Sie den Punkt *USB* mit den Tasten ▲ / ▼ auf der Fernbedienung oder CH AV am Gerät.
- 3. Bestätigen Sie die Einstellung mit **OK** oder **VOL +/-** am Gerät. Das USB-Menü erscheint auf dem Bildschirm.

### *7. SENDER SUCHEN UND BEARBEITEN (DVB-T/DVB-C)*

Weitere Punkte des Menüs *KANAL* werden beschrieben in "Software-Update" auf Seite 33 und in "Signalinformationen" auf Seite 33.

Ihr Fernseher kann DVB-T- und DVB-C-Signale sowie herkömmliche analoge Signale (z.B. über Kabelanschluss) empfangen. Welche Sender Sie bei der automatischen Sendersuche empfangen, hängt davon ab, was Sie am Antenneneingang angeschlossen haben: die mitgelieferte DVB-T-Antenne für DVB-T-Empfang oder einen Kabelanschluss. Sie können entweder den DVB-Toder den DVB-C-Suchlauf starten. Für beide Varianten stehen Ihnen ein automatischer und ein manueller Suchvorgang zur Verfügung.

Kabel digital: Welche Sender Sie frei empfangen können, hängt von Ihrem Kabelanbieter ab. In der Regel können Sie alle öffentlich-rechtlichen Sender frei empfangen. Beachten Sie, dass Sie für alle weiteren Sender eventuell einen kostenpflichtigen Vertrag mit Ihrem Kabelanbieter abschließen müssen. Für die Wiedergabe von privaten Sendern benötigen Sie dann eine CI-Karte und ein entsprechendes Modul Ihres Kabelanbieters.

- DVB-T- und DVB-C-Sender werden im OSD-Menü mit *Digital TV* angezeigt.
- Analoge Sender werden im OSD-Menü mit *Analog TV* angezeigt.

### *7.1 SENDER AUTOMATISCH SPEICHERN*

**HINWEIS:** Beachten Sie, dass durch einen automatischen Suchlauf alle gespeicherten Programme gelöscht werden.

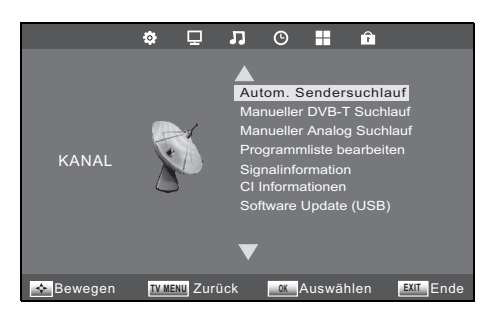

- 1. Drücken Sie die Taste **TV MENU,** um das OSD-Hauptmenü anzuzeigen. Im Menü *KANAL* ist der Menüpunkt *Autom. Sendersuchlauf* aktiviert.
- 2. Drücken Sie OK und wählen Sie mit der Taste ▲ / ▼ die Anschlussart aus ... … *DVB-T / Terrestrisch* für digitalen Empfang über Antenne.
	- … *DVB-C / Kabel* für analogen und digitalen Empfang über Kabel.
	- … *DVB-S / Satellit* für digitalen Satellitenempfang.
- 3. Drücken Sie **OK** (bei DVB-C 2x **OK**).
- 4. Wählen Sie mit der Taste ◀ / ▶ den Suchtyp für ...
	- … analogen Suchlauf (*Analog*).
	- … digitalen Suchlauf (*Digital*) oder
	- … analogen und digitalen Suchlauf (*Digital + Analog*).
- 5. Drücken Sie die Taste ▼, um die Auswahl eines Landes zu aktivieren. Wählen Sie Ihr Land mit den Tasten  $\triangle$  /  $\nabla$  /  $\blacktriangle$  /  $\blacktriangleright$ . HINWEIS: Drücken Sie wiederholt die Tasten </a>  $\blacklozenge$  />, um auf eine andere Tafel

mit einer Länderauswahl umzuschalten.

- 6. Drücken Sie **OK**, um die automatische Sendersuche zu starten. Dieser Vorgang dauert einige Minuten. Die Fortschritte werden im Fenster *Sendersuchlauf* auf dem Bildschirm angezeigt.
- 7. Nach dem Sendersuchlauf wird automatisch der Programmplatz 1 angezeigt.

### *7.2 DVB-C-SENDER MANUELL SPEICHERN*

Gegebenenfalls ändert sich das Programmangebot in Ihrer Region. Mit dieser Funktion haben Sie die Möglichkeit, Ihrer Programmauswahl nachträglich Programme hinzuzufügen.

- 1. Drücken Sie die Taste **TV MENU,** um das OSD-Hauptmenü anzuzeigen.
- 2. Wählen Sie mit der Taste *Manueller DVB-C Suchlauf* und drücken **OK.**

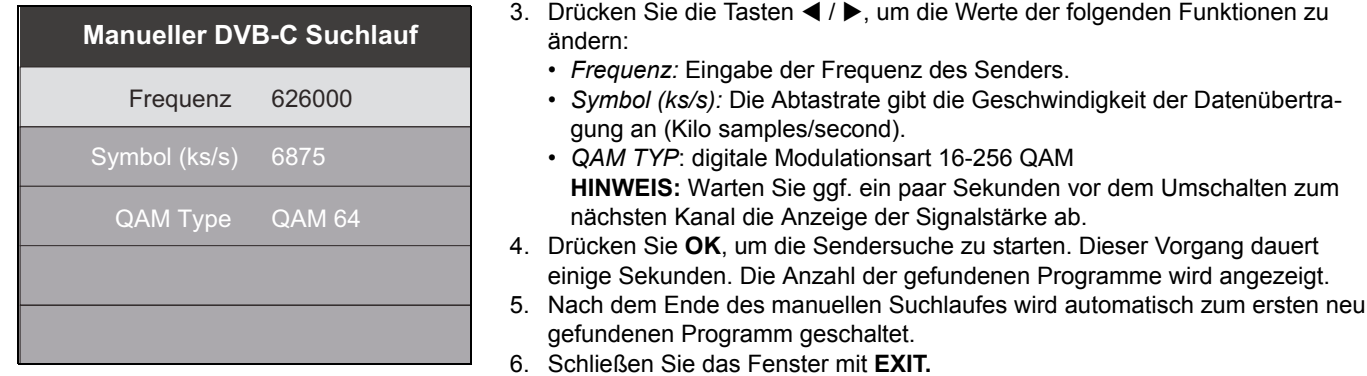

### *7.3 DVB-T-SENDER MANUELL SPEICHERN*

Gegebenenfalls ändert sich das Programmangebot in Ihrer Region. Mit dieser Funktion haben Sie die Möglichkeit, Ihrer Programmauswahl nachträglich Programme hinzuzufügen.

- 1. Drücken Sie die Taste **TV MENU,** um das OSD-Hauptmenü anzuzeigen.
- 2. Wählen Sie mit der Taste *Manueller DVB-T Suchlauf* und drücken **OK.**

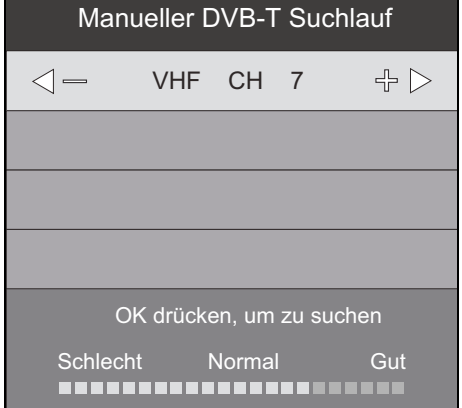

3. Drücken Sie die Tasten ◀ / ▶, um den Kanal zu ändern. Falls ein Signal empfangen wird, erscheint nach kurzer Zeit dessen Signalqualität. **HINWEIS:** Warten Sie ggf. ein paar Sekunden vor dem Umschalten zum

nächsten Kanal die Anzeige der Signalstärke ab.

- 4. Drücken Sie **OK**, um die Sendersuche zu starten. Dieser Vorgang dauert einige Sekunden. Die Anzahl der gefundenen Programme wird angezeigt.
- 5. Nach dem Ende des manuellen Suchlaufes wird automatisch zum ersten neu gefundenen Programm geschaltet.
- 6. Schließen Sie das Fenster mit **EXIT.**

### *7.4 MANUELLE SENDERSUCHE FÜR ANALOGEN EMPFANG*

Um analoge Sender einzeln zu suchen, muss am Antennenanschluss ein analoges Antennensignal (z.B. Hausantenne oder Kabelanschluss) angeschlossen sein. Analoge Sender werden im OSD-Menü mit *Analog TV* angezeigt. Wenn Sie vorher schon DVB-T-Sender gespeichert haben, wird der neue analoge Sender dieser Liste hinzugefügt. Die digitalen

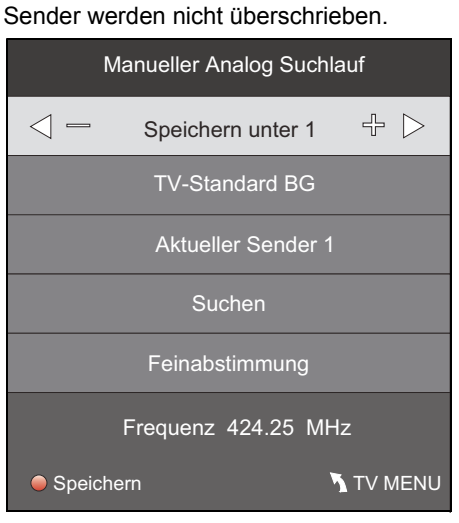

- 1. Drücken Sie die Taste **TV MENU,** um das OSD-Hauptmenü anzuzeigen.
- 2. Wählen Sie mit der Taste *Manueller Analog Suchlauf* und drücken **OK.** 3. Unter Speichern unter wählen Sie mit den Tasten < /> **(>>** den Programmplatz, auf dem der neue analoge Sender gespeichert werden soll.
- 4. Markieren Sie mit ▲ / ▼ den Punkt Suchen.
- 5. Drücken Sie < />, um die Suche zu starten. Sie sehen während des Suchvorganges, wie sich die Frequenz ändert. Wird ein Sender gefunden, ist auch wieder der Ton aktiv.
- 6. Drücken Sie die **rote** Taste, um den Sender zu speichern.
- 7. Um einen weiteren Sender zu suchen, legen Sie unter *Speichern unter* einen neuen Programmplatz fest und starten die Suche.

Sie können in diesem Menü auch folgende Einstellungen vornehmen:

- *TV-Standard*: Die Voreinstellung für das gewählte Land ist eingestellt und wird in der Regel nicht verändert.
- *Aktueller Sender*: Zeigt an, welcher Sender im Hintergrund aktiv ist. Mit den Tasten  $\blacktriangleleft$  /  $\blacktriangleright$  schalten Sie um.
- *Feinabstimmung:* Die Frequenz kann in kleinen Schritten (0,06 MHz) mit den Tasten  $\blacktriangleleft$  /  $\blacktriangleright$  geändert werden.

**16** 

### *7.5 SENDEREINSTELLUNGEN BEARBEITEN*

Nach dem Sendersuchlauf sind die Sender in einer Reihenfolge gespeichert, in der die Hauptsender am Anfang der Programmliste stehen. Sie können Sender der Favoritenliste hinzufügen (FAV) oder die Reihenfolge ändern, indem Sie Sender verschieben oder Sender löschen.

#### *Sender verschieben*

- 1. Drücken Sie die Taste **TV MENU,** um das OSD-Hauptmenü anzuzeigen.
- 2. Wählen Sie mit der Taste *Programmliste bearbeiten* und drücken **OK.**

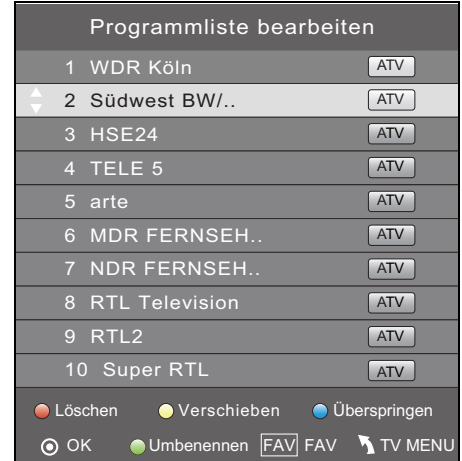

- 3. Markieren Sie mit ▲ / ▼ den Sender, der verschoben werden soll.
- 4. Drücken Sie die **gelbe** Taste. Der Programmplatz wird markiert.
- 5. Verschieben Sie den gewünschten Programmplatz mit den Tasten ▲ / ▼
- 6. Drücken Sie die **gelbe** Taste**.** Das Programm ist nun am gewünschten Platz
	- gespeichert.
- 7. Um weitere Programme zu verschieben, wiederholen Sie die Punkte 3.-6.
- 8. Drücken Sie die Taste **EXIT,** um das Menü zu verlassen und die Einstellung zu speichern.

#### *Sender überspringen*

Die markierten Sender können nur noch über die Zifferntasten **0-9** oder über die Programmliste aufgerufen werden. Ein Anwählen mit den Tasten **CH + / -** ist nicht mehr möglich.

- 1. Drücken Sie die Taste **TV MENU,** um das OSD-Hauptmenü anzuzeigen.
- 2. Wählen Sie mit der Taste *Programmliste bearbeiten* und drücken **OK.**
- 3. Markieren Sie mit ▲ / ▼ den Sender, der übersprungen werden soll.
- 4. Drücken Sie die **blaue** Taste. Das Symbol  $\bigcirc$  erscheint hinter dem Programmnamen.
- 5. Drücken Sie die Taste **EXIT,** um das Menü zu verlassen und die Einstellung zu speichern.

**HINWEIS:** Um die Sender wieder freizuschalten, wählen Sie die markierten Sender und drücken wieder die **blaue** Taste.

#### *Sender umbenennen*

- Sie können analoge (*Analog TV*) Programme umbenennen.
- 1. Drücken Sie die Taste **TV MENU,** um das OSD-Hauptmenü anzuzeigen.
- 2. Wählen Sie mit der Taste *Programmliste bearbeiten* und drücken **OK.**
- 3. Markieren Sie mit ▲ / ▼ den Sender, der umbenannt werden soll.
- 4. Drücken Sie die **grüne** Taste.
- 5. Ändern Sie den ersten Buchstaben mit den Tasten ▲ / ▼.
- 6. Wählen Sie den nächsten Buchstaben mit der Taste ▶.
- 7. Wiederholen Sie die Punkte 5. und 6., bis das Programm den gewünschten Namen trägt. Sie können bis zu 5 Zeichen eingeben.
- 8. Drücken Sie die Taste **EXIT,** um das Menü zu verlassen und die Einstellung zu speichern.

#### *Sender löschen*

- 1. Drücken Sie die Taste **TV MENU,** um das OSD-Hauptmenü anzuzeigen.
- 2. Wählen Sie mit der Taste *Programmliste bearbeiten* und drücken **OK.**
- 3. Markieren Sie mit  $\triangle$  /  $\nabla$  den Sender, den Sie löschen wollen.
- 4. Drücken Sie die **rote** Taste.
- 5. Bestätigen Sie das Löschen mit <. Drücken Sie ▶, um den Sender zu behalten.
- 6. Falls gewünscht, markieren Sie mit  $\blacktriangle$  /  $\nabla$  einen weiteren Sender und löschen ihn mit einem Druck auf die rote Taste.
- 7. Drücken Sie die Taste **EXIT,** um das Menü zu verlassen und die Einstellung zu speichern.

#### *Favoritenliste erstellen*

- 1. Drücken Sie die Taste **TV MENU,** um das OSD-Hauptmenü anzuzeigen.
- 2. Wählen Sie mit der Taste *Programmliste bearbeiten* und drücken **OK.**
- Markieren Sie mit ▲ / ▼ einen Sender, den Sie in die Favoritenliste aufnehmen wollen.
- 4. Drücken Sie die Taste **FAV.** Ein Herz erscheint.
- Der Sender ist in der Favoritenliste aufgeführt. Weitere Sender markieren Sie auf dieselbe Weise.
- 5. Drücken Sie die Taste **EXIT,** um das Menü zu verlassen und die Einstellung zu speichern.

**HINWEIS:** Zum Abwählen eines Senders markieren Sie ihn wieder und drücken **FAV.** Das Herz erlischt.

### *8. ANTENNEN- / SATELLITENEINSTELLUNGEN*

#### **HINWEIS: Ihre Satellitenantenne muss auf den gewünschten Satelliten ausgerichtet sein. Der LNB muss digitale Satellitensignale empfangen können.**

#### *Voreingestellte Programme*

Wenn Ihre Satellitenschüssel auf Astra 19,2° Ost oder Hotbird 13° Ost ausgerichtet ist, ist in der Regel kein Suchlauf notwendig. Die Liste der voreingestellten Programme enthält alle heute gängigen Sender.

#### **Wenn Sie einen Sender vermissen:**

- probieren Sie zuerst einen manuellen Transpondersuchlauf für einzelne Transponder (siehe "Transponder manuell suchen" auf Seite 19).
- oder Sie fügen einen neuen Transponder hinzu (siehe "Satellit oder Transponder hinzufügen" auf Seite 20) und starten dann einen Suchlauf (siehe "Sendersuchlauf - Satellit" auf Seite 21).

#### *Satellit*

Wenn Sie Sender empfangen wollen, die von anderen Satelliten als ASTRA 19,2° Ost abgestrahlt werden, richten Sie gegebenenfalls die Antenne neu aus und folgen Sie den Anweisungen im Kapitel "Sendersuchlauf - Satellit" auf Seite 21.

#### *LNB-Einstellungen*

An LNB-Einstellungen sollten Sie nur Änderungen vornehmen, wenn Sie einen veralteten oder exotischen LNB (Empfangskonverter an der Satellitenantenne) verwenden oder gegebenenfalls bei einer Ein-Kabel-Lösung. Die voreingestellten Werte (9750 und 10600 MHz) sind Standard.

### *8.1 ANTENNENEINSTELLUNG*

- Drücken Sie die Taste **TV MENU,** wählen Sie mit der Taste *Antenneneinstellung* und drücken **OK.**
- Mit der Taste **EPG** schalten Sie zwischen Satelliten- und Transponderliste um.
- Erste Zeile: Name des aktiven Satelliten. Das ist immer der Satellit, der in der linken Spalte farbig markiert ist.
- Alle Änderungen zur Antenneneinstellung, die direkt in den unteren Menüs vorgenommen werden, gelten nur für den oben angezeigten Satelliten.
- Mit **EXIT** schalten Sie zurück in die linke Spalte.
- Mit der Taste **OK** setzen Sie einen Haken vor die Satelliten oder Transponder, um so mehrere für eine Suche zu markieren.
- Mit  $\blacktriangleright$  in die rechte Spalte wechseln.

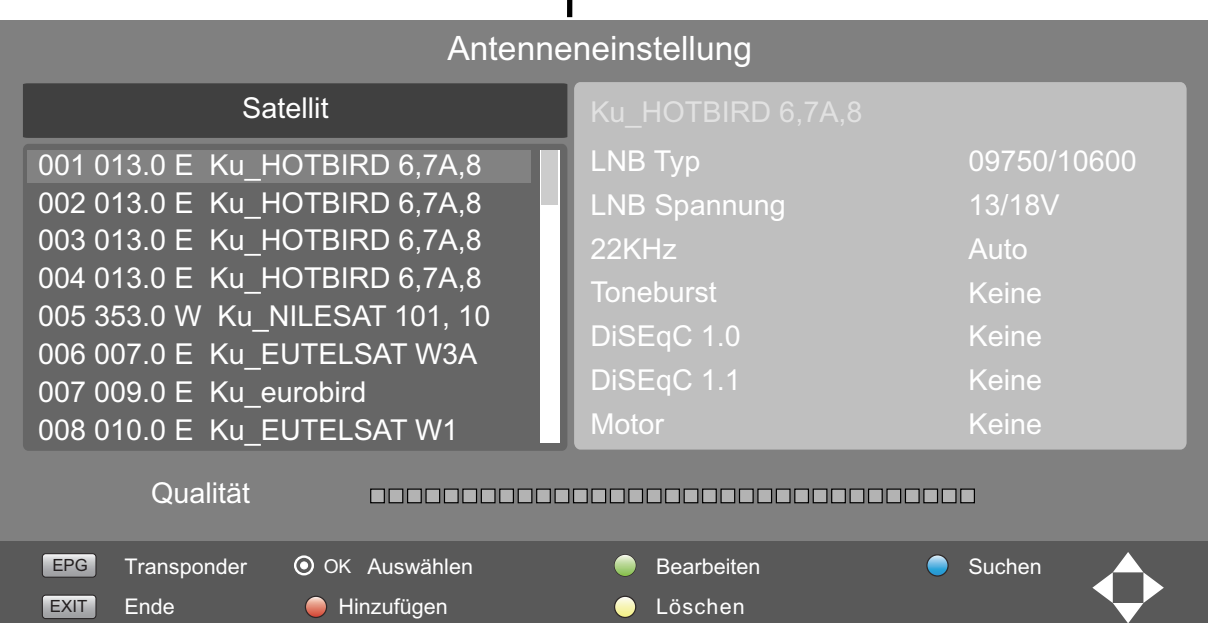

• Qualität:

Anzeige der Signalstärke: Die Signalstärke hängt hauptsächlich von der exakten Ausrichtung der Antenne ab, kann aber auch durch die Witterung beeinträchtigt werden. • Fußzeile:

Anzeige der möglichen Funktionen.

Alle Funktionen können über die abgebildeten Tasten auf der Fernbedienung aufgerufen werden.

### *8.2 EINGABEARTEN*

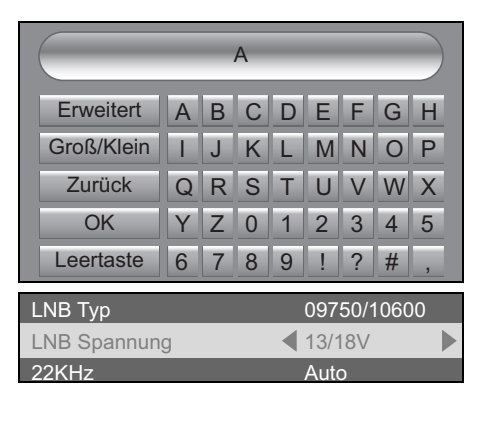

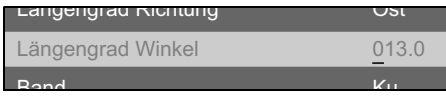

Manueller Transponder Suchlauf

- Satelliten- und Transpondernamen werden in diesem Fenster eingegeben. Alle Punkte werden mit der Taste **OK** bestätigt. Befehle im Suchfenster:
- *Erweitert:* blendet weitere Buchstaben ein und wieder aus (Á ô usw.)
- *Groß/Klein:* schaltet zwischen Groß- und Kleinschreibung um.
- *Zurück:* löscht in der oberen Zeile einen Schritt nach links.
- OK: bestätigt den Namen.
- Leertaste: erzeugt ein Leerfeld in der oberen Zeile.
- Mit den </br> Tasten zwischen den Funktionen umschalten.
- Mit den Tasten  $\triangle$  /  $\nabla$  eine andere Zeile markieren.
- Wenn Sie alle Einstellungen vorgenommen haben, die Änderungen mit **OK** bestätigen.
- Zahlen werden mit den Tasten **0-9** eingegeben.
- Sie können den angezeigen Wert kompett überschreiben oder den Unterstrich mit den Tasten </a> /> an die gewünschte Position stellen und nur diese Ziffer überschreiben.
- Mit den Tasten  $\triangle$  /  $\nabla$  eine andere Zeile markieren.
- Wenn alle Einstellungen gemacht sind, die Änderungen mit **OK** bestätigen.

### *8.3 TRANSPONDER MANUELL SUCHEN*

Sender können einen neuen Transponder verwenden oder andere Daten des Transponders haben sich geändert; in diesem Fall machen Sie einen manuellen Transponder-Suchlauf. Dabei wird ein einzelner Transponder gesucht und seine aktuellen Programme gespeichert.

- 1. Drücken Sie die Taste **TV MENU,** um das OSD-Hauptmenü anzuzeigen.
- 2. Wählen Sie mit der Taste *Manueller Transponder Suchlauf* und drücken **OK.**
	- 3. Drücken Sie die Tasten ◀ / ▶, um den Satelliten zu ändern, auf dem Sie den Transponder suchen wollen. Sie mit der Taste ▲ / ▼ die Werte, die Sie ändern wollen…

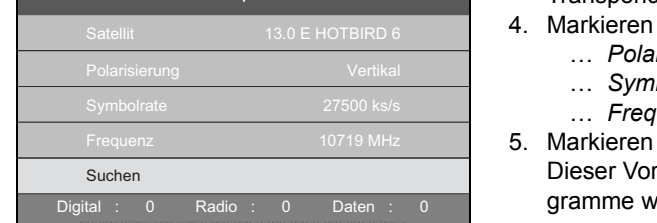

**OK TV MENU**

- *Polarisierung:* **mit ◀ / ▶ umschalten zwischen Vertikal und Horizontal.** 
	- … *Symbolrate:* alten Wert mit den Zifferntasten **0-9** überschreiben. … *Frequenz:* alten Wert mit den Zifferntasten **0-9** überschreiben.
- Sie Suchen und drücken OK, um die Transpondersuche zu starten. rgang dauert einige Sekunden. Die Anzahl der gefundenen Provird angezeigt.

**HINWEIS:** Nach dem Suchlauf empfehlen wir die Sortierung *nach Standard* durchzuführen. Drücken Sie die Taste **CH.List** und die **grüne** Taste und wählen Sie *nach Standard* aus. Die neu gefundenen Programme befinden sich am Ende der Programmliste.

### *8.4 SUCHEN UND SORTIEREN VON SATELLITEN-PROGRAMMEN*

#### *Programme suchen*

Diese Funktion hilft Ihnen, gezielt nach Programmen zu suchen, deren Namen Sie kennen. Die Namen der Programme werden in der Programmliste eingeblendet. Das erspart Suchzeit, wenn Sie den Programmplatz nicht kennen.

Befehle im Suchfenster:

Alle Punkte werden mit der Taste **OK** bestätigt.

- *Erweitert:* blendet weitere Buchstaben ein und wieder aus (Á ô usw.)
- *Groß/Klein:* schaltet zwischen Groß- und Kleinschreibung um.
- Zurück: löscht in der oberen Zeile einen Schritt nach links.
- OK: blendet das Suchfenster aus.
- Leertaste: erzeugt ein Leerfeld in der oberen Zeile.
- 1. Drücken Sie die Taste **CH.LIST,** um die Programmliste direkt aufzurufen.
- 2. Drücken Sie die **rote** Taste. Ein Fenster geht auf, in dem Sie die Namen der Programme eingeben können.<br>Communismenter auf dem Die Reichen der Programmen der Programmen der Programme eingeben der Programmen der Pro

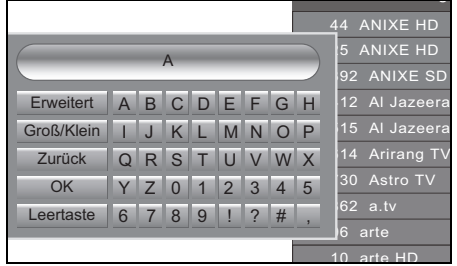

- 3. Markieren Sie mit  $\blacktriangle / \blacktriangledown \blacktriangle / \blacktriangleright$  den ersten Buchstaben des Programmnamens in dem Fenster und drücken Sie **OK** auf der Fernbedienung. Sie sehen folgendes:
	- Der Buchstabe erscheint in der obersten Zeile.
	- In der Programmliste erscheinen alle Sender, die mit diesem Buchstaben beginnen.
- 4. Geben Sie entweder einen weiteren Buchstaben ein **oder** drücken Sie **EXIT**  zum Beenden.
- 5. In der Programmliste können Sie den gesuchten Sender markieren und mit **OK** aufrufen.

#### *Satelliten-Programme sortieren*

51 Sortierart DTV

Wenn Sie OK drücken, bitte warten

Nach Satellitenname Nach Verschlüsselung Nach Standard

Programmliste

 $52$   $\qquad \qquad \overline{\qquad \qquad }$ 

ZDF

55 Prosent State State State State State State State State State State State State State State State State Sta

57 kabel eins

59 SUPER RTL

 $54$ 

 $\overline{56}$ 

 $\overline{5}$ 

53<br>**Nach Servicename** 

Diese Funktion hilft Ihnen, die Satellitenprogramme nach unterschiedlichen Kriterien in der Programmliste zu sortieren.

1. Drücken Sie die Taste **CH.LIST,** um die Programmliste direkt aufzurufen.

DTV DTV DTV DTV DTV DTV DTV DTV

- 2. Drücken Sie die **grüne** Taste. Ein Fenster geht auf, in dem Sie die Art der Sortierung markieren können.
	- 3. Markieren Sie mit ▲ / ▼ die Art, wie sortiert werden soll, und drücken Sie OK. Die Sortierung kann etwas dauern.
		- *Nach Frequenz:* niedrigste Frequenzen zuerst
		- *Nach Servicename:* alphabetisch von A-Z
		- *Nach Satellitenname:* alphabetisch von A-Z
		- *Nach Verschlüsselung:* verschlüsselte und unverschlüsselte Sender
		- *Nach Standard:* Sortierung nach voreingestellter Liste
		- 4. Schalten Sie ein Programm mit **OK** ein oder verlassen Sie die Programmliste mit **EXIT**.

### *8.5 SATELLIT ODER TRANSPONDER HINZUFÜGEN*

**HINWEIS:** Das manuelle Hinzufügen ist notwendig, wenn neue Satelliten Ihre Arbeit aufnehmen oder neue Transponder durch den Satellitenbetreiber aufgeschaltet werden. Die Einstellungen werden in Programm- und Fachzeitschriften bekannt gegeben. Wenn Sie über einen Internetanschluss verfügen, finden Sie die Informationen auch auf den Webseiten der Senderbetreiber.

### **Ein Beispiel zur praktischen Anwendung von Informationen der ASTRA-Internetseite:**

- Dort finden Sie zu einem Transponder folgende Angaben: Trp.77 11.9535 GHz /H (27500 3/4)
- Die Angabe des Transponders (Trp.77) spielt keine Rolle.
- Die Empfangsfrequenz (11.9535 GHz) wird 5-stellig eingegeben: 11954 (aufgerundet).
- Die Polarisation (H) ist in diesem Fall horizontal, (andernfalls wäre es (V) für vertikal).
- Die Symbolrate (meistens 27500 oder 22000) kann im Einzelfall auch 4-stellig sein.
- Die Fehlerkorrektur FEC (3/4,5/6 oder 7/8) muss nicht eingegeben werden.

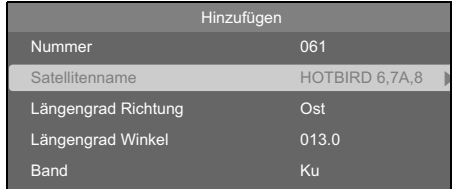

- 1. Drücken Sie die Taste **TV MENU,** um das OSD-Hauptmenü anzuzeigen.
- 2. Wählen Sie mit der Taste *Antenneneinstellung* und drücken **OK.**
- 3. Schalten Sie mit der Taste **EPG** zwischen der Satelliten- und der Transponderliste um.
- 4. Drücken Sie die **rote** Taste. Es öffnet sich ein Fenster, in dem Sie die neuen Werte eingeben.
- 5. Wenn alle Werte eingegeben wurden, drücken Sie **OK.** Der neue Satellit oder Transponder wird hinten an die Liste angehängt.

#### *Eingabe für Satellit*

- *Nummer:* Neuer Satellit wird am Ende der Satellitenliste unter dieser Nummer gespeichert.
- Satellitenname: Drücken Sie ▶ und geben Sie den Namen ein.
- *Längengrad Richtung:* Wählen Sie zwischen *Ost* und *West*.
- *Längengrad Winkel:* Geben Sie den Winkel ein.
- *Band:* Wählen Sie zwischen *Ku* und *C*.

#### *Eingabe für Transponder*

- *Transponder:* aktuelle Transpondernummer.
- *Frequenz:* Geben Sie die Frequenz ein.
- *Symbol (ks/s):* auch Symbolrate, geben Sie die Datengeschwindigkeit ein.
- *Polarisation:* Polarisationsebene, wählen Sie zwischen *H* und *V* (Horizontal und Vertikal).

### *8.6 SATELLIT ODER TRANSPONDER BEARBEITEN*

**HINWEIS:** Wenn sich die Daten von einem Satelliten oder einem Transponder ändern, müssen Sie sie in Ihrem Satellitenempfänger anpassen. Die Einstellungen werden in Programm- und Fachzeitschriften bekannt gegeben. Wenn Sie über einen Internetanschluss verfügen, finden Sie die Informationen auch auf den Webseiten der Senderbetreiber. Tragen Sie die neuen Daten ein.

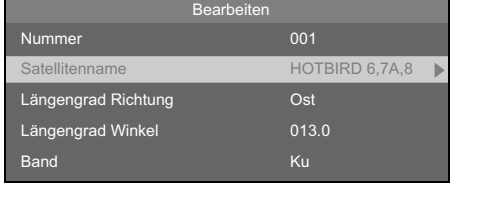

- 1. Drücken Sie die Taste **TV MENU,** um das OSD-Hauptmenü anzuzeigen. 2. Wählen Sie mit der Taste *Antenneneinstellung* und drücken **OK.**
- 3. Schalten Sie mit der Taste **EPG** zwischen der Satelliten- und der Transponderliste um.
- 4. Markieren Sie mit ▲ / ▼ einen Satelliten/Transponder.
- 5. Drücken Sie die **grüne** Taste. Es öffnet sich ein Fenster, in dem Sie die neuen Werte eingeben.

**HINWEIS:** Es kann sein, dass Sie nur einen Wert ändern müssen.

6. Wenn alle Werte eingegeben wurden, drücken Sie **OK.** Die Werte sind gespeichert.

#### *Eingabe für Satellit*

- *Nummer:* aktueller Platz in der Satellitenliste.
- Satellitenname: Drücken Sie > und geben Sie den Namen ein.
- *Längengrad Richtung:* Wählen Sie zwischen *Ost* und *West*.
- *Längengrad Winkel:* Geben Sie den Winkel ein.
- *Band:* Wählen Sie zwischen *Ku* und *C*.

#### *Eingabe für Transponder*

- *Transponder:* aktueller Platz in der Transponderliste.
- *Frequenz:* Geben Sie die Frequenz ein.
- *Symbol (ks/s):* auch Symbolrate, geben Sie die Datengeschwindigkeit ein.
- *Polarisation:* Polarisationsebene, wählen Sie zwischen *H* und *V* (Horizontal und Vertikal).

### *8.7 SENDERSUCHLAUF - SATELLIT*

Nach dem Hinzufügen oder Ändern von Satelliten- oder Transponderinformationen muss ein Suchlauf durchgeführt werden, bevor die neuen Daten empfangen werden können.

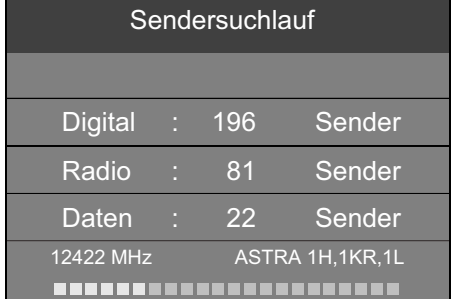

- 1. Drücken Sie die Taste **TV MENU,** um das OSD-Hauptmenü anzuzeigen.
- 2. Wählen Sie mit der Taste *Antenneneinstellung* und drücken **OK.**
- 3. Schalten Sie mit der Taste **EPG** zwischen der Satelliten- und der Transponderliste um.
- 4. Markieren Sie mit ▲ / ▼ einen Satelliten/Transponder und drücken Sie OK. Ein Häkchen erscheint vor dem markierten Satelliten/Transponder.
- 5. Markieren Sie mit ▲ / ▼ alle weiteren Satelliten/Transponder, für die Sie den Suchlauf starten wollen und drücken Sie **OK**.

**HINWEIS:** Um ein Häkchen zu entfernen, markieren Sie die Zeile und drücken erneut **OK.**

6. Wenn alle Einstellungen gemacht wurden, drücken Sie die **blaue** Taste. Es öffnet sich ein Fenster, in dem Sie die Suchwerte eingeben.

#### - *Suchart:*

- *Standard:* die Standard-Transponderliste des gewählten Satelliten wird abgesucht.
- *Blindsuche:* das gesamte Frequenzsprektrum wird durchsucht
- *Netzwerk:* zusätzlich wird nach neuen oder veränderten Transpondern gesucht
- *Verschlüsselt: Alle Sender:* sucht auch verschlüsselte Sender / *Free-to-Air:* sucht nur frei empfangbare Sender.
- *Servicetyp: Alle, Radio, Digital TV:* Wählen Sie, ob Sie alle Daten, nur Fernseh- oder nur Radiosender suchen wollen.
- 7. Starten Sie den Suchlauf mit **OK.** Der Sendersuchlauf beginnt.

### *8.8 SATELLIT ODER TRANSPONDER LÖSCHEN*

#### **HINWEIS: Das Löschen von Satelliten- und Transponderdaten kann dazu führen, dass Programme gelöscht werden und bestehende Sortierungen in Programmlisten durcheinander geraten!**

- 1. Drücken Sie die Taste **TV MENU,** um das OSD-Hauptmenü anzuzeigen.
- 2. Wählen Sie mit der Taste *Antenneneinstellung* und drücken **OK.**
- 3. Schalten Sie mit der Taste **EPG** zwischen der Satelliten- und der Transponderliste um.
- 4. Markieren Sie mit ▲ / ▼ einen Satelliten/Transponder.
- 5. Drücken Sie die **gelbe** Taste.
- 6. Bestätigen Sie Löschen mit **OK.** Drücken Sie **EXIT,** um nicht zu löschen.
- 7. Drücken Sie die Taste **EXIT,** um das Menü zu verlassen.

### *8.9 SATELLITENEINSTELLUNG*

#### **HINWEISE:**

- **Änderungen der Voreinstellungen sind nur in Ausnahmefällen notwendig.**
- **Vorgenommene Änderungen werden nach Verlassen der Menüs wirksam und können zum Verlust des Fernsehsignals führen!**
- Bevor Sie Werte in der rechten Spalte der *Antenneneinstellung* verändern, sollten Sie die Werte auf dem LNB (meistens ein Aufkleber mit technischen Daten) vergleichen.
- Falls Sie Ihren Satellitenreceiver an einer Gemeinschaftsanlage betreiben wollen und mit der Voreinstellung keinen Empfang haben sollten, erkundigen Sie sich bitte beim Hausverwalter.

#### *LNB Typ*

Änderungen sind nur notwendig, wenn Ihre Antenne keinen Universal-LNB verwendet und Sie die Frequenz ändern müssen. Ist auf dem LNB nur der Wert 9750 MHz (oder 9,75 GHz) angegeben, handelt es sich um keinen "digitaltauglichen" Universal-LNB! Zum Empfang aller Digital-Programme ist zusätzlich die obere Frequenz 10600 MHz (oder 10,6 GHz) erforderlich.

- 1. Markieren Sie mit  $\blacktriangle$  /  $\nabla$  einen Satelliten.
- 2. Wechseln Sie mit  $\blacktriangleright$  in die rechten Spalte des Menüs Antenneneinstellung.
- 3. Markieren Sie mit der Taste ▲ / ▼ *LNB Typ* und drücken dann ◀ / ▶, um das Fenster zu öffnen.
- 4. Markieren Sie mit der Taste  $\blacktriangle$  /  $\nabla$  den benötigten LNB-Typ.
- 5. Speichern Sie mit **OK.**

#### *LNB Spannung*

LNBs und Umschalter werden über die Antennenleitung mit Spannung versorgt und umgeschaltet. In größeren Gemeinschaftsantennenanlagen ist es eventuell erforderlich, die LNB-Spannung auszuschalten. Dies ist allerdings sehr selten der Fall. Fragen Sie gegebenenfalls beim Hausverwalter nach.

- 1. Markieren Sie mit  $\blacktriangle$  /  $\nabla$  einen Satelliten.
- 2. Wechseln Sie mit  $\blacktriangleright$  in die rechten Spalte des Menüs Antenneneinstellung.
- 3. Markieren Sie mit der Taste ▲ / ▼ LNB Spannung.
- 4. Mit den Tasten ◀ / ▶ wählen Sie zwischen 13V, 18V, 13/18 V und Aus.
- 5. Rufen Sie mit der Taste ▲ / ▼ den nächsten Punkt auf.

#### *22kHz*

In der Regel wird mit der Funktion *Auto* alles richtig arbeiten. Wenn dies nicht der Fall ist und Sie keinen Universal-LNB verwenden, schalten Sie den 22kHz-Umschalter nach den Herstellerangaben für den LNB *Ein* oder *Aus*.

- 1. Markieren Sie mit ▲ / ▼ einen Satelliten.
- 2. Wechseln Sie mit ▶ in die rechten Spalte des Menüs Antenneneinstellung.
- 3. Markieren Sie mit der Taste ▲ / ▼ 22KHz.
- 4. Mit den Tasten / wählen Sie zwischen *Auto, Ein* und *Aus*.
- 5. Rufen Sie mit der Taste ▲ / ▼ den nächsten Punkt auf.

#### *Toneburst*

Diese Funktion wird zum Umschalten des Empfangs von zwei Satelliten benötigt. Das gesendete Signal wird vom LNB verarbeitet und entsprechend geschaltet.

- 1. Markieren Sie mit  $\blacktriangle$  /  $\nabla$  einen Satelliten.
- 2. Wechseln Sie mit  $\blacktriangleright$  in die rechte Spalte des Menüs Antenneneinstellung.
- 3. Markieren Sie mit der Taste / *Toneburst.*
- 4. Mit den Tasten ◀ / ▶ wählen Sie zwischen *Aus, Burst A / Burst B* einschalten.
- 5. Rufen Sie mit der Taste ▲ / ▼ den nächsten Punkt auf.

### *8.10 MEHRERE LNBS ANSTEUERN*

Die Funktion *DiSEqC 1.0* ermöglicht es Ihnen bis zu 4 verschiedene Satelliten empfangen zu können. Stellen Sie hier den LNB für den gewählten Satelliten (steht oben in der Spalte) ein.

- 1. Sie befinden sich in der rechten Spalte des Menüs *Antenneneinstellung.*
- 2. Markieren Sie mit der Taste ▲ / **▼** DiSEqC 1.0.
- 3. Mit den Tasten / wählen Sie zwischen *Keine, LNB1 / LNB2 / LNB3 / LNB4* einschalten.
- 4. Rufen Sie mit der Taste ▲ / ▼ den nächsten Punkt auf.

#### **HINWEISE:**

- Mit der Einstellung des Menüpunktes *DISEqC 1.1* können bis zu 16 LNB/Satelliten eingestellt werden.
- Der Menüpunkt *Motor* ermöglicht die Steuerung und den Betrieb von Antennendrehanlagen. Lesen Sie für weitere Informationen in der Betriebsanleitung der Drehanlage nach.

### *Voreinstellungen für Astra 19,2° Ost und Hotbird 13° Ost.*

Um die gängigsten Einstellungen zu vereinfachen sind folgende Werte voreingestellt:

- Hotbird 13° Ost:
- Toneburst: Option A
- DiSEqC 1.0: LNB2
- Astra 19,2° Ost:
- Toneburst: Option A
- DiSEqC 1.0: LNB1

**HINWEIS:** Diese Einstellungen sind auch nach jedem Zurücksetzen auf die Werkseinstellungen wieder gültig (siehe "Werkseinstellung" auf Seite 32).

### *9. PROGRAMMINFORMATIONEN (EPG BEI DIGITALEM EMPFANG)*

Der Electronic Program Guide (EPG) wird von vielen, aber nicht allen Programmanbietern ausgestrahlt. Der EPG-Dienst ist bei DVB-T, DVB-C und DVB-S möglich. Der Umfang kann ebenfalls stark variieren.

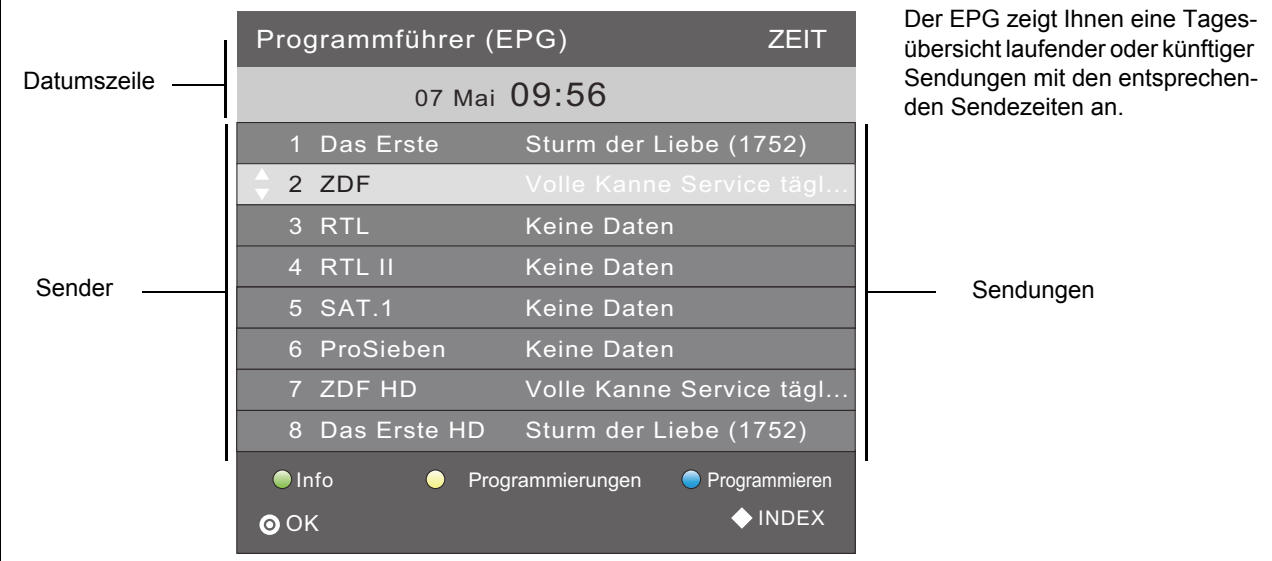

#### **Drücken Sie EPG, um die Programmübersicht zu öffnen.**

- 1. Wechseln Sie durch Drücken der Taste **INDEX** in die oberste Zeile *Programmführer (EPG) ZEIT*.
	- Mit den Tasten / wechseln Sie zu *Programmführer (EPG) KANAL.* Sie sehen nun die Programmvorschau des aktiven Programmes für das gewählte Datum.
	- Mit der Taste ▼ aktivieren Sie die Zeile der Programmplätze (*KANAL*) und wechseln mit den Tasten < /> *>* zu der Programmvorschau des gewünschten Programmplatzes.
- 2. Wechseln Sie im Menü Programmführer (EPG) Zeit durch Drücken der Taste ▲ / ▼ in die Zeile mit Datum und Uhrzeit. Mit den Tasten / wechseln Sie zur Programmvorschau für die einzelnen Tage der kommenden Woche*.* Sie können nun wieder in die Zeile *Programmführer* wechseln und dort dann die Vorschauen für einzelne Sender am gewählten Datum sehen.
- 3. Mit folgenden Tasten nehmen Sie Änderungen vor:

▲ /  $\blacktriangledown$ : zwischen den beiden oberen Zeilen wechseln // Programm/Sendung wählen.

**OK:** zu gewähltem Programm umschalten.

**grüne** Taste: Detailinformation zur gewählten Sendung anzeigen.

**gelbe** Taste: *Programmierungen* aufrufen. Hier sind die Sendungen gespeichert, auf die umgeschaltet werden soll.

**blaue** Taste: Den Beginn einer Sendung speichern.

**INDEX:** Die Zeile *Programmführer* aufrufen.

**EXIT:** EPG ausblenden.

### *Automatisches Ein-/Umschalten zu Sendungen speichern*

Über den EPG können Sie den Start von Sendungen speichern. Die Sendungen werden in dem Fenster *Programmierungen* angezeigt. Bei eingeschaltetem Fernseher erscheint 10 Sekunden vor Sendebeginn eine Abfrage, ob auf die Sendung umgeschaltet werden soll. Es wird umgeschaltet, wenn Sie keine Taste drücken oder mit der Taste *Ja* wählen und dann mit **OK** bestätigen. Wollen Sie das laufende Programm weiterschauen, wechseln Sie mit der Taste ▶ zu Nein und bestätigen mit OK. Ist der Fernseher im Stand-by-Modus, schaltet er sich zur gespeicherten Zeit mit dem gewünschten Programm ein.

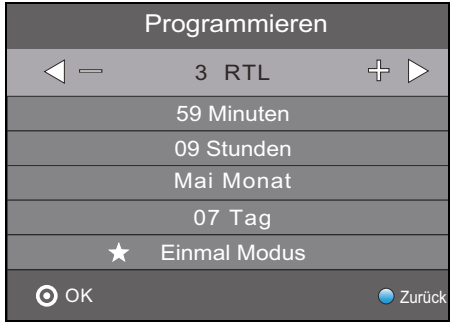

- 1. Wählen Sie das gewünschte Programm und öffnen Sie das EPG-Fenster mit der Taste **EPG**.
- 2. Drücken Sie die Taste **INDEX**. Die Kopfzeile ist aktiviert.
- 3. Drücken Sie die Taste < oder >. Sie sehen nun die Tagesvorschau des aktiven Senders.
- 4. Wählen Sie die gewünschte Sendung mit den Tasten  $\blacktriangle / \blacktriangledown$ .
- 5. Drücken Sie die **blaue** Taste (*Programmieren*).
- 6. In dem nächsten Fenster *Programmieren* bestätigen Sie die Werte mit **OK** oder ändern sie vorher. Es erscheint das Fenster *Programmierungen* mit der Übersicht aller gespeicherten Sendungen. **HINWEIS:** In der untersten Zeile ist das einmalige Aufrufen der Sendung voreingestellt. Sie können Sendungen auch für eine tägliche oder wöchentliche Wiedergabe speichern.
- 7. Kehren Sie durch Drücken der **gelben** Taste zum EPG zurück oder schließen Sie das Fenster mit **EXIT.**

#### *Sendungen der Programmierung löschen*

- 1. Um automatisches Umschalten auf vorgemerkte Sendungen aus dem Fenster *Programmierung* zu löschen, rufen Sie das EPG mit der Taste **EPG** auf.
- 2. Drücken Sie die **gelbe** Taste (*Programmierungen*).
- 3. Markieren Sie die Sendung, die Sie aus der Liste entfernen möchten, mit den Tasten  $\blacktriangle$  /  $\blacktriangledown$ .
- 4. Drücken Sie die **rote** Taste (*Löschen*).
- 5. Kehren Sie durch Drücken der **gelben** Taste zum EPG zurück oder schließen Sie das Fenster mit **EXIT**.

### *10. BILD UND TON EINSTELLEN (TV)*

### *10.1 BILDEINSTELLUNGEN ÄNDERN*

Ihr Fernseher hat 3 werkseitig vorgegebene Bildeinstellungen (*Standard, Weich* und *Dynamisch*). Wenn Sie *Benutzer* wählen, werden Ihre persönlichen Bildeinstellungen abgerufen.

#### *Bildmodus definieren*

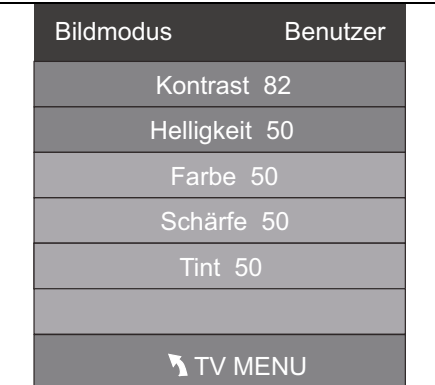

- 1. Drücken Sie die Taste **TV MENU,** um das OSD-Hauptmenü anzuzeigen. Sie befinden sich im Menü *KANAL.*
- 2. Drücken Sie 1x die Taste ▶. Das Menü *BILD* ist aktiviert.
- 3. Drücken Sie in *Bildmodus* die Taste **OK**.
- 4. Wählen Sie mit den Tasten </a> />
den Punkt Benutzer. Die folgenden Punkte werden aktiviert und können geändert werden: *Kontrast // Helligkeit // Farbe // Schärfe Tint* (wird nur bei NTSC-Signalen aktiviert)
- 5. Rufen Sie den gewünschten Punkt mit ▼ auf und stellen Sie mit den Tasten **∢/ >** den gewünschten Wert ein.
- 6. Drücken Sie die Taste **TV MENU,** wenn Sie das komplette Bildmenü für weitere Änderungen aufrufen wollen.
- 7. Drücken Sie die Taste **EXIT,** um das Menü zu verlassen und die Einstellung zu speichern.

#### *Farbtemperatur einstellen*

- Ihr Fernseher hat 3 werkseitig vorgegebene Einstellungen für die Farbtemperatur (*Kalt, Mittel* und *Warm*).
- 1. Drücken Sie die Taste **TV MENU,** um das OSD-Hauptmenü anzuzeigen.
- Sie befinden sich im Menü *KANAL.*
- 2. Drücken Sie 1x die Taste ▶. Das Menü *BILD* ist aktiviert.
- 3. Markieren Sie mit der Taste den Punkt *Farbtemperatur* und drücken Sie die Taste **OK**.
- 4. Wählen Sie mit den Tasten </a> />
zwischen Kalt, Mittel, Warm und Benutzer. Unter dem Punkt *Benutzer* können folgenden Punkte aktiviert und geändert werden: *Rot / Grün / Blau.*
- 
- 5. Rufen Sie den gewünschten Punkt mit  $\blacktriangledown$  auf und stellen Sie mit den Tasten  $\blacktriangleleft$  /  $\blacktriangleright$  den gewünschten Wert ein. 6. Drücken Sie die Taste **TV MENU,** wenn Sie das komplette Bildmenü für weitere Änderungen aufrufen wollen.
- 7. Drücken Sie die Taste **EXIT,** um das Menü zu verlassen und die Einstellung zu speichern.

### *10.2 RAUSCHREDUKTION*

Diese Funktion reduziert das Bildrauschen bei analogem TV-Empfang und verbessert damit die Bildqualität bei schwachen Signalen.

- 1. Drücken Sie die Taste **TV MENU,** um das OSD-Hauptmenü anzuzeigen.
- Sie befinden sich im Menü *KANAL.* Drücken Sie 1x die Taste ▶. Das Menü *BILD* ist aktiviert.
- 
- 3. Drücken Sie wiederholt die Taste **,** bis *Rauschreduktion* markiert ist, und drücken Sie die Taste **OK**. Die folgenden Punkte können ausgewählt werden: *Aus / Niedrig / Mittel / Hoch.*
- 4. Markieren Sie mit der Taste ▼ den gewünschten Punkt.
- 5. Drücken Sie die Taste **EXIT,** um das Menü zu verlassen und die Einstellung zu speichern.

 **25**

### *10.3 BACKLIGHT*

Mit dieser Funktion regeln Sie die Hintergrundbeleuchtung (Backlight) Ihres Fernsehers. Durch diese Technik wird erreicht, dass dunkle Bildbereiche satter dargestellt werden, ohne die Brillanz der hellen Bereiche zu vermindern. Diese Funktion ist nur im Modus *Geschäft* aktiv.

- 1. Drücken Sie die Taste **TV MENU,** um das OSD-Hauptmenü anzuzeigen.
- Sie befinden sich im Menü *KANAL.*
- 2. Drücken Sie 1x die Taste >. Das Menü *BILD* ist aktiviert.
- 3. Drücken Sie wiederholt die Taste **,** bis *Backlight* markiert ist, und drücken Sie die Taste **OK**.
- 4. Mit den Tasten </> > stellen Sie den gewünschten Wert ein. Dieser Wert stellt sich nach 30 Minuten wieder zurück in den Ausgangswert.
- 5. Drücken Sie die Taste **EXIT,** um das Menü zu verlassen und die Einstellung zu speichern.

### *10.4 DYNAMISCHER KONTRAST*

Mit dieser Funktion regeln Sie die Helligkeit der weißesten Bildpunkte im Verhältnis zu dunklen Bildpunkten. Das Verhältnis wird immer passend (dynamisch) zum aktuellen Bild geregelt.

- 1. Drücken Sie die Taste **TV MENU,** um das OSD-Hauptmenü anzuzeigen.
- Sie befinden sich im Menü *KANAL.*
- 2. Drücken Sie 1x die Taste ▶. Das Menü *BILD* ist aktiviert.
- 3. Drücken Sie wiederholt die Taste **,** bis *Dynamischer Kontrast* markiert ist, und drücken Sie die Taste **OK**. Die folgenden Punkte können ausgewählt werden: *Aus / Niedrig / Mittel / Hoch.*
- 4. Markieren Sie mit der Taste ▼ den gewünschten Punkt.
- 5. Drücken Sie die Taste **EXIT,** um das Menü zu verlassen und die Einstellung zu speichern.

### *10.5 BILDSCHIRMFORMAT ÄNDERN*

Ihr Fernseher verfügt über 6 Bildschirmformate: *Auto, 4:3*, *16:9, Zoom, Untertitel, Just Scan* und *Smart Zoom.*  Durch Drücken der Taste **ASPECT** können Sie das Bildschirmformat direkt umschalten.

- 1. Drücken Sie die Taste **TV MENU,** um das OSD-Hauptmenü anzuzeigen.
- Sie befinden sich im Menü *KANAL.*
- 2. Drücken Sie 1x die Taste ▶. Das Menü *BILD* ist aktiviert.
- 3. Drücken Sie wiederholt die Taste **,** bis *Seitenformat* markiert ist, und drücken Sie die Taste **OK**.
- Die folgenden Punkte können ausgewählt werden: *Auto, 4:3*, *16:9, Zoom, Untertitel, Just Scan* und *Smart Zoom.*
- 4. Markieren Sie mit der Taste ▼ den gewünschten Punkt.
- 5. Drücken Sie die Taste **EXIT,** um das Menü zu verlassen und die Einstellung zu speichern.

**HINWEIS:** Wenn die Funktion *AUTO* eingestellt ist, wird automatisch das von der Sendung ausgestrahlte Format gewählt. **HINWEIS:** Der Punkt *Just Scan* ist nur aktiv, wenn HDMI1, HDMI2 oder YPbPr eingestellt ist.

### *10.6 PC-BILDEINSTELLUNGEN*

**Auto Position** H. Position 5 Position Größe 50 Phase 14

 $\odot$  OK

Bildschirm

Wenn *PC* als Signalquelle gewählt wurde, erscheint im Menü *BILD* zusätzlich der Punkt *Bildschirm*. Hier können Sie die Position und Synchronisation des PC-Desktops einstellen.

speichern.

1. Drücken Sie die Taste **TV MENU,** um das OSD-Hauptmenü anzuzeigen.

Drücken Sie 1x die Taste ▶. Das Menü *BILD* ist aktiviert.

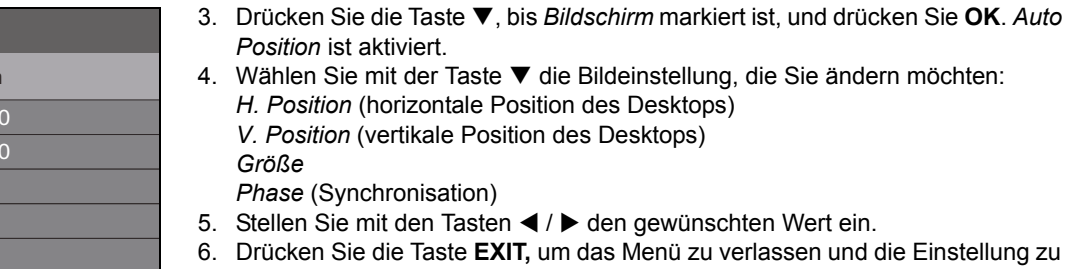

### *10.7 TONEINSTELLUNGEN ÄNDERN*

Ihr Fernseher hat 4 werkseitig vorgegebene Toneinstellungen (*Standard, Musik, Film* und *Sport*). Wenn Sie *Benutzer* wählen, werden Ihre persönlichen Toneinstellungen abgerufen.

#### *Ton-Effekt einstellen*

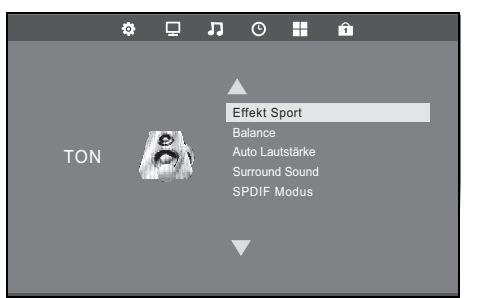

- 1. Drücken Sie die Taste **TV MENU,** um das OSD-Hauptmenü anzuzeigen. Sie befinden sich im Menü *KANAL*.
- 2. Drücken Sie die Taste ▶, bis *TON* erscheint, und drücken Sie OK.
- 3. Effekt ist aktiviert. Wählen Sie mit den Tasten </a> /> **b** den Punkt Benutzer. 4. Die folgenden Punkte werden aktiviert und können geändert werden:
- *Höhen // Bass* 5. Rufen Sie einen Punkt mit der Taste  $\nabla$  auf und stellen Sie mit den Tasten  $\blacktriangleleft$  / den gewünschten Wert ein.
- 6. Drücken Sie die Taste **EXIT,** um das Menü zu verlassen und die Einstellung zu speichern.

### *10.8 AUSGABE VON DIGITALEM TON (SPDIF)*

Sie können festlegen, wie digitaler Ton an angeschlossene Geräte weitergegeben werden soll.

- 1. Drücken Sie **TV MENU.**
- 2. Drücken Sie die Taste >, bis *TON* aktiviert ist.
- 3. Markieren Sie mit der Taste den Punkt *SPDIF Modus.*
- 4. Drücken Sie **OK,** um zwischen den beiden Funktionen umzuschalten.
	- *Auto:* Das Tonsignal wird original ausgegeben. Also entweder als 5.1-Dolby- oder als PCM-Stereosignal. Wählen Sie diese Funktion, wenn Sie einen 5.1-Decoder angeschlossen haben.
	- *PCM:* Die Tonsignale werden immer als normales Stereosignal ausgegeben. Wählen Sie diese Funktion, wenn keine 5.1- Surroundanlage angeschlossen ist.
- 5. Drücken Sie die Taste **EXIT,** um das Menü zu verlassen und die Einstellung zu speichern.

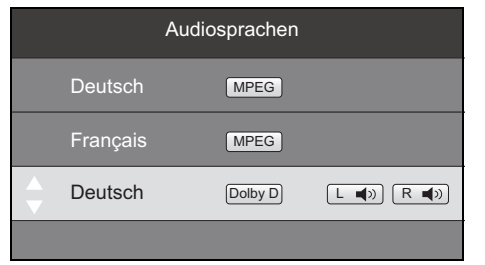

#### **Umschalten über die Taste AUDIO**

Mit der Taste **AUDIO** können Sie während der Fernsehwiedergabe das Fenster *Audiosprachen* öffnen. Sie können zwischen den Sprachen wechseln und die Tonausgabe ändern. Ob hier eine Auswahl vorgenommen werden kann hängt davon ab, ob dies von der Sendung unterstützt wird.

- 1. Drücken Sie **AUDIO.** Das Fenster *Audiosprachen* erscheint.
- 2. Mit den Tasten ▲ / ▼ wählen Sie die Zeile mit der gewünschten Sprache aus.
- 3. Mit den Tasten < /> > wählen Sie die Tonausgabe. Die gewählte Anzeige erscheint im Fenster.

### *10.9 WEITERE TONEINSTELLUNGEN*

*Balance* regelt die Laustärkeverteilung auf die Lautsprecher.

- 1. Drücken Sie die Taste **TV MENU,** um das OSD-Hauptmenü anzuzeigen.
- Sie befinden sich im Menü *KANAL*.
- 2. Drücken Sie die Taste  $\blacktriangleright$ , bis *TON* aktiviert ist.
- 3. Markieren Sie mit der Taste den Punkt *Balance* und drücken **OK.**
- 4. Regeln Sie die Lautstärkeverteilung mit den Tasten </a> Ton lauter auf linkem Lautsprecher: Drücken Sie die Taste <
	- Ton lauter auf rechtem Lautsprecher: Drücken Sie die Taste ▶.
- 5. Drücken Sie die Taste **EXIT,** um das Menü zu verlassen und die Einstellung zu speichern.

Mit *Auto Lautstärke* können Sie unterschiedliche Lautstärken, z.B. beim Senderwechsel, ausgleichen.

Wird der *Surround Sound* eingeschaltet, erhalten Sie einen Raumklangeffekt.

- 1. Drücken Sie die Taste **TV MENU,** um das OSD-Hauptmenü anzuzeigen. Sie befinden sich im Menü *KANAL*.
- 2. Drücken Sie die Taste ▶, bis *TON* aktiviert ist.
- 3. Markieren Sie mit der Taste ▼ den Punkt Auto Lautstärke oder Surround Sound.
- 4. Schalten Sie die Funktion durch Drücken der Taste **OK** ein und aus.
- 5. Drücken Sie die Taste **EXIT,** um das Menü zu verlassen und die Einstellung zu speichern.

### *11. WIEDERGABE VON USB*

#### **VORSICHT:**

- Eine direkte Verbindung zu einem PC oder Notebook über die USB-Buchse ist nicht möglich. Sowohl der Fernseher als auch PC oder Notebook könnten beschädigt werden.
- Schließen Sie Ihr USB-Gerät direkt oder mittels einer abgeschirmten USB-Verlängerung von max. 20 cm an die USB-Buchse des Fernsehers an.
- Beim Entfernen des USB-Gerätes muss das Gerät aus- bzw. der USB-Anschluss abgeschaltet sein, andernfalls kann es zu Datenverlusten und Beschädigungen am USB-Gerät oder dem Fernseher kommen.

An der Buchse **USB** können MP3-Player mit USB-Anschluss oder USB-Sticks angeschlossen werden. Folgende Datenformate können wiedergegeben werden:

Musik: MP3 und WAV Fotos: JPG und BMP Film: MPEG2, MPEG4, TS Text: TXT

#### *Verbindung herstellen*

- 1. Schieben Sie den Stecker Ihres USB-Gerätes in die Buchse **USB** links am Gerät.
- 2. Drücken Sie die Taste **SOURCE.**
- 3. Wählen Sie USB mit den Tasten ▲ / ▼.
- 4. Bestätigen Sie die Einstellung mit **OK.**

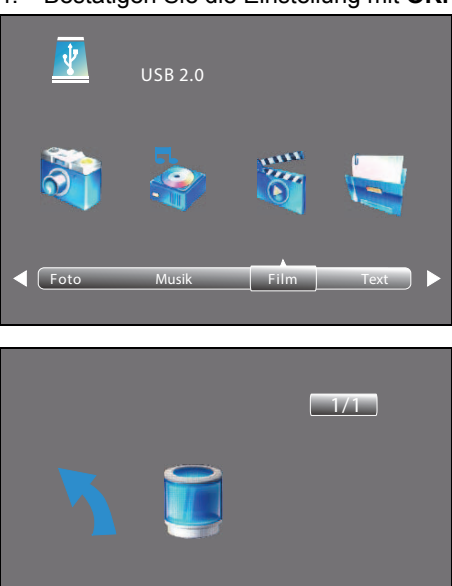

Zurück C

- 5. Wählen Sie mit den Tasten ◀ / ▶ zwischen *Foto, Musik, Film* und *Text*.
- 6. Drücken Sie **OK.** Das USB-Laufwerk *C* ist aktiviert.
- 7. Drücken Sie **OK**.
- 8. Gehen Sie mit den Tasten  $\triangle$  /  $\nabla$  /  $\blacktriangle$  /  $\blacktriangleright$  ...
	- … zur gewünschten Datei: die Vorschau wird aktiviert. … zum Ordner: Drücken Sie **OK**, um den Ordner zu öffnen.
- 9. Drücken Sie **OK**, um die gewählte Datei abzuspielen/zu öffnen.
- 10. Stoppen Sie die Wiedergabe mit **EXIT**.
	- Um eine Ordnerebene zurückzugelangen, gehen Sie mit den Tasten  $\triangle$  / $\nabla$  / / zu *Ebene zurück* und drücken die Taste **OK**.
	- Um zur obersten Ordnerebene zu gelangen, gehen Sie mit den Tasten  $\blacktriangle$  /  $\nabla$  / / zu *Zurück* und drücken die Taste **OK**. Gehen Sie dort ebenfalls zu *Zurück* und drücken die Taste **OK**, um zur Dateienauswahl *Foto, Musik, Film* und *Text* zu gelangen.

### *Während der Wiedergabe im Vollformat*

Wenn eine Diashow gezeigt wird oder ein Film / eine MP3 gespielt werden, können Sie folgende Funktionen mit den Fernbedienungstasten direkt ausführen:

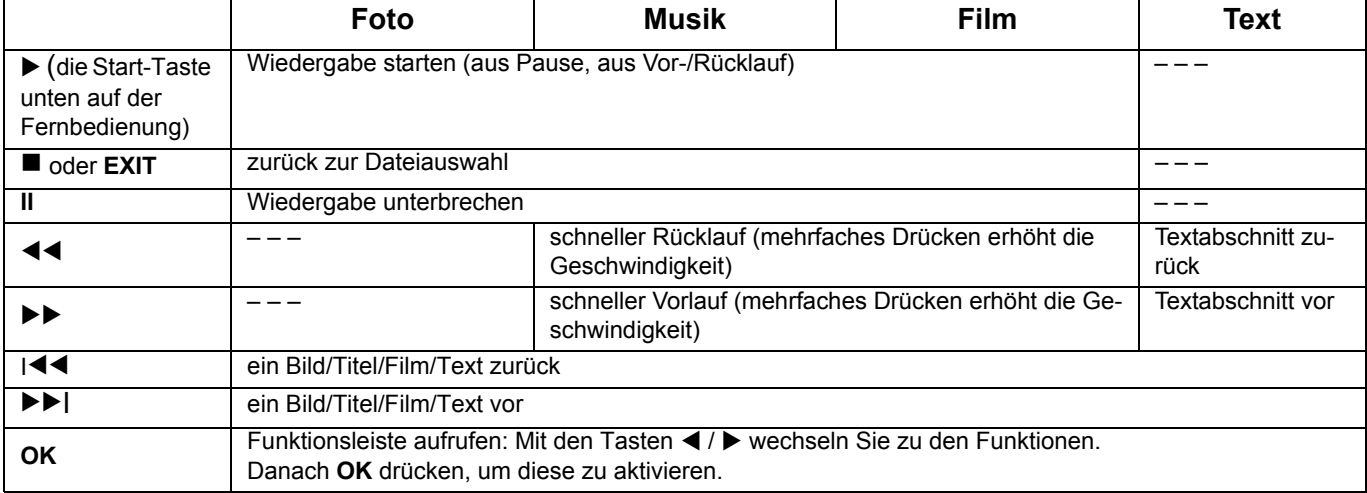

#### *Wiedergabeliste*

Im USB-Betrieb können Sie eine Wiedergabeliste mit der Taste **AUDIO** programmieren. Sie können für *Musik, Foto* und *Film* gleichzeitig je eine Wiedergabeliste erstellen.

- 1. Wählen Sie mit den Tasten  $\blacktriangle / \blacktriangledown / \blacktriangle / \blacktriangleright$  eine Datei aus.
- 2. Drücken Sie **AUDIO.** Vor der Datei erscheint ein Häkchen. Verfahren Sie so mit allen gewünschten Dateien. Zum Abwählen einzelner Dateien drücken Sie erneut **AUDIO.**
- 3. Um die Wiedergabe zu starten, drücken Sie die Taste unten auf der Fernbedienung oder **OK.**
- 4. Stoppen Sie das Abspielen der Wiedergabeliste durch Drücken der Taste
- Die Wiedergabelisten bleiben erhalten, bis Sie den Fernseher ausschalten oder den USB-Stick entfernen.

#### *Funktionsleiste mit weiteren Sonderfunktionen*

Drücken Sie während der Wiedergabe **OK,** um die Funktionsleiste einzublenden.

Weitere Sonderfunktionen, z.B. Wiederholfunktionen, Bildrotation und Zoomfunktion wählen Sie mit den Tasten </r>
</r>
</ref> ändern Einstellungen, indem Sie **OK** drücken. Mögliche Eingaben erfolgen über die Tasten / / / und **OK**. Um den zweiten Teil der Funktionsliste aufzurufen, drücken Sie die Taste >, bis Playlist angezeigt wird.

### *Wiederholen / Zufallswiedergabe*

- 1. Drücken Sie während der Wiedergabe **OK,** um die Funktionsleiste einzublenden.
- 2. Mit den Tasten ◀ / ▶ markieren Sie Repeat Off.
- 3. Durch drücken von **OK** wechseln Sie zwischen:
	- *Repeat 1:* aktueller Titel/Bild/Film/Wiedergabeliste wird wiederholt.
	- *Repeat All:* alle Titel/Bilder/Filme/Wiedergabelisten werden wiederholt.
	- *Random:* zufällige Wiedergabe.
	- *Repeat Off:* normale Wiedergabe
- 4. Drücken Sie **EXIT,** um die Funktionsleiste auszublenden.

#### *Verbindung zum USB-Gerät trennen*

- 1. Beenden Sie die Wiedergabe, indem Sie **SOURCE** drücken und eine andere Signalqelle wählen.
- 2. Zum Entnehmen ziehen Sie den Stecker des USB-Gerätes vorsichtig aus der Buchse **USB**.

### *12. COMMON INTERFACE (CI)*

Der Fernseher verfügt über einen Schacht für Zusatzmodule mit Kartensteckplatz. Unterschiedliche Module und Karten für Pay-TV sind im Fachhandel oder bei Ihrem Kabelanbieter erhältlich.

- Einstecken: Der Fernseher ist ausgeschaltet. Stecken Sie das Zusatzmodul in den Schacht.
- Entfernen: Der Fernseher ist ausgeschaltet. Zum Entfernen ziehen Sie das Zusatzmodul heraus.

Wenn sich ein Zusatzmodul im CI-Schacht befindet, können über das Menü *CI Informationen* Änderungen vorgenommen werden.

- 1. Drücken Sie die Taste **TV MENU,** um das OSD-Hauptmenü anzuzeigen.
- 2. Drücken Sie wiederholt die Taste **,** bis *CI Informationen* markiert ist, und drücken Sie die Taste **OK**.
- Die Unterpunkte werden aktiviert und können geändert werden.
- 3. Markieren Sie mit der Taste den gewünschten Punkt und drücken Sie **OK**, um den Punkt zu ändern.
- 4. Drücken Sie die Taste **EXIT,** um das Menü zu verlassen und die Einstellung zu speichern.

### *13. UHRZEIT UND TIMER*

Weitere Punkte des Menüs werden beschrieben in "Zeitzone" auf Seite 33 und in "Auto Stand-by (4h)" auf Seite 33.

### *13.1 UHRZEIT*

Beim Empfang von digitalen Programmen werden Zeit- und Datumseinstellungen automatisch eingestellt. Werden ausschließlich analoge Programme empfangen, muss die Uhrzeit von Hand eingestellt werden.

Die Signalquelle *Analog TV* (**SOURCE**) ist gewählt.

- 1. Drücken Sie die Taste **TV MENU,** um das OSD-Hauptmenü anzuzeigen.
- Sie befinden sich im Menü *KANAL*. 2. Drücken Sie die Taste ▶, bis ZEIT aktiviert ist. Das Untermenü Uhr ist aktiviert.
- 3. Öffnen Sie die Funktion mit **OK.**
- 4. Wählen Sie mit der Taste  $\blacktriangledown$  die Zeiteinstellung, die Sie ändern möchten:
- *Datum / Monat / Jahr / Stunde / Minute*
- 5. Stellen Sie mit den Tasten < /> / ▶ den gewünschten Wert ein.
- 6. Drücken Sie die Taste **EXIT,** um das Menü zu verlassen und die Einstellung zu speichern.

### *13.2 SLEEP-TIMER*

Sie können Ihren Fernseher so einstellen, dass er sich nach Ablauf eines voreingestellten Zeitintervalls automatisch ausschaltet. Wenn Sie den Fernseher aus- und wieder einschalten, während der Sleep-Timer läuft, wird der Sleep-Timer gelöscht und muss erneut eingestellt werden. Das Intervall kann von *Aus* bis *240 min* (Minuten) eingestellt werden.

- 1. Drücken Sie die Taste **TV MENU,** um das OSD-Hauptmenü anzuzeigen.
- Sie befinden sich im Menü *KANAL*.
- 2. Drücken Sie die Taste ▶, bis ZEIT aktiviert ist.
- 3. Wählen Sie mit der Taste *Sleep Timer* und drücken **OK**.
- Stellen Sie mit der Taste ▼ den gewünschten Wert ein.
- 5. Drücken Sie die Taste **EXIT,** um das Menü zu verlassen und die Einstellung zu speichern.

**HINWEIS:** Sie können den Sleep-Timer auch mit der Taste **SLEEP** der Fernbedienung starten.

### *13.3 EINSCHALT- UND AUSSCHALTZEIT*

Mit der Einschaltzeit und der Ausschaltzeit legen Sie einen Zeitpunkt fest, an dem sich der Fernseher ein- oder ausschalten soll. Sie können die Einstellung für verschiedene Zeiträume festlegen.

**HINWEIS:** Diese Funktionen schalten den Fernseher aus dem Stand-by-Modus ein oder in den Stand-by-Modus.

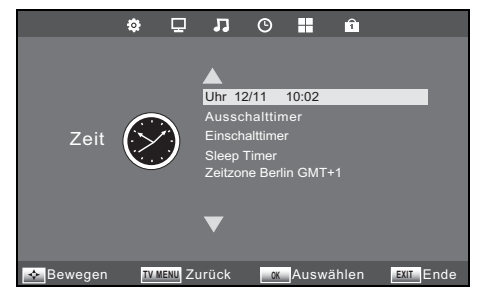

- 1. Drücken Sie die Taste **TV MENU,** um das OSD-Hauptmenü anzuzeigen. Sie befinden sich im Menü *KANAL*.
- 2. Drücken Sie die Taste ▶, bis ZEIT aktiviert ist.
- 3. Markieren Sie mit der Taste ▼ den Punkt *Einschalttimer* oder
	- *Ausschalttimer*.
- 4. Öffnen Sie die Funktion mit **OK.**
- 5. Mit den Tasten ▲ / ▼ / ◀ / ▶ markieren und ändern Sie die angezeigten Funktionen.
- Legen Sie im aktivierten, oberen Menüpunkt fest, ob die Einstellung nur einmal oder regelmäßig ausgeführt werden soll. Wählen Sie zwischen: *Aus, Einmal, Täglich, Mo-Fr, Mo-Sa, Sa-So* oder *Sonntag*.
- *Stunde / Minute*: Stellen Sie die Ein- oder Ausschaltzeit ein.
- Signalquelle: *Satellit* / *Digital / Analog TV / Radio / Daten / SCART / YPbPr / PC / HDMI1 / HDMI2 / AV /DVD / USB* **HINWEIS***:* Welche Signalquellen angezeigt werden, hängt von der verwendeten Suchlaufart *(DVB-T / DVB-C / DVB-S / Kabel / Terrestrisch / Satellit)* ab.
- *Lautstärke*: Legen Sie die Lautstärke beim Einschalten fest.
- 6. Drücken Sie die Taste **TV MENU,** um zum Menü zurückzugehen. Die Einstellungen werden gespeichert.

### *14. TELETEXT*

Teletext ist ein kostenloser Informationsdienst der Sender. Er wird mit dem Fernsehsignal übertragen und erfordert deshalb gute Empfangsbedingungen. Nicht alle Sender bieten Teletext.

Teletextinformationen sind gewöhnlich in Bereiche, Themen und Seiten unterteilt. Es gibt Themen, die über mehrere Seiten reichen (2/3 = zweite Seite von drei) und solche, die versteckte Information enthalten (Quizantworten, VPS-Zeiten etc.).

### *Teletext Ein / Mix*

Mit der Taste **TEXT** auf der Fernbedienung können Sie die Teletext-Funktion einschalten und zwischen Mixbild und Teletextvollbild umschalten.

### *Teletext Aus*

Mit der Taste **EXIT** auf der Fernbedienung können Sie die Teletext-Funktion ausschalten.

#### *Farbige Tasten*

Bei fast allen Teletextseiten befinden sich am unteren Bildschirmrand farbige Textfelder (rot, grün, gelb, blau). Mit den farbigen Tasten auf der Fernbedienung können Sie direkt zu den Themen / Seiten springen, die auf den farbigen Feldern angezeigt werden.

### *Seiten über die Zifferntasten aufrufen*

Die aktuelle dreistellige Seitennummer finden Sie in der oberen linken Bildecke. Die Seitennummern werden immer 3-stellig mit den Zifferntasten eingetippt.

### *Infoseite (Seite 100) aufrufen*

Durch Drücken der Taste **INDEX,** rufen Sie die Seite 100 auf.

### *Unterseiten aufrufen*

- 1. Rufen Sie die gewünschte Teletext-Seite (mit Unterseiten) auf.
- 2. Am oberen Bildschirmrand erscheint eine Zeile mit der aktuellen Unterseite (3/4). Drücken Sie **SUBPAGE.**
- 3. Am unteren Rand erscheinen die Unterseiten, die Sie mit den Tasten </a> /> > aufrufen können.

### *Hold-Funktion*

Drücken Sie die Taste **HOLD,** um den automatischen Aufruf von Unterseiten anzuhalten oder wieder zu starten.

#### *Anzeige vergrößern*

Die Anzeige von Teletext kann in 3 verschiedenen Größen erfolgen. Drücken Sie die Taste **SIZE,** um zwischen der normalen Anzeige und den beiden Vergrößerungen zu wählen.

### *Versteckte Information*

Auf Teletextseiten mit Spielen oder Rätseln können sich versteckte Lösungen befinden.

• Drücken Sie die Taste **REVEAL,** um die Lösung anzuzeigen. Diese Funktion wird nicht von allen Sendern unterstützt.

### *15. SONDERFUNKTIONEN TV*

### *15.1 SPERREN*

Sie können in diesem Menü verschiedene Sperren setzen und das Passwort ändern. Zum Öffnen des Menüs geben Sie das voreingestellte Kennwort 6666 ein. Für das Menü *Jugendschutz* siehe "Jugendschutz Fernsehempfang" auf Seite 43.

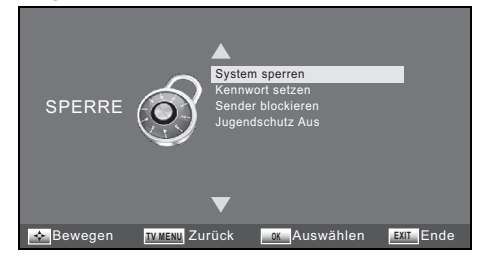

- Sie befinden sich im Menü *KANAL.*  2. Drücken Sie die Taste ▶, bis *SPERRE* aktiviert ist. Der Menüpunkt *System sperren* ist aktiviert.
- 3. Öffnen Sie die Funktion mit **OK.**
- 4. Geben Sie das Kennwort ein (voreingestellt ist 6666).
- 5. Dieser Vorgang muss bei jedem Aufrufen des Menüs wiederholt werden.

1. Drücken Sie die Taste **TV MENU,** um das OSD-Hauptmenü anzuzeigen.

#### *System sperren*

Wenn diese Funktion aktiviert ist (*Ein*), muss vor einem Sendersuchlauf, vor dem Installieren von Programmen und vor dem Zurücksetzen auf die Werkseinstellung ein Passwort eingegeben werden.

• Drücken Sie nach der Eingabe des Kennwortes wiederholt die Taste **OK**, um die Funktion ein- oder auszuschalten.

#### *Kennwort ändern*

- 1. Markieren Sie den Punkt *Kennwort setzen* und drücken **OK.**
- 2. Geben Sie das alte Kennwort ein.
- 3. Tippen Sie zweimal das neue Kennwort. Es gilt nach der zweiten Eingabe.
- 4. Nehmen Sie weitere Einstellungen vor oder drücken Sie **EXIT**, um das Menü zu verlassen.

**HINWEIS:** Wenn Sie Ihr Passwort vergessen haben, können Sie mit dem Masterpasswort 9527 *System sperren* öffnen.

#### *Sender blockieren*

Sie können einzelne Sender sperren. Diese können dann nur nach der Eingabe des Kennwortes wiedergegeben werden. Die Sendersperre bleibt erhalten, bis Sie die Sender wieder freigeben oder den Fernseher über den Punkt *Werkseinstellungen* zurücksetzen.

- 1. Markieren Sie den Punkt *Sender blockieren* und drücken **OK.**
- 2. Markieren Sie mit der Taste ▲ oder ▼ den Sender, der gesperrt werden soll.
- 3. Drücken Sie die **grüne** Taste, um den Sender zu sperren. Es erscheint ein Schloss hinter dem Sendernamen.
- 4. Sperren Sie weitere Sender oder drücken Sie **EXIT**, um das Menü zu verlassen. Die Sender sind nun gesperrt.

Zum Entsperren rufen Sie das Menü *Sender blockieren* auf, markieren den Sender, der entsperrt werden soll, und drücken wieder die **grüne** Taste. Das Schloss erlischt.

### *15.2 WERKSEINSTELLUNG*

Bei dem Zurücksetzen auf die Werkseinstellung werden u. a. die gespeicherten Sender und alle Benutzereinstellungen gelöscht. Das Kennwort wird wieder auf 6666 gestellt.

- 1. Drücken Sie die Taste **TV MENU,** um das OSD-Hauptmenü anzuzeigen.
- Sie befinden sich im Menü *KANAL*.
- 2. Drücken Sie die Taste ▶, bis OPTIONEN aktiviert ist.
- 3. Markieren Sie mit der Taste ▼ den Punkt Werkseinstellungen und drücken Sie OK.
- 4. Markieren Sie Ja mit der Taste <.

Nach dem Rücksetzen nehmen Sie die Einstellungen erneut vor (siehe "Erstes Einschalten" auf Seite 9).

### *15.3 SPRACHEINSTELLUNGEN*

**HINWEIS:** Die Funktionen *Audiosprachen* und *Untertitelsprachen* funktionieren nur dann, wenn der gewählte Sender auch Untertitel oder einen zweiten Tonkanal (mit einer weiteren Sprache) anbietet. Für beide Punkte können Sie im Kopf des jeweiligen Fensters zwischen erster und zweiter Sprache wählen. *Primär*-Sprache wird zuerst gewählt; *Sekundär*-Sprache wird aktiv, wenn die Primärsprache nicht zur Verfügung steht.

- 1. Drücken Sie die Taste **TV MENU,** um das OSD-Hauptmenü anzuzeigen.
- Sie befinden sich im Menü *KANAL.*
- 2. Drücken Sie die Taste  $\blacktriangleright$ , bis *OPTIONEN* aktiviert ist.
- 3. Markieren Sie mit der Taste ▼ den Punkt
	- *Menüsprache:* Drücken Sie OK und wählen Sie mit den Tasten ▲ / ▼ / ◀ / ▶ die Sprache für das OSD-Menü.
	- Audiosprachen: Drücken Sie OK und wählen Sie mit den Tasten **A** / ▼ / ◀ / ▶ die Sprache für den Ton.
- *Untertitelsprachen:* Drücken Sie OK und wählen Sie mit den Tasten ▲ / ▼ / ◀ / ▶ die Sprache für die Untertitel.
- 4. Drücken Sie die Taste **EXIT,** um das Menü zu verlassen. Die Einstellungen werden gespeichert.

### *15.4 ZEITZONE*

- 1. Drücken Sie die Taste **TV MENU,** um das OSD-Hauptmenü anzuzeigen. Sie befinden sich im Menü *KANAL.*
- 2. Drücken Sie die Taste ▶, bis ZEIT aktiviert ist.
- 3. Markieren Sie mit der Taste den Punkt *Zeitzone* und drücken Sie **OK.**
- Wählen Sie mit den Tasten ▲ / ▼ / ◀ / ▶ die gewünschte Zeitzone.
- 5. Drücken Sie die Taste **EXIT,** um das Menü zu verlassen. Die Einstellungen werden gespeichert.

### *15.5 AUTO STAND-BY (4H)*

#### **HINWEIS:**

Das Gerät wird automatisch in den Stand-by-Betrieb geschaltet, wenn Sie es 4 Stunden nicht bedienen (z.B. Umschalten). 60 Sekunden vor dem Ausschalten erscheint ein Hinweis auf dem Bildschirm. Drücken Sie eine beliebige Taste und der Fernseher bleibt eingeschaltet. Sie können diese Funktion auch ausschalten.

- 1. Drücken Sie die Taste **TV MENU,** um das OSD-Hauptmenü anzuzeigen.
- Sie befinden sich im Menü *KANAL.*
- 2. Drücken Sie die Taste  $\blacktriangleright$ , bis *OPTIONEN* aktiviert ist.
- 3. Markieren Sie mit der Taste ▼ den Punkt Auto Standby. 4. Drücken Sie die Taste **OK**, um die Funktion auf *Ein* oder *Aus* zu schalten.
- 5. Drücken Sie die Taste **EXIT,** um das Menü zu verlassen. Die Einstellungen werden gespeichert.

### *15.6 SOFTWARE-UPDATE*

Unter Umständen wird für dieses Gerät unter www.gt-support.de ein Software-Update zur Verfügung gestellt. Dieses können Sie von der genannten Seite herunterladen und auf Ihrem Gerät installieren.

**VORSICHT:** Das Gerät darf während des Software-Updates nicht ausgeschaltet oder vom Netz getrennt werden.

- 1. Laden Sie das Software-Update herunter.
- 2. Kopieren Sie die Datei auf ein USB-Gerät. Die Datei darf nicht in einem Unterordner liegen, da sie sonst nicht erkannt wird.
- 3. Verbinden Sie das USB-Gerät mit der Buchse **USB** des Fernsehers.
- 4. Schalten Sie den Fernseher ein.
- 5. Drücken Sie die Taste **TV MENU,** um das OSD-Hauptmenü anzuzeigen. Sie befinden sich im Menü *KANAL.*
- 6. Markieren Sie mit der Taste den Punkt *Software Update (USB).*
- 7. Drücken Sie die Taste **OK** und drücken Sie …
	- ... die Taste ◀, um das Software-Update zu starten oder
	- ... die Taste ▶, um das Software-Update abzubrechen.
- 8. Der Fortschritt des Updates wird angezeigt. Das Gerät schaltet sich nach dem Software-Update selbstständig aus und wieder ein.

### *15.7 SIGNALINFORMATIONEN*

Sie können sich im Modus *Digital-TV* und im Modus *Satellit* für jeden Sender zusätzliche Informationen, z.B. Empfangsqualität und Stärke des Signals einblenden.

- 1. Drücken Sie die Taste **TV MENU,** um das OSD-Hauptmenü anzuzeigen. Sie befinden sich im Menü *KANAL.*
- 2. Markieren Sie mit der Taste ▼ den Punkt Signalinformation.
- 3. Drücken Sie die Taste **OK**, um die Informationen einzublenden.
- 4. Drücken Sie die Taste **EXIT,** um das Fenster zu verlassen.

### *15.8 BETRIEBSORT*

**HINWEIS:** *Wohnung* und *Geschäft* sind verschiedene Grundeinstellungen bezogen auf den Betriebsort. Für den Einsatz zu Hause, stellen Sie das Gerät auf den Modus *Wohnung* ein. Der Modus *Geschäft* ist für Vorführzwecke vorgesehen, bei dem die eingestellten Werte automatisch zurückgesetzt werden.

- 1. Drücken Sie die Taste **TV MENU,** um das OSD-Hauptmenü anzuzeigen.
- Sie befinden sich im Menü *KANAL*.
- 2. Drücken Sie die Taste ▶, bis OPTIONEN aktiviert ist.
- 3. Markieren Sie mit der Taste ▼ den Punkt Betriebsort.
- 4. Drücken Sie **OK,** um zwischen *Wohnung* und *Geschäft* zu wechseln.

### *16. DVD-BEDIENUNG UND OSD*

#### *Allgemeine Informationen*

Die Tasten auf der Fernbedienung funktionieren abhängig von dem eingelegten Medium (DVD, CD usw.). Auch auf Kauf-DVDs sind nicht immer alle Funktionen der Fernbedienung vorhanden.

Bei einigen Kauf-DVDs können die Szenen vor dem DVD-Menü nicht übersprungen werden. Auch weitere Funktionen sind dann nicht möglich. Dies ist kein Gerätefehler.

#### *Regionalcode*

Jedem DVD-Player und jeder DVD ist ein Regionalcode zugeordnet. Der Regionalcode für diesen DVD-Player ist **2**. Es können nur DVD-Videotitel abgespielt werden, die ebenfalls über den Regionalcode **2** oder den Regionalcode **0** verfügen. Der Regionalcode **2** gilt für Kontinentaleuropa, **0** ist weltweit gültig. Wenn Sie versuchen, ein DVD-Video mit einem anderen Regionalcode abzuspielen, erscheint ein Hinweis auf dem Bildschirm/Display.

### *16.1 GRUNDBEDIENUNG*

### *DVD-Player ein-/ausschalten*

- Rufen Sie mit der Taste **SOURCE** das Fenster *Signalquelle* auf und wählen Sie *DVD* als Signalquelle. Es erscheint DVD VIDEO auf dem Bildschirm.
- Wenn eine DVD eingelegt ist, wird diese automatisch gestartet.

**HINWEIS:** Nach dem Auschalten in den Stand-by-Modus und nach dem Wechsel der Signalquelle und auch beim Auswerfen der DVD merkt sich der DVD-Player die Position der DVD. Beim nächsten Abspielen startet die DVD an der letzten Position.

#### *Setup-Menü*

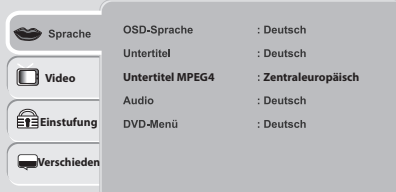

- Das Hauptmenü rufen Sie mit der Taste **DVD SETUP** auf.
- Mit den Pfeiltasten  $\blacktriangle / \blacktriangledown / \blacktriangle / \blacktriangleright$  bewegen Sie sich im Setup-Menü. Um eine Auswahl oder Eingabe zu bestätigen, drücken Sie **OK.**
- Um einen anderen Hauptmenüpunkt zu wählen, drücken Sie <, bis ein Menüpunkt in der linken Spalte aktiv ist. Dann wählen Sie mit den Pfeiltasten  $\blacktriangle$  /  $\blacktriangledown$  einen anderen Menüpunkt und aktivieren das Menü mit **.**
- Um das Setup-Menü zu verlassen, drücken Sie die Taste **DVD SETUP.**

### *Steuern in CD/DVD-Menüs*

- Rufen Sie DVD/CD-Menüs mit der Taste **MENU** auf.
- Mit den Pfeiltasten  $\blacktriangle$  /  $\nabla$  /  $\blacktriangleleft$  /  $\blacktriangleright$  bewegen Sie sich in den CD/DVD-Menüs. Um eine Auswahl oder Eingabe zu bestätigen, drücken Sie **OK.**
- Hat eine Taste im aktuellen Betrieb keine Funktion, wird das am Bildschirm angezeigt.

#### *Sequenzen wiederholen*

Sie können Film- und Tonsequenzen als Schleifen endlos wiederholen.

- 1. Drücken Sie **A-B** während der Wiedergabe, um eine Startmarkierung zu setzen.
- 2. Drücken Sie **A-B** noch einmal, um eine Endmarkierung zu setzen. Der Film wird nun endlos zwischen diesen beiden Markierungen wiederholt.
- 3. Um die normale Wiedergabe weiterlaufen zu lassen, drücken Sie erneut **A-B.**

### *16.2 SPRACHEINSTELLUNGEN*

Deutsch

**Video Untertitel MPEG4 Zentraleuropäisch**

Sie können die Sprachen für die Funktionen *OSD-Sprache, Untertitel, Untertitel MPEG4, Audio* und *DVD-Menü* voreinstellen. Diese Einstellungen sind dann für jede DVD gültig, wenn die gewählte Sprache auf der DVD gespeichert ist.

- *OSD Sprache:* Legen Sie fest, in welcher Sprache das Menü des Gerätes erscheinen soll.
	- *Untertitel:* Wählen Sie eine Sprache, werden bei allen DVDs automatisch Untertitel in dieser Sprache angezeigt (nur, wenn auf der DVD vorhanden).
- *Untertitel MPEG4:* Wählen Sie einen Zeichensatz für Ihre MPEG4 Untertitel. Die Standardeinstellung ist *Zentraleuropäisch.*
- *Audio*: Wählen Sie die Sprache, mit der Ihre DVDs gestartet werden. Ist die gewählte Sprache nicht vorhanden, startet die DVD mit einer anderen Sprache.
- *DVD-Menü*: legt die Sprache des DVD-Menüs fest (nur wenn vorhanden).

**Einstufung Verschieden**

क़

- 1. Drücken Sie **DVD SETUP.**
- 2. Das Menü *Sprache* ist aktiviert.
- 3. Drücken Sie ▶, um zu den Menüpunkten zu wechseln.
- 4. Wählen Sie mit der Taste ▼ oder ▲ das gewünschte Sprachmenü.
- 5. Drücken Sie **OK.**
- 6. Wählen Sie mit der Taste ▼ oder ▲ die gewünschte Einstellung.
- 7. Bestätigen Sie mit **OK.**
- 8. Zum Beenden drücken Sie erneut **DVD SETUP.**

### *16.3 BILDSCHIRM*

### *Bildschirmformat*

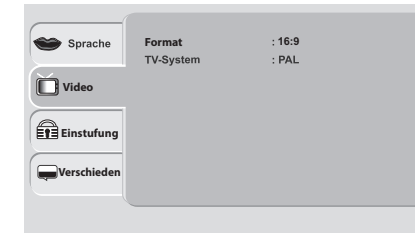

- 1. Drücken Sie **DVD SETUP.**
- 2. Wählen Sie mit der Taste *Video.*
- 3. Drücken Sie **,** um zu den Menüpunkten zu wechseln.
- 4. Wählen Sie mit der Taste ▼ oder *▲ Format.*
- 5. Drücken Sie **OK.**
- 6. Wählen Sie mit der Taste ▼ oder ▲ das Bildformat aus 4:3 LB, 4:3 PS oder
- *16:9.*
- 7. Bestätigen Sie mit **OK.**
- 8. Zum Beenden drücken Sie erneut **DVD SETUP.**

**HINWEIS:** *4:3 LB* (Letterbox): Wiedergabe des ganzen Bildes mit breiten schwarzen Balken oben und unten. *4:3 PS* (Pan & Scan): Das Bild wird vergrößert und die schwarzen Balken oben und unten sind schmaler. Das Bild wird allerdings links und rechts abgeschnitten.

### *Fernsehnorm*

Der DVD-Player kann PAL- und NTSC-DVDs abspielen.

- 1. Drücken Sie **DVD SETUP.**
- 2. Wählen Sie mit der Taste *Video.*
- 3. Drücken Sie ▶, um zu den Menüpunkten zu wechseln.
- 4. Wählen Sie mit der Taste ▼ oder ▲ TV-System.
- 5. Drücken Sie **OK.**
- 6. Wählen Sie mit der Taste ▼ oder ▲ eine der 3 Einstellungen:
	- *NTSC:* Alle DVDs werden im NTSC-Format wiedergegeben.
	- *PAL:* Alle DVDs werden im PAL-Format wiedergegeben.
	- *Multi:* Das Format wird automatisch von der DVD übernommen.
- 7. Bestätigen Sie mit **OK.**
- 8. Zum Beenden drücken Sie erneut **DVD SETUP.**

 **35**

### *17. WIEDERGABE DVD / CD*

In diesem Kapitel werden die verschiedenen Funktionen des Players bei der Wiedergabe beschrieben. Beachten Sie, dass gleiche Tasten bei unterschiedlichen Medien unterschiedliche Funktionen haben können.

### *17.1 EINLEGEN UND ENTNEHMEN*

Das Gerät muss sich in der Betriebsart *DVD* befinden. Das DVD-Fach ist auf der rechten Seite des Gerätes.

- 1. Schieben Sie die gewünschte DVD/CD mit der bedruckten Seite nach hinten vorsichtig in den Schlitz. Sie wird automatisch eingezogen. Bei beidseitig bespielten Medien die zu spielende Seite nach vorn drehen.
- 2. Die DVD/CD wird geladen. Auf dem Bildschirm erscheint *Laden.* Nach dem Laden starten DVDs usw. automatisch. Das weitere Verhalten ist abhängig von dem eingelegten Medium. Hier einige Beispiele: Original DVDs: spielen in der Regel eine Anfangsszene und zeigen dann das Hauptmenü der DVD. MP3-CDs: zeigen eine Titel- und Ordnerübersicht am Bildschirm. Musik-CDs: beginnen zu spielen und zeigen (wenn vorhanden) eine Titelübersicht am Bildschirm. Foto-CDs: zeigen eine Titel- und Ordnerübersicht am Bildschirm.
- 3. Drücken Sie auf ■, um die DVD/CD zu stoppen.
- 4. Drücken Sie auf ▲. Auf dem Bildschirm erscheint Auswerfen und die DVD/CD wird zu 2/3 herausgeschoben.
- 5. Ziehen Sie die DVD/CD heraus.

### *17.2 WIEDERGABE DVD*

### *Standardfunktionen*

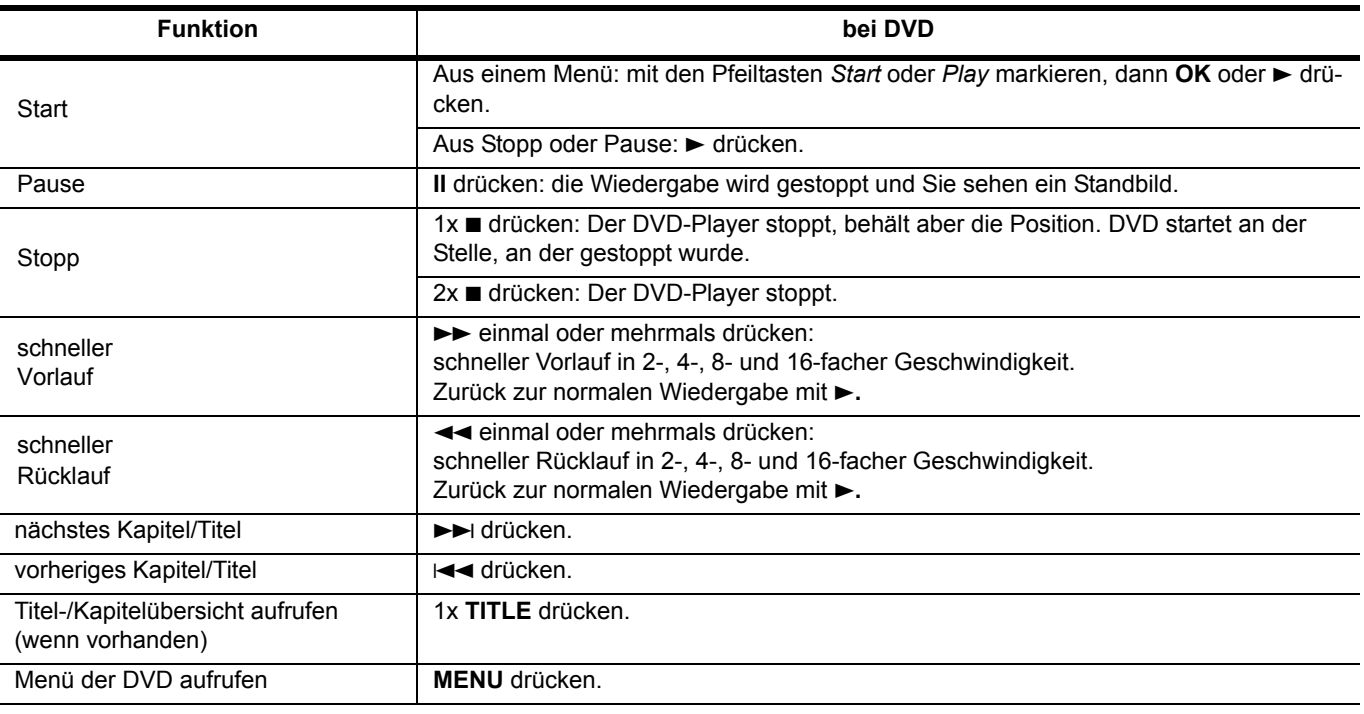

#### *Standbild / Einzelbildschaltung*

1. Ein Standbild können Sie mit **II** erzeugen. Der Film wird angehalten und ein Standbild gezeigt.

2. Jeder weitere Druck auf die Taste **II** schaltet ein Einzelbild weiter.

3. Drücken Sie >, um auf die normale Wiedergabe zu schalten.

#### *Blickwinkel verändern*

• Mit der Taste **ANGLE** können Sie den Blickwinkel verändern, falls diese Funktion von der DVD unterstützt wird.

*Zurück zum Menü*

• Mit der Taste **RETURN** rufen Sie das Menü der DVD auf.

### *Steuerfunktionen*

#### *Titel/Kapitel/Zeit*

- 1. Drücken Sie **GOTO** während der Wiedergabe.
- 2. Drücken Sie ▼ oder ▲, um *Titel, Kapitel* oder Zeit zu markieren.
- 3. Mit den Zifferntasten **0-9** geben Sie den Titel, das Kapitel oder die Zeit (erst ggf. Sekunden, dann die Minuten und dann Stunden) ein.
- Wenn Ihre Eingabe die Zeit des Titels oder der DVD übersteigt, wird die Eingabe gelöscht.
- 4. Bestätigen Sie mit **OK** oder beenden Sie die Funktion, indem Sie erneut **GOTO** drücken.

**HINWEIS:** *Titel* und *Kapitel* können auch mit den Tasten ◀ / ▶ gewählt werden.

#### *Wiederholfunktionen*

- Drücken Sie **REPEAT** während der Wiedergabe, um zwischen *Wiederholen Kapitel, Titel wiederholen* und *Aus* zu wählen.
	- *Wiederholen Kapitel:* Das aktuelle Kapitel wiederholen.
	- *Titel wiederholen:* Den aktuellen Titel wiederholen.
	- *Aus:* keine Wiederholfunktion.

#### *Audiofunktionen*

• Drücken Sie **AUDIO,** um zwischen verschiedenen Spracheinstellungen zu wechseln, falls diese auf der DVD angelegt sind. **HINWEIS:** Der digitale Audioausgang COAXIAL überträgt den Ton einer DVD nur im PCM Stereoformat.

### *Anzeigefunktionen*

#### *Untertitel*

- 1. Drücken Sie **SUBTITLE,** um Untertitel einzublenden.
- 2. Mehrmaliges Drücken der Taste **SUBTITLE** schaltet zwischen verschiedenen Spracheinstellungen um, falls diese auf der DVD angelegt sind.
- 3. Drücken Sie **SUBTITLE** so oft, bis die Untertitel wieder ausgeblendet werden.

**HINWEIS:** Bei manchen DVDs können die Untertitel nur im DVD-Menü eingestellt werden.

#### *Weitere Informationen*

- 1. Drücken Sie **DVD DISPLAY,** um Informationen über die DVD einzublenden (Titel / Kapitel / abgelaufene Spielzeit).
- 2. Drücken Sie erneut die Taste **DVD DISPLAY,** um weitere Informationen anzuzeigen, z.B. Sprache, Audioeinstellung, Untertitel oder Blickwinkel.
- 3. Nach weiterem Drücken der Taste wird die Anzeige wieder ausgeblendet.

#### *VCD und SVCD*

- Bei der Wiedergabe von VCDs und SVCDs schalten Sie Playback Control (wenn vorhanden) durch Drücken der Taste **PBC**  ein und aus.
- Drücken Sie die Taste **RETURN**, um das Menü aufzurufen.

### *17.3 WIEDERGABE CD*

### *Standardfunktionen*

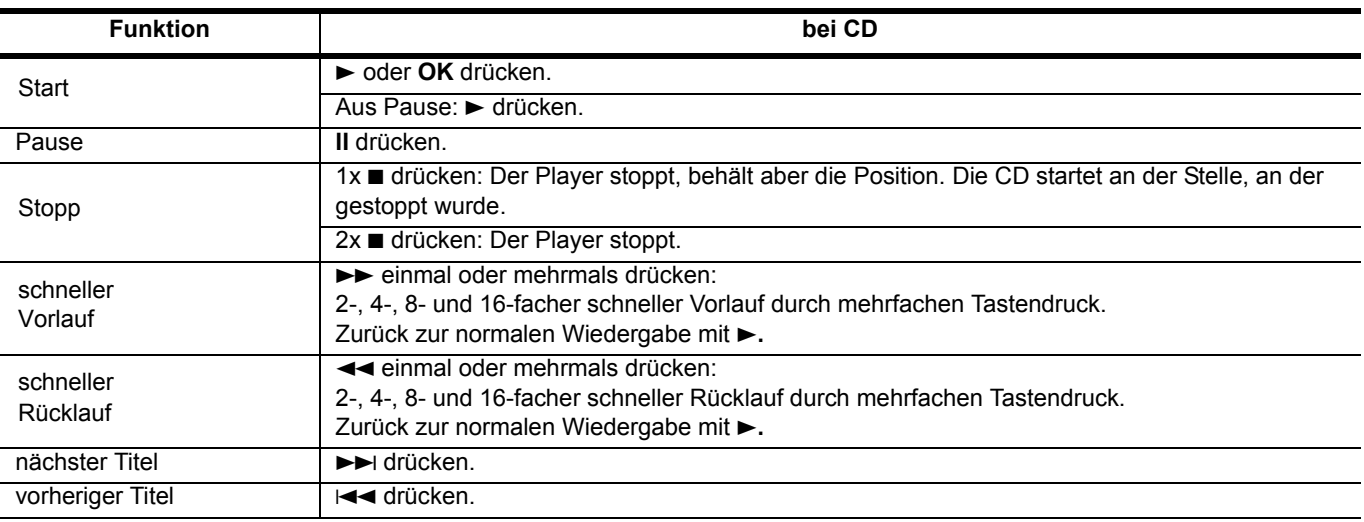

### *Steuerfunktionen*

Das CD-Menü mit Angaben zur CD (z.B. Titel und Spielzeit) und Einstellmöglichkeiten wird während der Wiedergabe am Bildschirm angezeigt.

#### *Wiederholfunktionen*

- 1. Gehen Sie mit der Taste > auf Wiederholen.
- 2. Drücken Sie **OK,** um zwischen *Einzeln, Ordner* und *Aus* zu wechseln.
	- *Wiederholen: Einzeln*: Einen Titel wiederholen.
	- *Wiederholen: Ordner*: Die gesamte CD wiederholen.
	- *Wiederholen: Aus:* keine Wiederholfunktion.

**HINWEIS:** Sie können die Wiederholfunktionen auch mit der Taste **REPEAT** auswählen.

#### *Zufällige Wiedergabe*

- 1. Gehen Sie mit der Taste > auf *Modus*.
- 2. Drücken Sie **OK,** um zwischen *Normal* und *Mischen* zu wechseln.
	- *Normal:* Die Titel der CD werden in der normalen Reihenfolge abgespielt.
	- *Mischen:* Die Titel der CD werden in zufälliger Reihenfolge abgespielt.

#### *Titel direkt anwählen*

Sie können einzelne Titel über das Bildschirmmenü oder über die Zifferntasten **0-9** direkt anwählen.

- Im Bildschirmmenü wählen Sie den Titel mit der Taste ▼ oder ▲ aus. Starten Sie den Titel mit OK.
- Über die Zifferntasten **0-9** geben Sie den gewünschten Titel direkt ein und starten die Wiedergabe mit **OK**. Die gewählte Ziffer wird am Bildschirm angezeigt.

#### *Titel/Stelle direkt aufrufen*

- 1. Drücken Sie **GOTO** während der Wiedergabe.
- 2. Drücken Sie ▼ oder ▲, um zwischen *Track, Zeit* oder *Disk Zeit* zu wählen.
- 3. Über die Zifferntasten **0-9** geben Sie den Titel, eine Zeit im aktuellen Titel oder eine Zeit auf der CD ein, erst ggf. Sekunden, dann die Minuten und dann Stunden.

Wenn Ihre Eingabe die Zeit des Titels oder der CD übersteigt, wird die Eingabe gelöscht. Falsche Eingaben können Sie überschreiben.

4. Bestätigen Sie mit **OK** oder beenden Sie die Funktion, indem Sie erneut **GOTO** drücken.

**HINWEIS:** Sie können die Titelnummer und Laufzeit eines Titels kombinieren, um zu einer bestimmten Stelle in diesem Titel zu gelangen.

### *17.4 WIEDERGABE MP3 AUF CD*

**HINWEIS:** Wenn ID3-Tag-Informationen gespeichert wurden, werden diese im OSD-Menü angezeigt.

### *Standardfunktionen*

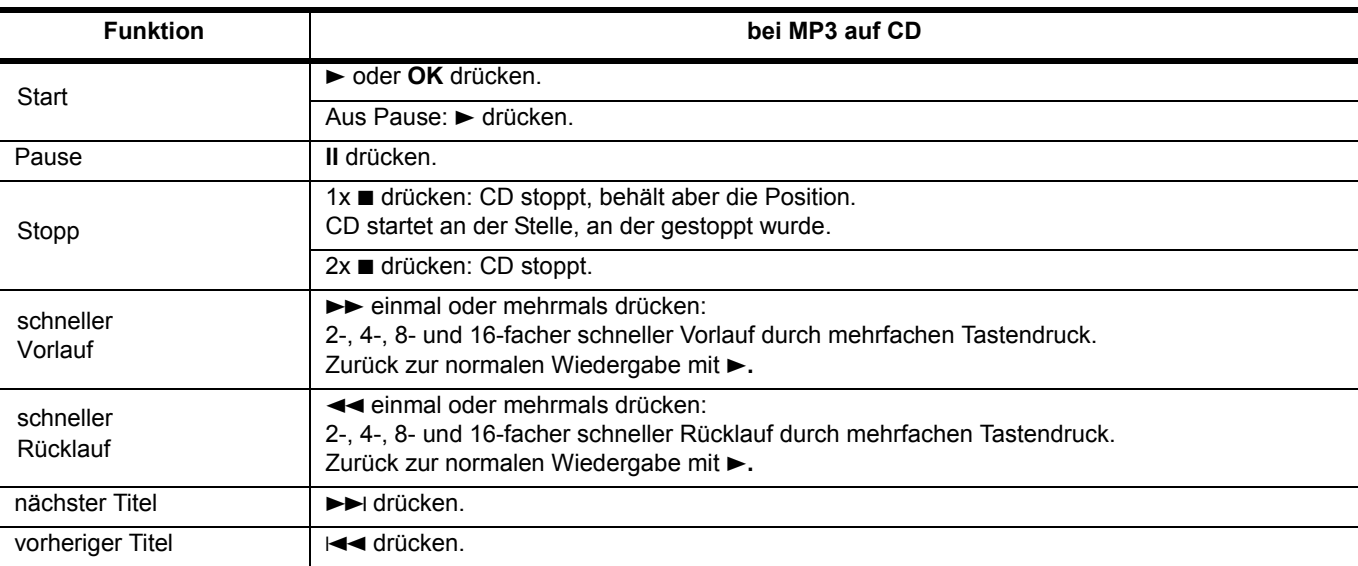

#### *Steuerfunktionen*

Das CD-Menü mit Angaben zur CD (Spielzeit, Titel usw.) und Einstellmöglichkeiten wird während der Wiedergabe am Bildschirm angezeigt. Informationen (ID3-Tag), die bei der Erstellung von MP3-Dateien gespeichert wurden, z.B. Interpret, Album usw., werden im unteren Abschnitt des CD-Menüs angezeigt.

**HINWEIS:** Die Funktionen können von der folgenden Beschreibung abweichen. Das ist dann der Fall, wenn die MP3-CD beim Speichern anders als normal strukturiert wurde.

Im Menü links sehen Sie die Struktur der eingelegten CD mit einzelnen Titeln und ggf. Ordnern (mit Titeln).

- Benutzen Sie die Tasten / und **OK,** um Ordner oder Dateien zu markieren und aufzurufen.
- Wollen Sie zu einem übergeordneten Ordner zurück, dann gehen Sie mit der Taste  $\blacktriangle$  zum obersten Ordner und drücken Sie dann die **OK**-Taste.
- Drücken Sie **OK,** um einen ausgewählten Titel abzuspielen.

#### *Wiederholfunktionen*

- 1. Gehen Sie mit der Taste > auf Filter.
- 2. Gehen Sie mit der Taste zum Menüpunkt *Wiederholen.*
- 3. Drücken Sie **OK,** um zwischen *Einzeln, Ordner* und *Aus* zu wechseln.
	- *Wiederholen: Einzeln*: Einen Titel wiederholen.
	- *Wiederholen: Ordner*: Den gesamten Inhalt des aktiven Ordners wiederholen.
	- *Wiederholen: Aus:* keine Wiederholfunktion.

**HINWEIS:** Sie können die Wiederholfunktionen auch mit der Taste **REPEAT** auswählen.

#### *Zufällige Wiedergabe*

- 1. Gehen Sie mit der Taste > auf Filter.
- 2. Gehen Sie mit der Taste zum Menüpunkt *Modus*.
- 3. Drücken Sie **OK,** um zwischen *Normal* und *Mischen* zu wechseln.
	- *Normal:* Die Titel der CD werden in der normalen Reihenfolge abgespielt.
	- *Mischen:* Die Titel der CD werden in zufälliger Reihenfolge abgespielt.

#### *Titel direkt anwählen*

Sie können einzelne Titel über das Bildschirmmenü oder über die Zifferntasten **0-9** direkt anwählen.

- Im Bildschirmmenü wählen Sie den Titel mit der Taste ▼ oder ▲ aus. Starten Sie den Titel mit OK.
- Über die Zifferntasten **0-9** geben Sie den gewünschten Titel direkt ein und starten die Wiedergabe mit **OK**. Die gewählte Ziffer wird am Bildschirm angezeigt.

#### *Zeit (Titel) direkt aufrufen*

- 1. Drücken Sie **GOTO** während der Wiedergabe.
- 2. Über die Zifferntasten **0-9** geben Sie die gewünschte Zeit ein (Sekunden, Minuten und falls notwendig Stunden). Wenn Ihre Eingabe die Zeit des Titels oder der CD übersteigt, wird die Eingabe gelöscht. Falsche Eingaben können Sie überschreiben.
- 3. Bestätigen Sie mit **OK** oder beenden Sie die Funktion, indem Sie erneut **GOTO** drücken.

### *17.5 WIEDERGABE JPEG (FOTO-CD)*

### *Standardfunktionen*

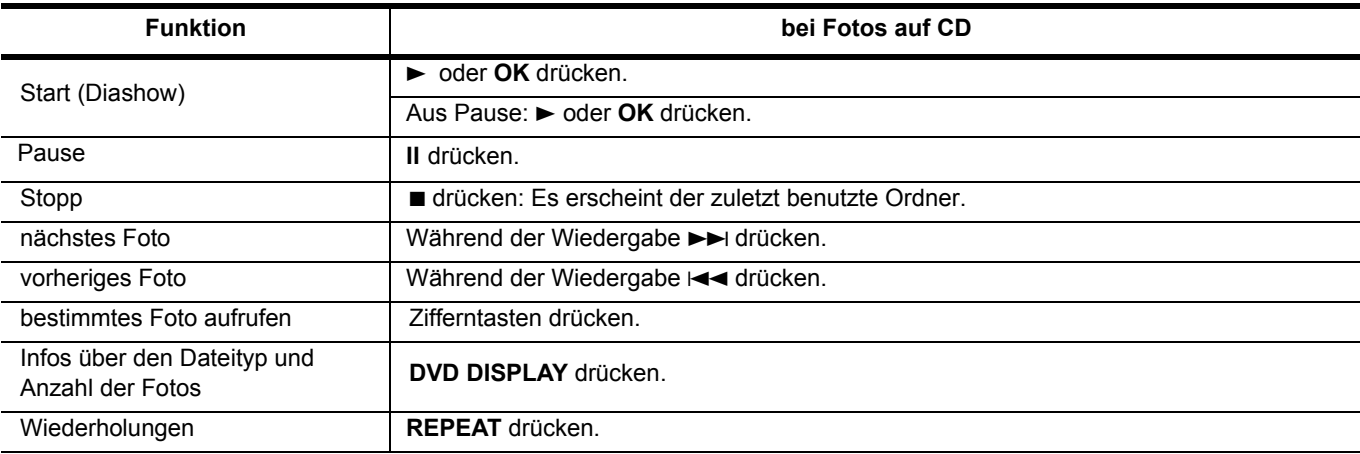

**HINWEIS:** Da Foto-CDs verschieden strukturiert sein können, reagieren sie nach dem Einlegen unterschiedlich. Bei einigen läuft automatisch eine "Dia-Show" mit allen Bildern ab und erst danach oder wenn Sie die Taste ■ gedrückt haben, sehen Sie das Bildschirm-Menü. Andere CDs zeigen das Menü sofort.

Im Menü links sehen Sie die Struktur der eingelegten CD mit einzelnen Bilddateien und ggf. Ordnern mit Bilddateien. Wenn eine Bilddatei markiert ist, sehen Sie rechts unten eine kleine Ansicht und Angaben zur Größe des Bildes.

- Benutzen Sie die Tasten / und **OK,** um Ordner oder Dateien zu markieren und aufzurufen.
- Wollen Sie zu einem übergeordneten Ordner zurück, dann gehen Sie mit der Taste zum obersten Ordner und drücken Sie dann die **OK**-Taste.
- Benutzen Sie die Tasten ▲ / ▼ und OK, um mit dem ausgewählten Bild die Diashow zu beginnen.

*Weitere Funktionen*

• Mit der Taste **rot** oder **grün** drehen Sie die Bilder in 90° Schritten im oder gegen den Uhrzeigersinn.

**HINWEIS:** Sehr große Bilder werden bei den Dreh- und Zoom-Funktionen nicht immer korrekt angezeigt. Wenn Sie ein Bild in seine Ausgangslage drehen, wird *Keine Rotation* angezeigt.

### *18. SONDERFUNKTIONEN DVD*

### *18.1 PROGRAMMIERTE WIEDERGABE VON MUSIKTITELN UND BILDERN*

Sie können bei eingelegter Audio-CD bis zu 30 Titel in beliebiger Reihenfolge programmieren. Auch die Wiedergabe von MP3- Dateien lässt sich programmieren, ebenso wie die Wiedergabe von Bilddateien. Im letzteren Fall ersetzen Sie in den folgenden Absätzen "Titel" durch "Bild".

- 1. Gehen Sie mit der Taste  $\blacktriangleright$  in das CD-Menü auf der rechten Seite.
- 2. Gehen Sie mit der Taste zum Menüpunkt *Bearbeitungsmodus.*
- 3. Drücken Sie **OK,** um den Änderungsmodus zu aktivieren.
- 4. Drücken Sie die Taste <, um zur Titelliste zurückzukehren.
- 5. Gehen Sie mit der Taste ▼ oder ▲ zu den Titeln, die Sie programmieren möchten.
- 6. Drücken Sie **OK,** um den Titel auszuwählen. Ein Haken vor dem Titel zeigt die Auswahl an.
- **HINWEIS:** Die Reihenfolge, in der Sie die Titel auswählen, bestimmt die Reihenfolge der Titel im Programm.
- 7. Gehen Sie mit der Taste  $\blacktriangleright$  in das Menü auf der rechten Seite.
- 8. Gehen Sie mit der Taste zum Menüpunkt *Programm hinzufügen.*
- 9. Drücken Sie **OK.** Die Haken in der Titelliste werden nicht mehr angezeigt, die Titel sind in die Programmansicht übernommen worden.
- 10. Wählen Sie mit der Taste *Programmansicht.*
- 11. Drücken Sie **OK.** Links werden die ausgewählten Titel angezeigt.
- 12. Wählen Sie mit der Taste ▲ den Menüpunkt Bearbeitungsmodus.
- 13. Drücken Sie **OK,** um den Änderungs-Modus zu deaktivieren.
- 14. Drücken Sie die Taste <, um zur Titelliste auf der linken Seite zu wechseln.
- 15. Drücken Sie die Wiedergabetaste **,** um das Programm zu starten.

#### *Zwischen Programmansicht (programmierte Titelliste) und Browseransicht (Titelliste) wechseln*

- Gehen Sie mit den Tasten ▶, ▼ oder ▲ zum Menüpunkt *Browseransicht/Programmansicht.*
- Drücken Sie **OK.** Die Ansicht wechselt. Links erscheint die entsprechende Titelliste. Die Beschriftung des Menüpunkts ändert sich.

#### *Titel zum Programm hinzufügen*

Um später einzelne Titel oder Titel aus anderen Ordnern zum Programm hinzuzufügen, wählen Sie die Bearbeitungsansicht und gehen Sie wie unter "Programmierte Wiedergabe von Musiktiteln und Bildern" auf Seite 40 beschrieben vor.

### *Titel aus dem Programm löschen*

- Um später einzelne Titel aus dem Programm zu löschen, wählen Sie die Programmansicht und gehen Sie wie folgt vor:
- 1. Drücken Sie 2x 7**,** um die Wiedergabe zu stoppen.
- 2. Gehen Sie mit der Taste  $\blacktriangleright$  in das Menü auf der rechten Seite.
- 3. Gehen Sie mit der Taste ▼ oder ▲ zum Menüpunkt Bearbeitungsmodus.
- 4. Drücken Sie **OK,** um den Änderungsmodus zu aktivieren.
- 5. Drücken Sie die Taste <, um zur Titelliste zu gelangen.
- 6. Gehen Sie mit der Taste ▼ oder ▲ zu den Titeln, die Sie löschen möchten.
- 7. Drücken Sie **OK,** um den Titel auszuwählen. Ein Haken vor dem Titel zeigt die Auswahl an.
- 8. Gehen Sie mit der Taste  $\blacktriangleright$  in das CD-Menü auf der rechten Seite.
- 9. Wählen Sie mit der Taste ▼ oder ▲ den Menüpunkt Programm löschen.
- 10. Drücken Sie **OK.** Die ausgewählten Titel werden aus der Programmansicht gelöscht.
- 11. Wählen Sie mit der Taste den Menüpunkt *Bearbeitungsmodus.*
- 12. Drücken Sie **OK,** um den Änderungsmodus zu deaktivieren.
- 13. Drücken Sie die Wiedergabetaste  $\blacktriangleright$ , um das Programm zu starten.

### *18.2 CD MIT UNTERSCHIEDLICHEN DATEITYPEN*

Enthält eine CD verschiedene Dateitypen (z.B. JPEG, MP3 und AVI), können Sie über den Menüpunkt *Filter* einstellen, welche Dateien angezeigt werden sollen.

- 1. Wählen Sie im Menü mit den Tasten ▶, ▼ oder ▲ die Schaltfläche Filter.
- 2. Drücken Sie **OK,** um das Menü zu aktivieren.
- 3. Wählen Sie mit der Taste ▼ oder ▲ Audio, Foto oder Video.
- 4. Drücken Sie **OK,** um die Anzeige aus- oder einzuschalten (Haken gesetzt).

### *18.3 WERKSEINSTELLUNG WIEDERHERSTELLEN*

- 1. Drücken Sie **DVD SETUP.**
- 2. Wählen Sie mit der Taste *Verschieden.*
- 3. Drücken Sie >. Werkseinstellung benutzen ist aktiviert.
- 4. Drücken Sie **OK,** um den Auslieferungszustand wieder herzustellen.
- 5. Beantworten Sie die Sicherheitsabfrage mit *Ja* oder wählen Sie *Nein*, um den Vorgang abzubrechen.
- 6. Bestätigen Sie mit **OK.**

### *19. KINDERSICHERUNGEN*

Aus technischen Gründen gibt es zwei Kindersicherungen. Eine für den DVD-Player und eine für den Fernsehempfang. Sie werden in unterschiedlichen Menüs eingestellt, arbeiten aber nach demselben Bewertungssystem.

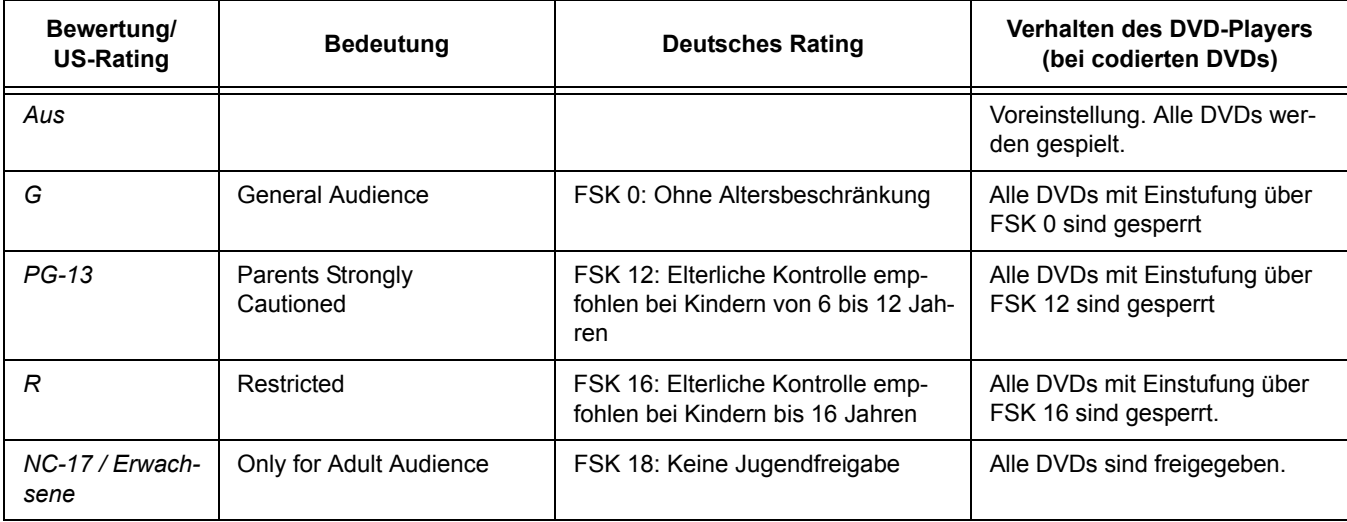

### *19.1 KINDERSICHERUNG DVD*

**HINWEIS:** Wir empfehlen Ihnen, das voreingestellte Passwort zu ändern und ein eigenes zu vergeben. Das voreingestellte Passwort ist 6666.

**HINWEIS:** Kauf- und Leih-DVD-Videos sind mit Altersangaben versehen. Das bedeutet nicht in jedem Fall, dass die entsprechenden Codes auch auf der DVD gespeichert sind. **Fehlen die Codes auf der DVD, kann die Kindersicherung nicht arbeiten.**

#### *Verhalten des DVD-Players*

Sie können festlegen, dass bestimmte DVD-Videos nicht gespielt werden dürfen.

Die Kindersicherung arbeitet nur, wenn sie aktiviert ist **und** auf der eingelegten DVD ein entsprechender Code vorhanden ist. Wenn Sie eine DVD einlegen, die laut Kindersicherung nicht gespielt werden darf, dann erscheint auf dem Bildschirm ein Menü, in dem Sie Ihren Code der Kindersicherung (oder 6666) eingeben. Bestätigen Sie mit **OK** und der Film wird wiedergegeben.

#### *Bewertung festlegen und sichern*

- 1. Drücken Sie **DVD SETUP.**
- 2. Wählen Sie mit der Taste *Einstufung.*
- 3. Drücken Sie , um zu den Menüpunkten zu wechseln und **OK,** um *Kindersicherung* zu aktivieren.
- 4. Geben Sie 6666 oder das von Ihnen geänderte Passwort ein.
- 5. Bestätigen Sie mit **OK.** *Kinderschutz* ist nun freigeschaltet.
- 6. Drücken Sie erneut **OK.**
- 7. Wählen Sie mit der Taste ▼ oder ▲ eine der Bewertungen aus. Was die einzelnen Bewertungen bedeuten, entnehmen Sie der Tabelle am Anfang des Kapitels. Alle DVDs mit einer Bewertung über der gewählten werden erst nach Eingabe des Passworts abgespielt.
- 8. Bestätigen Sie mit **OK.**
- 9. Zum Beenden drücken Sie erneut **DVD SETUP.**

#### *Passwort ändern*

- 1. Drücken Sie **DVD SETUP.**
- 2. Wählen Sie mit der Taste *Einstufung.*
- 3. Drücken Sie ▶, um zu den Menüpunkten zu wechseln.
- 4. Wählen Sie mit der Taste *Passwort einstellen.*
- 5. Drücken Sie **OK.**
- 6. Geben Sie das gültige Passwort ein.
- 7. Bestätigen Sie mit **OK.**
- 8. Drücken Sie erneut **OK,** um die Eingabe zu aktivieren.
- 9. Geben Sie das neue Passwort ein.
- 10. Bestätigen Sie mit **OK.**
- 11. Geben Sie das neue Passwort erneut ein.
- 12. Bestätigen Sie mit **OK.**
- 13. Zum Beenden drücken Sie erneut **DVD SETUP.**

**HINWEIS:** Wenn Sie Ihr Passwort vergessen haben, können Sie es mit dem voreingestellten Passwort 6666 wie oben beschrieben ändern.

### *19.2 JUGENDSCHUTZ FERNSEHEMPFANG*

**HINWEIS:** Der Menüpunkt *Jugendschutz G* hat bei DVB-T und bei analogem Empfang keine Funktion, da das benötigte Signal nicht von den Sendern übertragen wird. Was die einzelnen Bewertungen bedeuten, entnehmen Sie der Tabelle am Anfang des Kapitels.

- 1. Drücken Sie die Taste **TV MENU,** um das OSD-Hauptmenü anzuzeigen.
- Sie befinden sich im Menü *KANAL.*
- 2. Drücken Sie die Taste ▶, bis *SPERRE* aktiviert ist. Der Menüpunkt *System sperren* ist aktiviert.
- 3. Öffnen Sie die Funktion mit **OK.**
- 4. Geben Sie das Kennwort ein (voreingestellt ist 6666).
- 5. Markieren Sie den Punkt *Jugendschutz* und drücken **OK.**
- 6. Markieren Sie mit der Taste ▲ oder ▼ den gewünschten Punkt.
- 7. Drücken Sie **EXIT,** um das Menü zu verlassen. Wenn die Sender die entsprechenden Signale senden, werden die Programme nun gesperrt.

### *20. PIXELFEHLER BEI LCD-TVS*

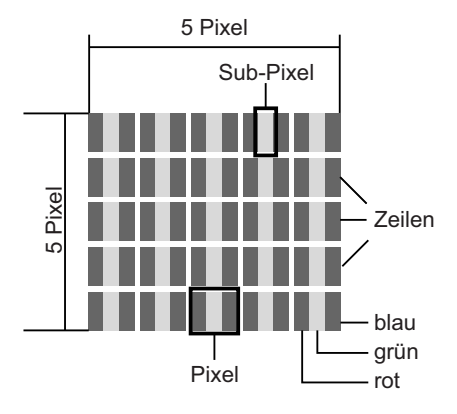

Trotz modernster Fertigung kann es aufgrund der hochkomplexen Technik in seltenen Fällen zu Ausfällen von einzelnen oder mehreren Leuchtpunkten kommen. Bei Aktiv Matrix TFTs mit einer Auflösung von **1920 x 1080 Pixeln**, welche sich aus je drei Sub-Pixeln (Rot, Grün, Blau) zusammensetzen, kommen insgesamt ca. **6,2 Mio. Ansteuerelemente** zum Einsatz. Aufgrund dieser sehr hohen Anzahl von Transistoren und des damit verbundenen äußerst komplexen Fertigungsprozesses kann es vereinzelt zu einem Ausfall oder zur fälschlichen Ansteuerung von Pixeln bzw. einzelnen Sub-Pixeln kommen.

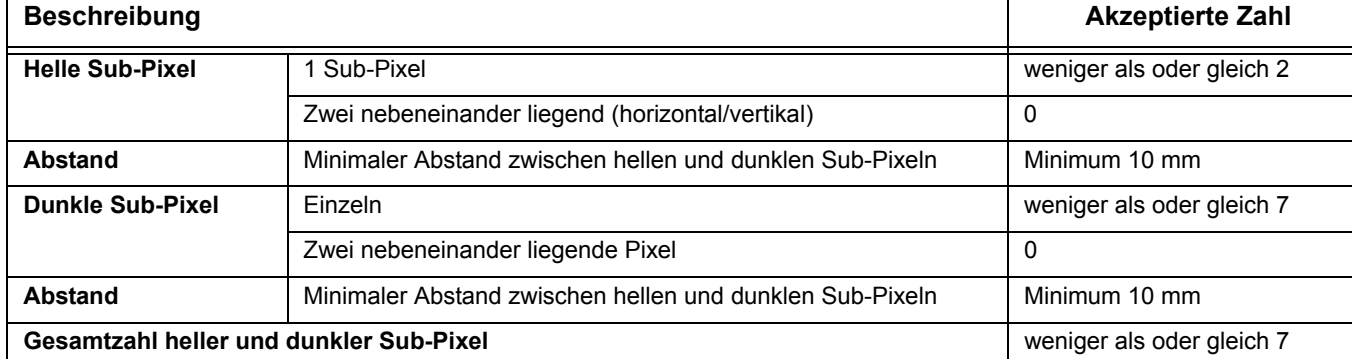

Die Tabelle beschreibt die maximale Pixelfehler-Anzahl, die auf dem Bildschirm auftreten darf, ohne dass es sich um einen Garantiefall handelt. Ein Garantiefall liegt u. U. vor, wenn die oben angegebene Fehleranzahl in einer Kategorie überschritten ist.

### *21. REINIGUNG*

Reinigen Sie alle Komponenten mit einem trockenen Tuch. Lösungsmittel, Spiritus, Verdünnungen usw. dürfen nicht verwendet werden, sie können die Oberfläche des Gerätes beschädigen.

### *22. ENTSORGEN*

Die Verpackung bewahren Sie nach Möglichkeit bis zum Ablauf der Garantiezeit auf. Danach entsorgen Sie sie bitte umweltgerecht.

Das Gerät muss – gemäß der Entsorgungsrichtlinie 2012/19/EU – einer geordneten Entsorgung zugeführt werden. Kunststoffe und Elektronikteile müssen einer Wiederverwertung zugeführt werden. Erkundigen Sie sich bei Ihrer zuständigen Entsorgungsstelle.

Verbrauchte Batterien müssen sachgerecht entsorgt werden. Zu diesem Zweck stehen im batterievertreibenden Handel sowie bei den kommunalen Sammelstellen entsprechende Behälter zur Batterie-Entsorgung bereit. Sie als Verbraucher sind gesetzlich verpflichtet, Batterien und Akkus bei einer Sammelstelle seiner Gemeinde, seines Stadtteils oder im Handel abzugeben.

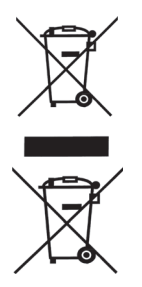

Nur so können Batterien und Akkus einer umweltschonenden Entsorgung zugeführt werden.

Batterien und Akkus, die mit den aufgeführten Buchstaben versehen sind, beinhalten u. a. folgende Schadstoffe: Cd (Cadmium), Hg (Quecksilber), Pb (Blei).

### *23. HINWEISE ZUR KONFORMITÄTSERKLÄRUNG*

Hiermit erklärt die Globaltronics GmbH & Co. KG, dass sich dieses Produkt in Übereinstimmung mit den grundlegenden Anforderungen und den anderen, relevanten Vorschriften der EMV-Richtlinie 2004/108/EG, der ErP Richtlinie 2009/125/EG, der Niederspannungs-Richtlinie 2006/95/EG und der RoHS-Richtlinie 2011/65/EU befindet.

Die vollständige Konformitätserklärung finden Sie im Internet unter www.gt-support.de.

### *24. PROBLEMLÖSUNGEN*

Sollte Ihr Gerät Probleme bereiten, gehen Sie bitte erst diese Checkliste durch. Vielleicht ist es nur ein kleines Problem, das Sie selbst beheben können.

<u> /\</u> **GEFAHR!** Auf keinen Fall sollten Sie versuchen, das Gerät selbstständig zu reparieren. Wenn Sie den Fehler nicht beheben können, wenden Sie sich an unser Service-Center.

*TV und DVD*

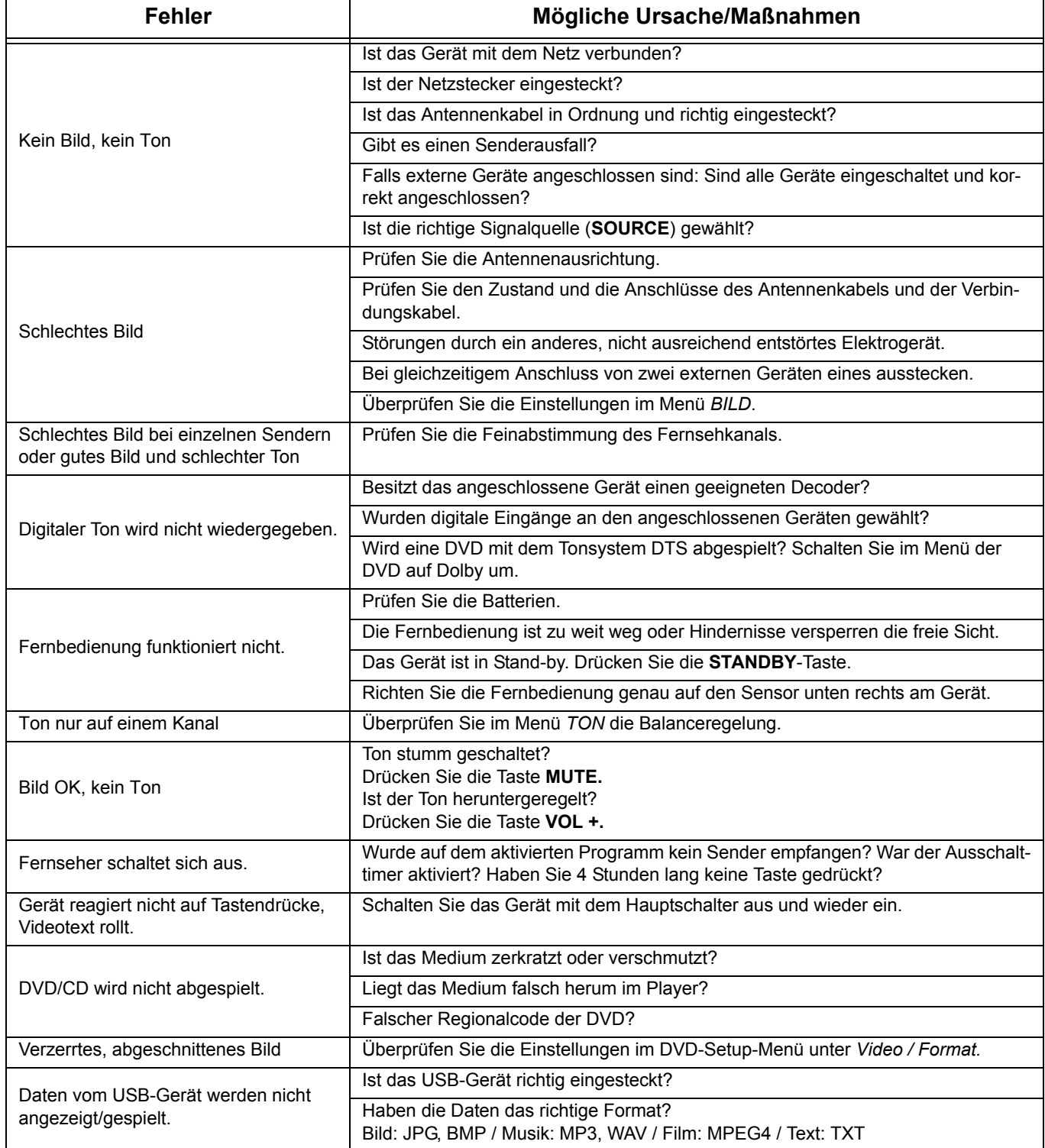

 **45**

♦

**SAN** 

### *Bei Satelliten-Empfang*

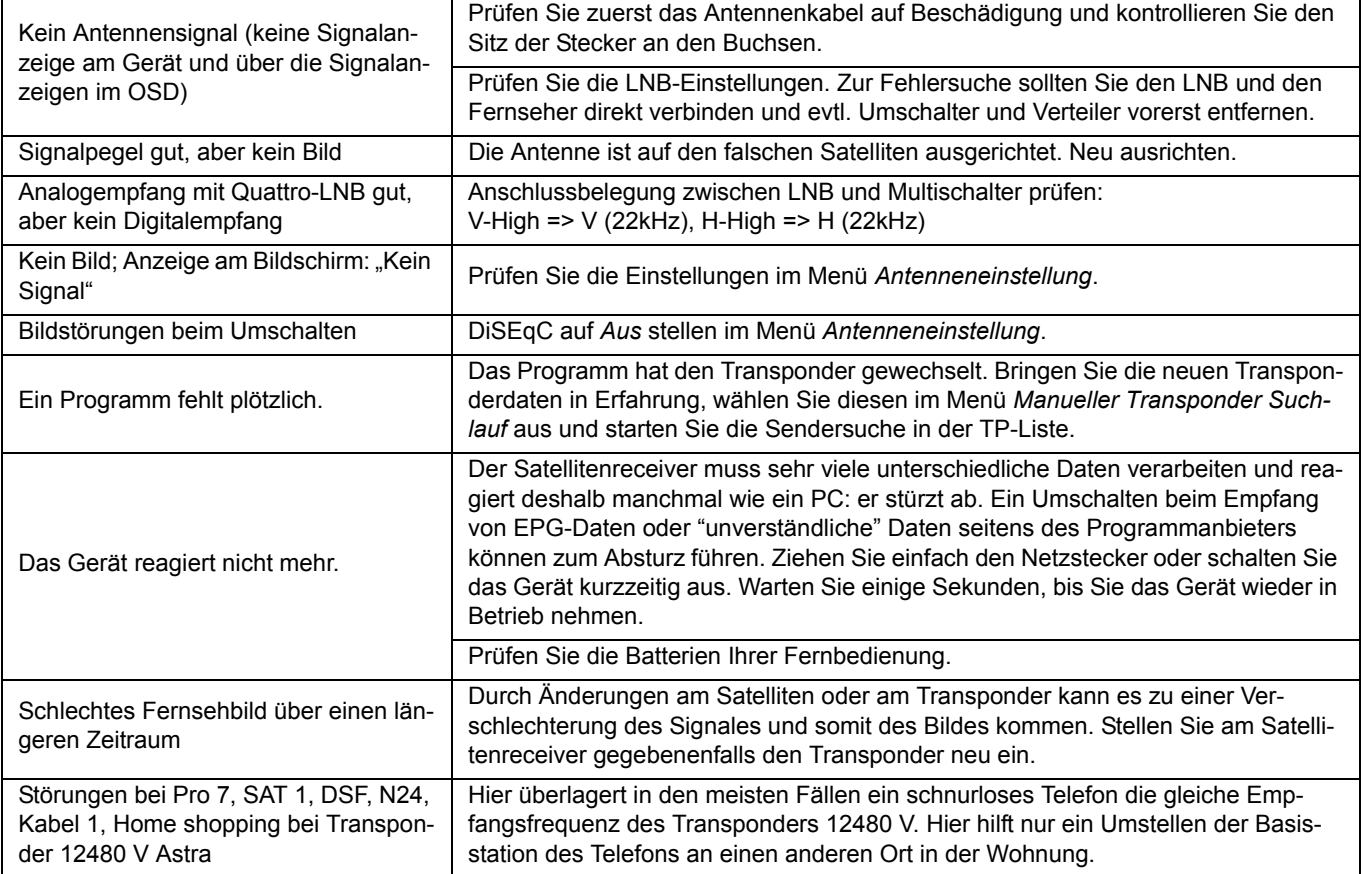

 $\overline{\mathbb{P}}$ 

**46** 

### *25. TECHNISCHE DATEN*

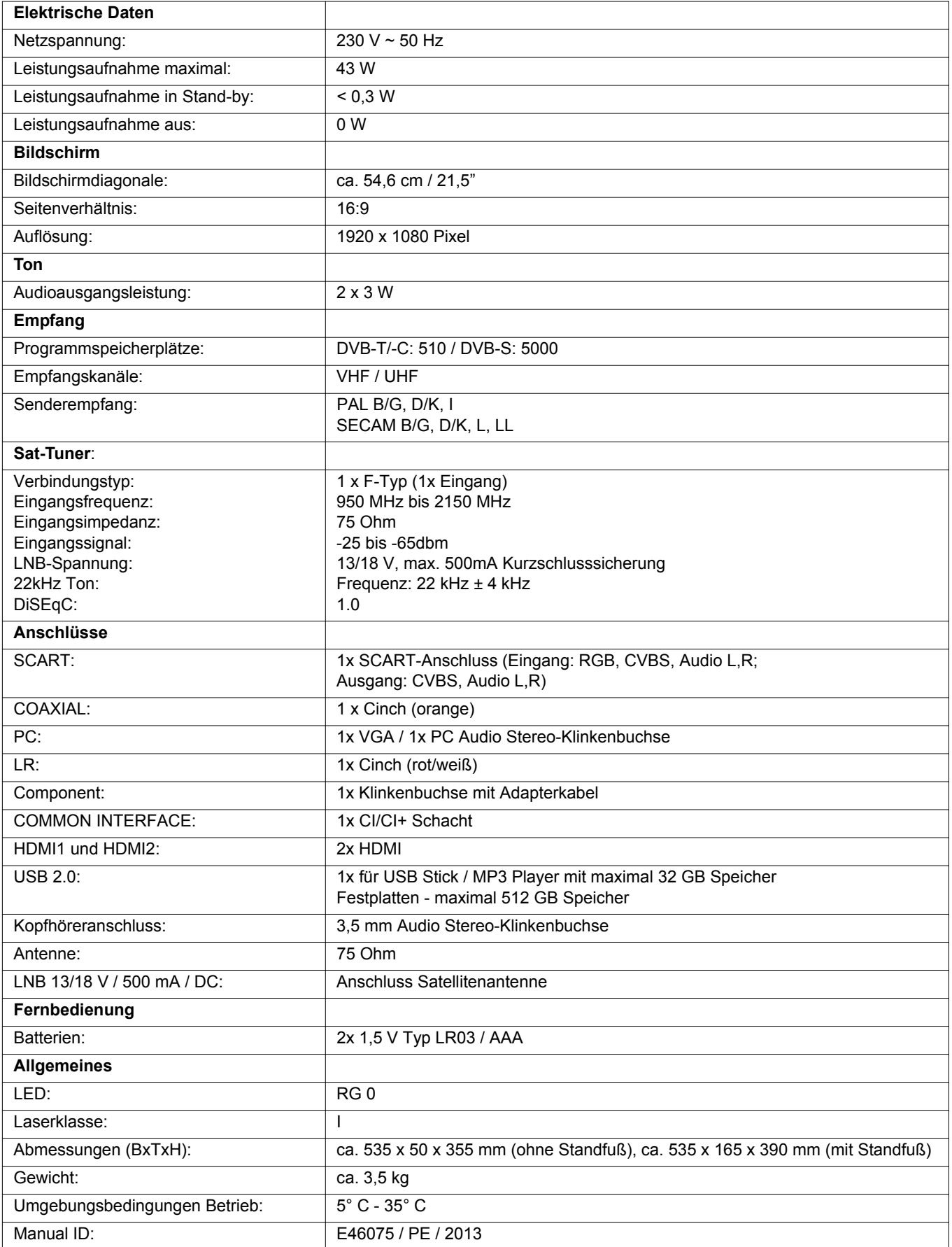

Technische Änderungen vorbehalten. Alle genannten Marken- und Herstellernamen sind Eigentum der jeweiligen Inhaber. Ihre Nennung dieser dient lediglich der Vereinfachung der dargestellten Zusammenhänge.

 $\bigoplus$ 

### *26. GARANTIEBEDINGUNGEN*

### *LED TV mit DVD-Player Modell: LED TV 2234*

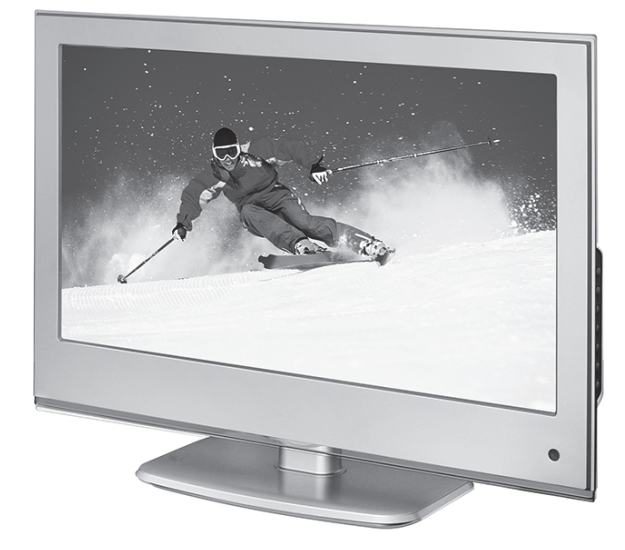

Liebe Kundin, lieber Kunde,

unsere Terris Produkte unterliegen einer strengen Qualitäts-Endkontrolle. Sollte dieses Gerät wider Erwarten nicht einwandfrei funktionieren, so wenden Sie sich einfach an die unten stehende Service-Niederlassung.

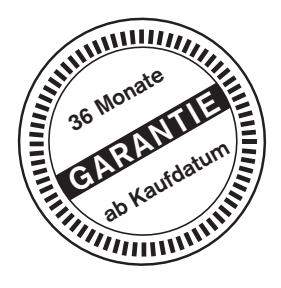

### Beachten Sie bitte Folgendes:

*Die Garantiezeit beträgt 3 Jahre und beginnt am Tage des Kaufes.* Bitte bewahren Sie den Kassenbon als Nachweis für den Kauf auf. Die Garantieleistung gilt nur für Material- oder Fabrikationsfehler, nicht aber für Beschädigungen an zerbrechlichen Teilen, z. B. am Gehäuse.

Während der Garantiezeit können defekte Fernsehgeräte unfrei an die unten stehende Serviceadresse gesandt werden. Sie erhalten dann ein neues oder repariertes Gerät kostenlos zurück. Nach Ablauf der Garantiezeit haben Sie ebenfalls die Möglichkeit, das defekte Gerät zwecks Reparatur an die unten stehende Adresse zu senden. Nach Ablauf der Garantie anfallende Reparaturen sind kostenpflichtig.

Bei missbräuchlicher und unsachgemäßer Behandlung, Gewaltanwendung und bei Eingriffen, die nicht von unserer autorisierten Service-Niederlassung vorgenommen wurden, erlischt die Garantie.

Ihre gesetzlichen Rechte werden durch diese Garantie nicht eingeschränkt.

*Adresse:* **Globaltronics Service Center** c/o Teknihall Elektronik GmbH Breitefeld 15 64839 Münster

*E-mail:* GT-support@servicecenter-muenster.de

### *Online Service Portal:* **www.gt-support.de**

- Bedienungsanleitungen
- Software Updates
- Konformitätserklärungen
- Serviceadressen

*Hotline:* **0800 - 5000 136**  gratis -365 Tage im Jahr von Montag bis Sonntag

*Fax:* **01805 - 258619\***

*Aus dem Ausland:* **0049 6071 3902908\*\***

\*14 Ct./Min. im Festnetz der Deutschen Telekom. Anrufe aus dem Mobilfunknetz kosten bis zu 42 Ct./Min. \*\*Die Kosten für Anrufe aus dem Ausland erfragen Sie bitte bei Ihrem lokalen Anschlussbetreiber, Ihrem Netzbetreiber.  $\bigcirc$ LED TV 2234.book Seite 49 Dienstag, 11. Juni 2013 4:10 16

O

 $\overline{\Leftrightarrow}$ 

 $\overline{\phantom{a}}$ 

 **49**

 $\mathbf{I}$ 

**ED TV 2234.book Seite 50 Dienstag, 11. Juni 2013 4:10 16** 

O

 $\oint$ 

**50** 

 $\frac{1}{\sqrt{2}}$ 

LED TV 2234.book Seite 51 Dienstag, 11. Juni 2013 4:10 16

OS I

 $\overline{\bullet}$   $\mid \hspace{-.07cm}\bullet\hspace{-.07cm}\mid$ 

S

 $\phi$ 

 $\bigcirc$ 

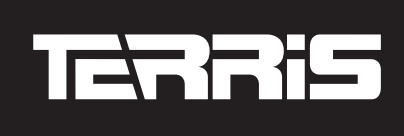

*DIESEN ABSCHNITT AUSSCHNEIDEN UND DEM GERÄT BEILEGEN*

DIESEN ABSCHNITT AUSSCHNEIDEN UND DEM GERÄT BEILEGEN

## **Garantiekarte LED TV mit DVD-Player 54,6 cm/21,5" LED TV 2234**

Bitte bewahren Sie den Kaufbeleg zusammen mit der Garantiekarte auf.

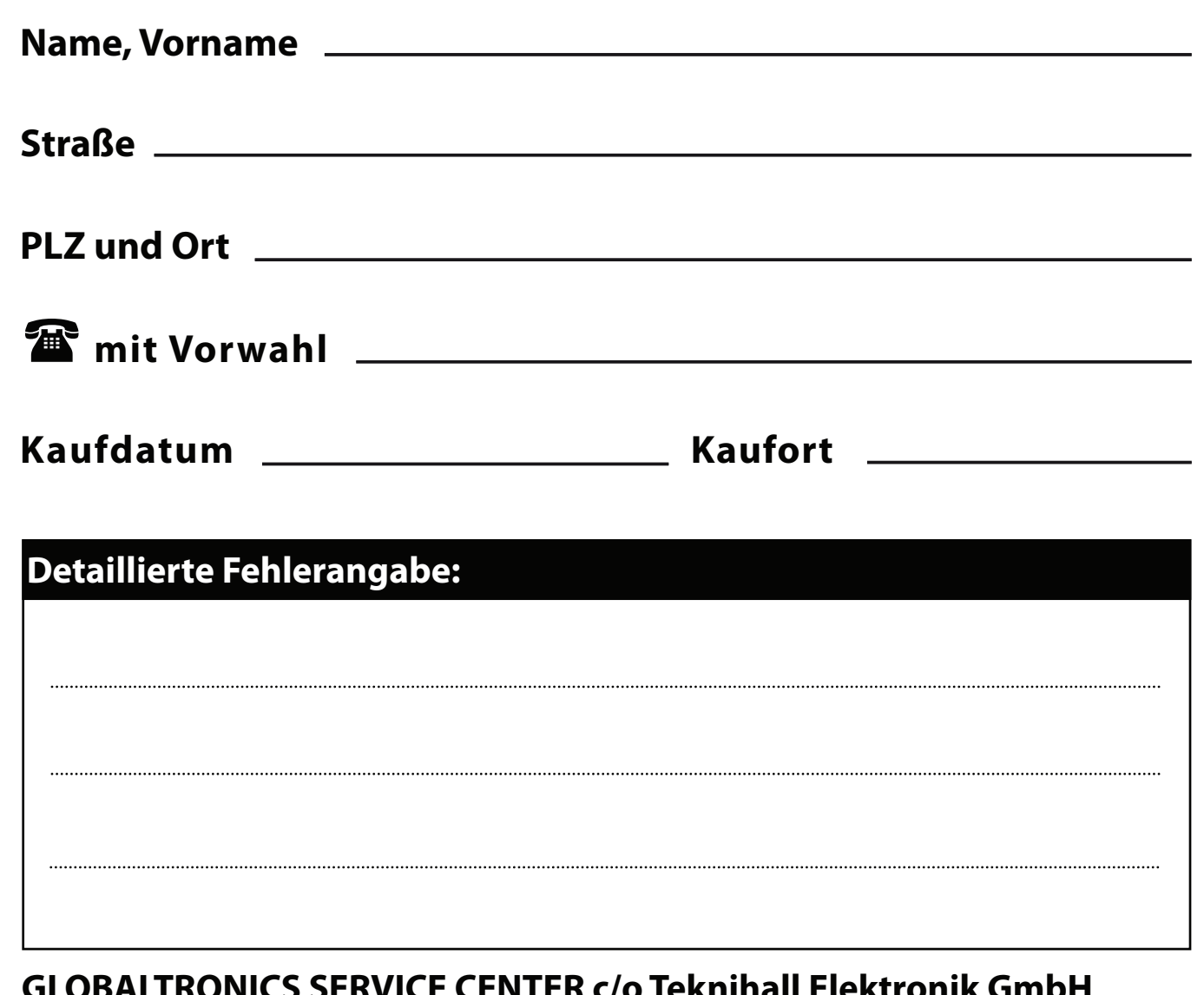

**GLOBALTRONICS SERVICE CENTER c/o Teknihall Elektronik GmbH Breitefeld 15, 64839 Münster • GT-support@servicecenter-muenster.de**

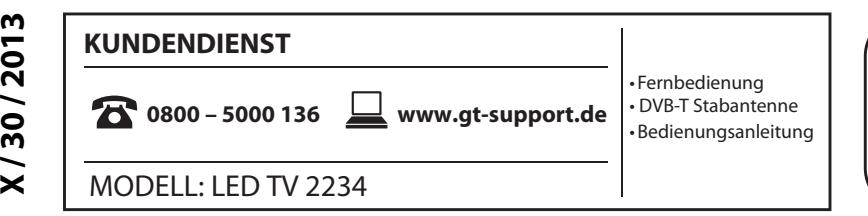

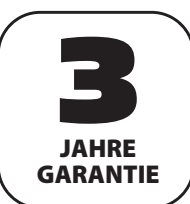

LED TV 2234.book Seite 53 Dienstag, 11. Juni 2013 4:10 16

O

 $\overline{\bigoplus}$ 

*Bitte aufklappen*